# DIGITAL Server 1200 Series Service Maintenance Manual

Part Number: ER-H2BWW-SM. A01

**Digital Equipment Corporation**

#### **January 1998**

The information in this document is subject to change without notice and should not be construed as a commitment by Digital Equipment Corporation.

Digital Equipment Corporation assumes no responsibility for any errors that might appear in this document.

The software, if any, described in this document is furnished under a license and may be used or copied only in accordance with the terms of such license. No responsibility is assumed for the use or reliability of software or equipment that is not supplied by Digital Equipment Corporation or its affiliated companies.

Restricted Rights: Use, duplication, or disclosure by the U.S. Government is subject to restrictions as set forth in subparagraph (c) (1) (ii) of the Rights in Technical Data and Computer Software clause at DFARS 252.227-7013.

DIGITAL Server 1200 Series Service Maintenance Manual © 1998 Digital Equipment Corporation. All Rights Reserved.

AMI is a registered trademark of American Megatrends, Inc.

DEC, DIGITAL, ServerWORKS, and the DIGITAL logo are trademarks of Digital Equipment Corporation.

Intel and Pentium are registered trademarks of Intel Corporation.

Microsoft, Windows NT, and Windows 95 are registered trademarks of Microsoft Corporation.

Novell and NetWare are U.S. registered trademarks of Novell Inc.

OS/2 and PS/2 are registered trademarks of International Business Machines Corporation.

SCO is a trademark of The Santa Cruz Operation, Inc.

SCSI Select is a registered trademark of Adaptec Corporation.

UNIX is a registered trademark of X/Open Company, Ltd.

All other trademarks and registered trademarks are the property of their respective holders.

#### FCC ID: H2XWW1

#### **The FCC wants you to know...**

This equipment has been tested and found to comply with the limits for a Class B digital device, pursuant to Part 15 of the FCC rules. These limits are designed to provide reasonable protection against harmful interference in a residential installation.

Any changes or modifications made to this equipment may void the user's authority to operate this equipment.

This equipment generates, uses, and can radiate radio frequency energy and, if not installed and used in accordance with the instructions, may cause harmful interference to radio communications. However, there is no guarantee that interference will not occur in a particular installation. If this equipment does cause harmful interference to radio or television reception, which can be determined by turning the equipment off and on, the user is encouraged to try to correct the interference by one or more of the following measures:

- Reorient or relocate the receiving antenna
- Increase the separation between the equipment and receiver
- Connect the equipment into an outlet on a circuit different from that to which the receiver is connected
- Consult the dealer or an experienced radio/TV technician for help

All external cables connecting to this basic unit need to be shielded. For cables connecting to option cards, see the option manual or installation instructions.

This digital apparatus does not exceed the Class B limits for radio noise emissions set out in the radio interference regulations of the Canadian Department of Communications.

This equipment is in the 2nd Class category (information equipment to be used in a residential area or an adjacent area thereto) and conforms to the standards set by the Voluntary Control Council For Interference by Data Processing Equipment and Electronic Office Machines aimed at preventing radio interference in such residential area.

When used near a radio or TV receiver, it may become the cause of radio interference.

Read the instructions for correct handling.

This equipment meets or exceeds requirements for safety in the U.S. (UL 1950), Canada (CSA C22.2 No. 950), and Europe (EN 60950/IEC 950) with Nordic requirements.

This equipment meets or exceeds the ergonomic requirements of ZH1/618 and is certified to bear the GS mark by TUV Rheinland of Germany.

This equipment has been tested for radio frequency emissions and has been verified to meet VDE 0871 Class B.

## **Contents**

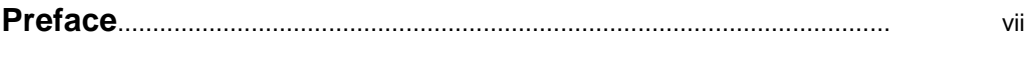

#### $\mathbf{1}$

## **Product Description**

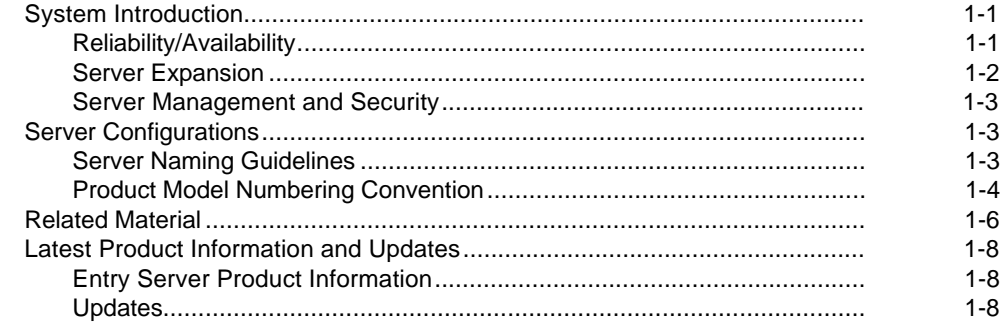

#### $\overline{2}$

#### **Server Software and Utilities**

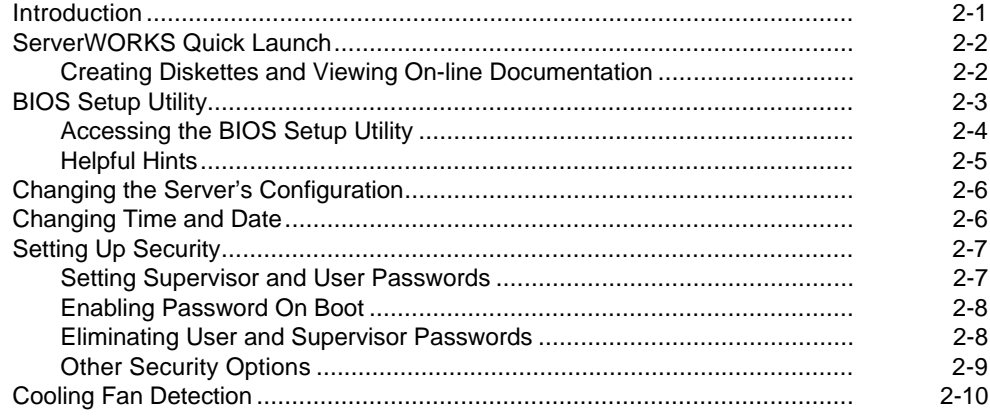

#### Contents

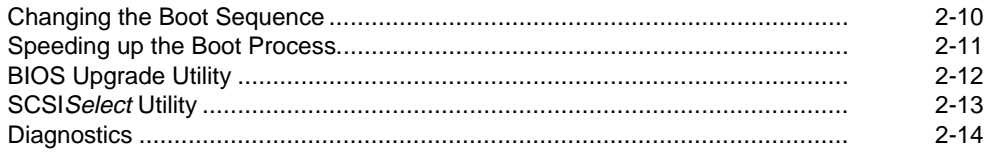

## $\mathbf{3}$

## **BIOS Setup Utility Features**

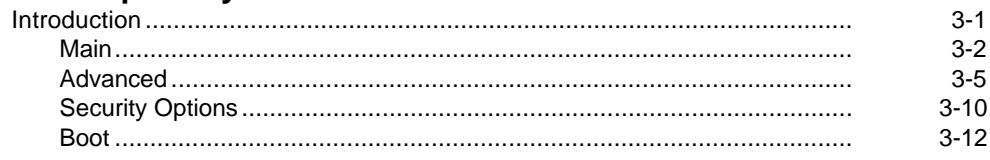

## $\overline{\mathbf{4}}$

## **Troubleshooting**

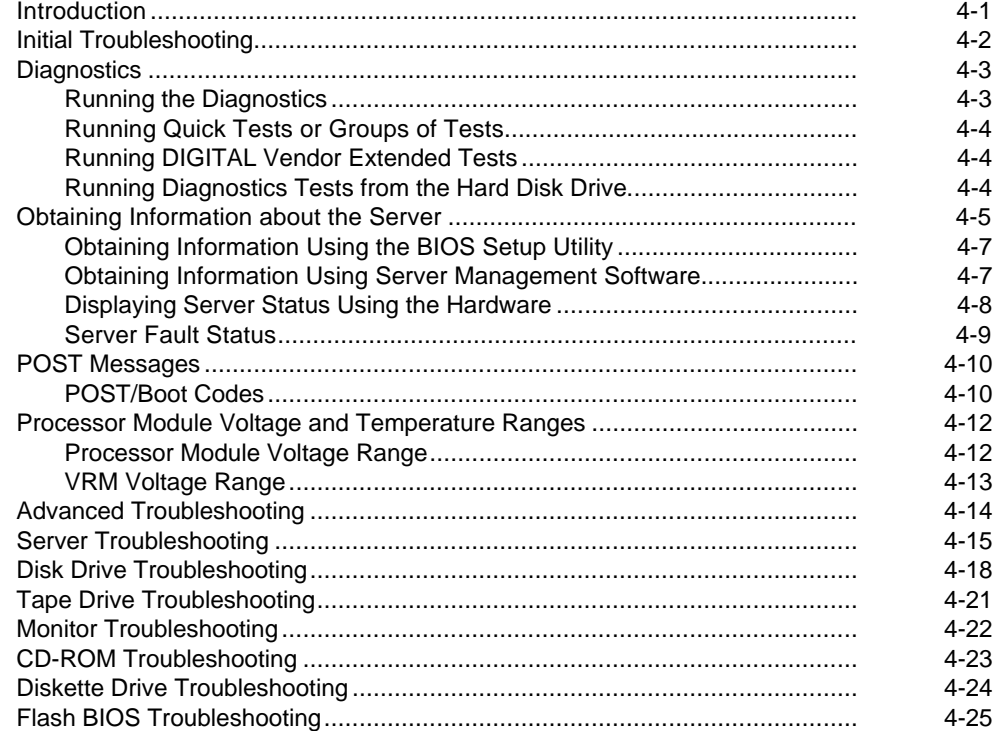

#### **5 FRU Replacement**

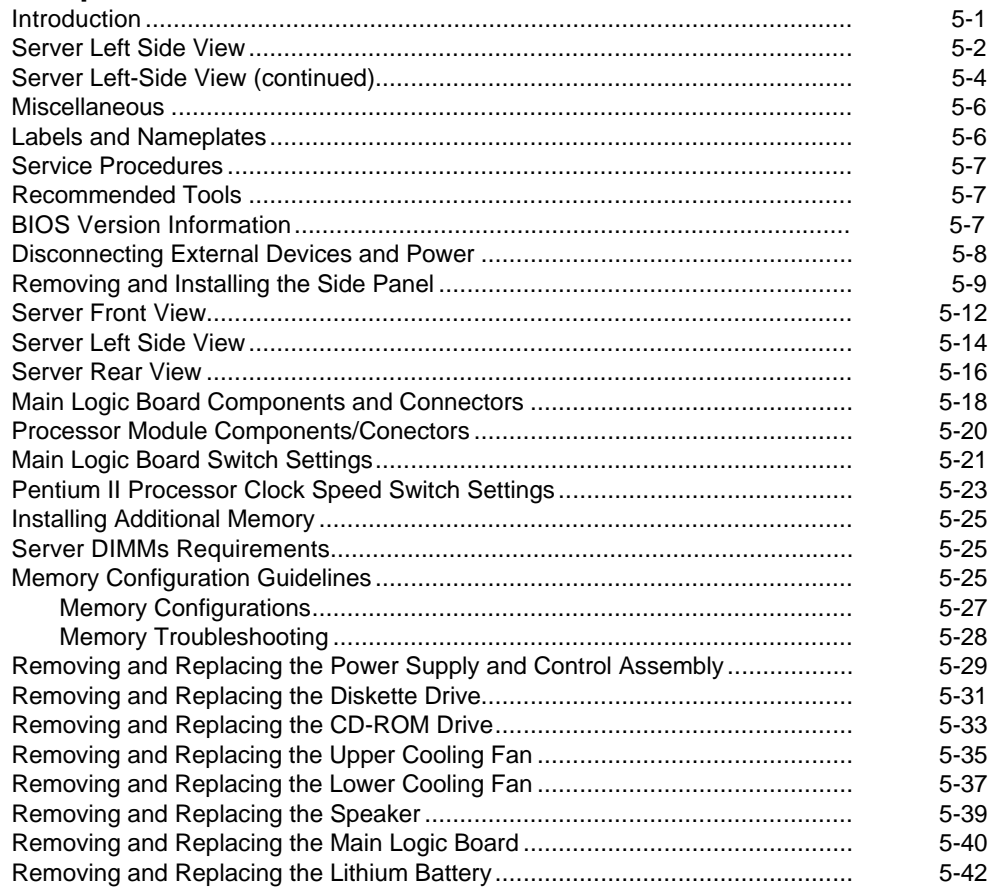

#### **6**

#### **Processor Module Upgrades**

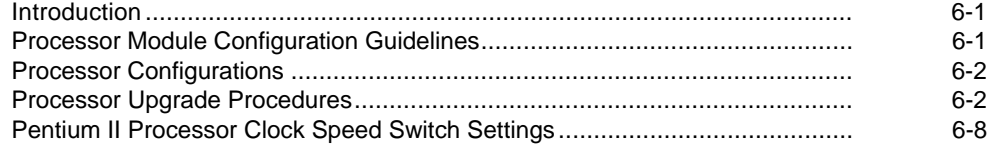

Contents

#### $\overline{7}$ **Device Mapping**

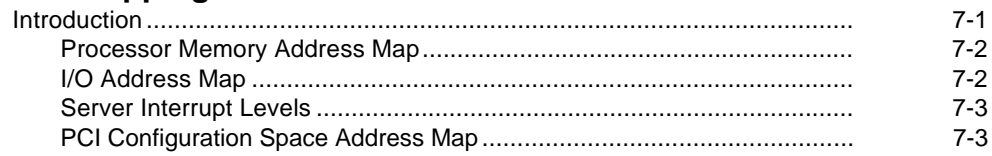

## 8

## **IRQ Assignment**

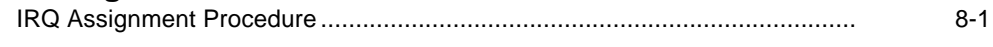

#### $\mathbf{A}$

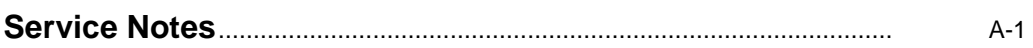

#### **Figures**

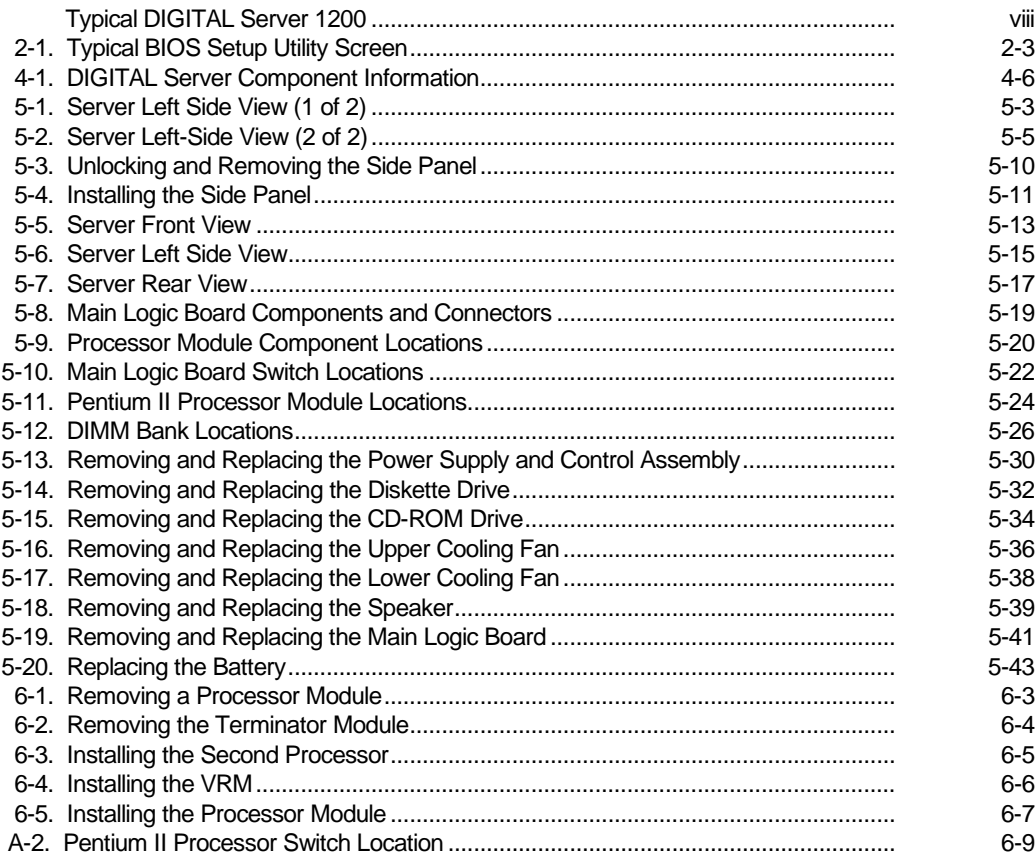

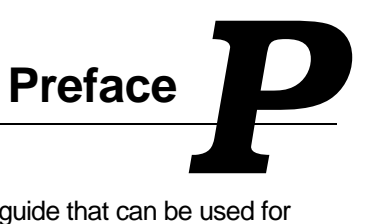

This Service Maintenance Manual is a troubleshooting guide that can be used for reference when servicing DIGITAL Servers.

DIGITAL reserves the right to make changes to this Service Maintenance Manual without notice. Accordingly, the illustrations and procedures in this document might not apply to all DIGITAL Servers to be serviced since many of the diagnostic tests are designed to test more than one product.

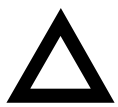

**CAUTION:** DIGITAL recommends that only A+/DIGITAL Server certified engineers attempt to repair this equipment. All troubleshooting and repair procedures are detailed to support subassembly/module level exchange. Because of the complexity of the individual boards and subassemblies, no one should attempt to make repairs at the component level or make modifications to any printed circuit board. Improper repairs can create a safety hazard. Any indications of component replacement or circuit board modifications might void any warranty or exchange allowances.

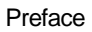

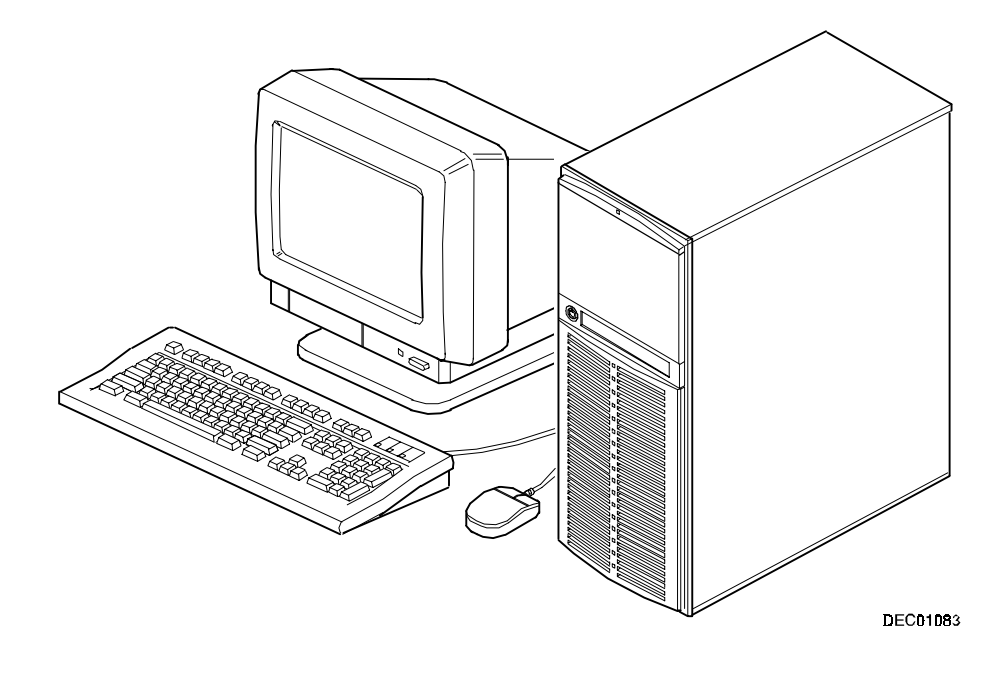

**Typical DIGITAL Server 1200**

**Product Description** *1*

## **System Introduction**

The DIGITAL Server 1200 is a high-performance, highly-scaleable entry level network server featuring the latest in modular processor and storage technology.

The DIGITAL Server provides support for the following features:

#### **Reliability/Availability**

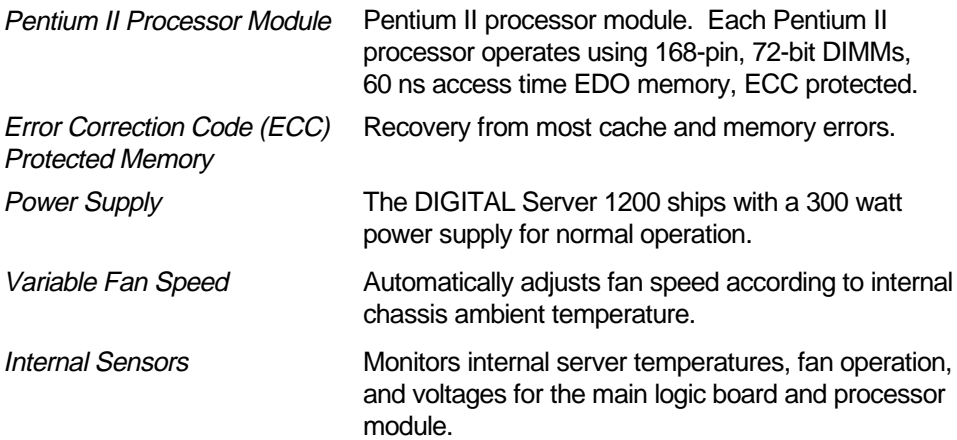

*1* 

## **Server Expansion**

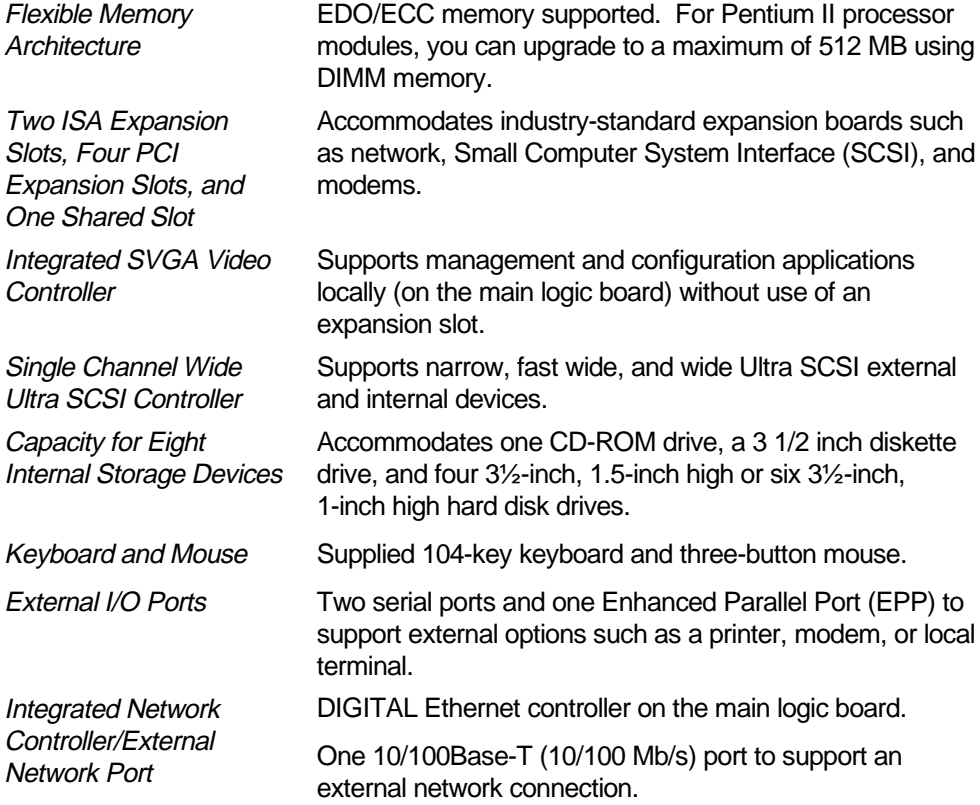

#### **Server Management and Security**

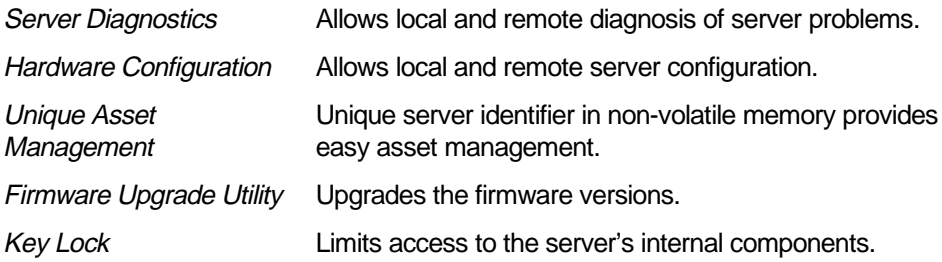

## **Server Configurations**

The following rules apply when **Product Family Names** and **Product Model Names** are assigned to DIGITAL Server products. These rules apply to all products developed in the NT Server Business Unit (NTSBU).

#### **Server Naming Guidelines**

• All products in a family carry the same name on the nameplate. (i.e. all products in the Entry space will carry the name DIGITAL SERVER 1000)

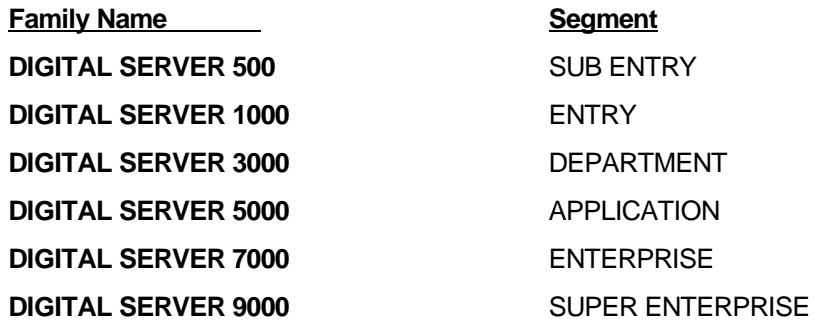

- Products in a rackmount chassis will have an R after the Family Name (DIGITAL Server 3000R).
- Product models within a family will be differentiated by the Product Model Name. The Product Model Name will appear on a label on the rear of the product. Specific configurations within a model will carry the same Product Model Name and will be differentiated by the part number.

#### **Product Model Numbering Convention**

The following example describes the product model numbering convention:

#### **DIGITAL SERVER 1234 5678A R**

1 = PRODUCT FAMILY NAME (first character of family number)

2 = MAJOR PROCESSOR TECHNOLOGY DIFFERENTIATOR WITHIN THE FAMILY

This number will be assigned to each new platform based on the following matrix. Open numbers will be assigned as new processor technology is introduced. THIS FIFLD IS NOT USED FOR SUB ENTRY PRODUCTS.

 $100 =$  Pentium Pro  $200 =$  Pentium II - Slot 1  $300 =$  EV<sub>5</sub>  $400 =$  Pentium II – Slot 2  $500 =$  EV6  $600 = OPFN$ 700 = OPEN  $800 =$  OPEN  $900 =$  OPEN

3,4 = USED TO DIFFERENTIATE MODELS BASED UPON DIFFERENT PROCESSORS WITHIN A PROCESSOR TECHNOLOGY (I.E. CLOCK SPEED, CACHE SIZE) START AT 00 FOR FIRST MODEL AND INCREMENT BY 05 FOR EACH ADDITIONAL MODEL.

 $5 = CPU$  TYPE

BLANK = PENTIUM

- 1= PENTIUM PRO
- 2 = PENTIUM II/SLOT 1
- 3 = PENTIUM II/SLOT 2
- 4 = Open/Available for future processors
- 5 = Open/Available for future processors
- $6 = ALPHA EV56$
- 7 = ALPHA PCA57
- $8 =$  ALPHA EV6
- $9 = ALPHA$  EV67
- $6, 7, 8.9 =$  CPU CLOCK SPEED IN MHZ

## **Related Material**

The following related material is available:

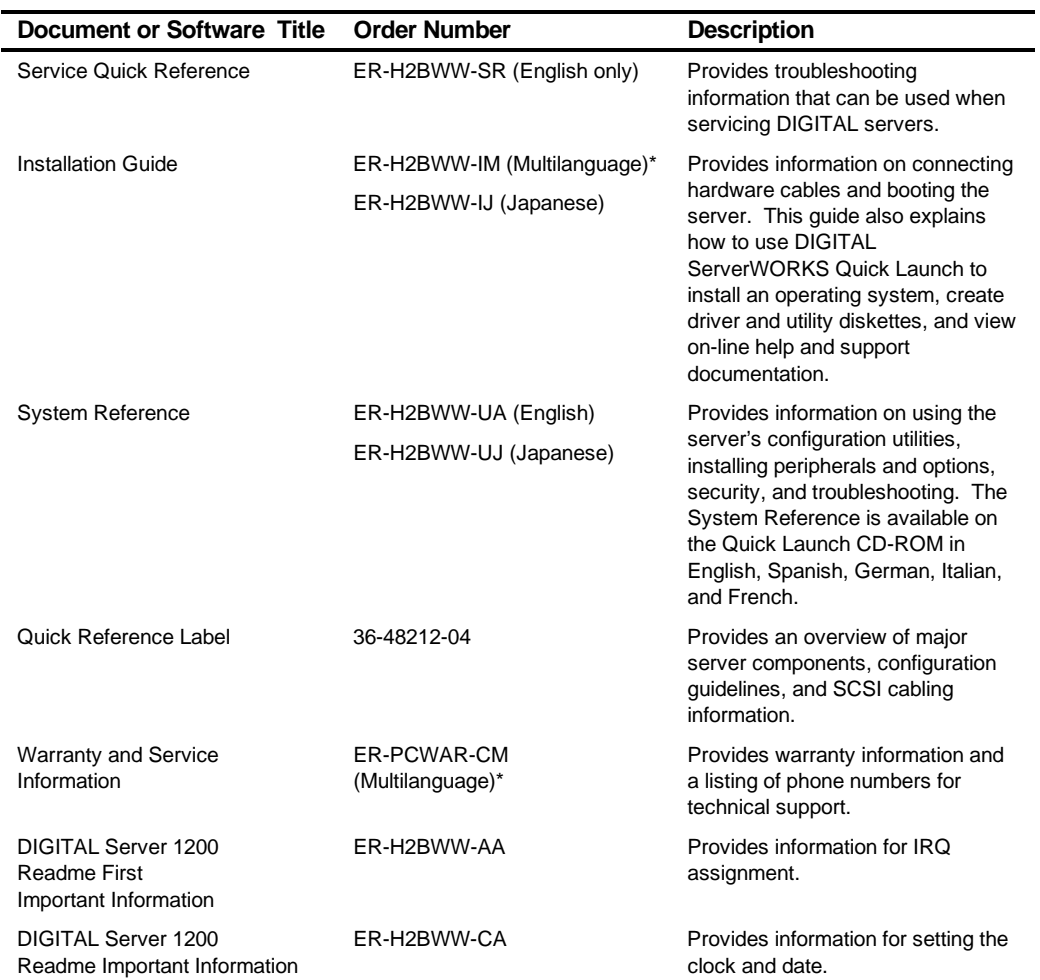

\* Multilanguage includes: English, French, Italian, German, and Spanish

continued

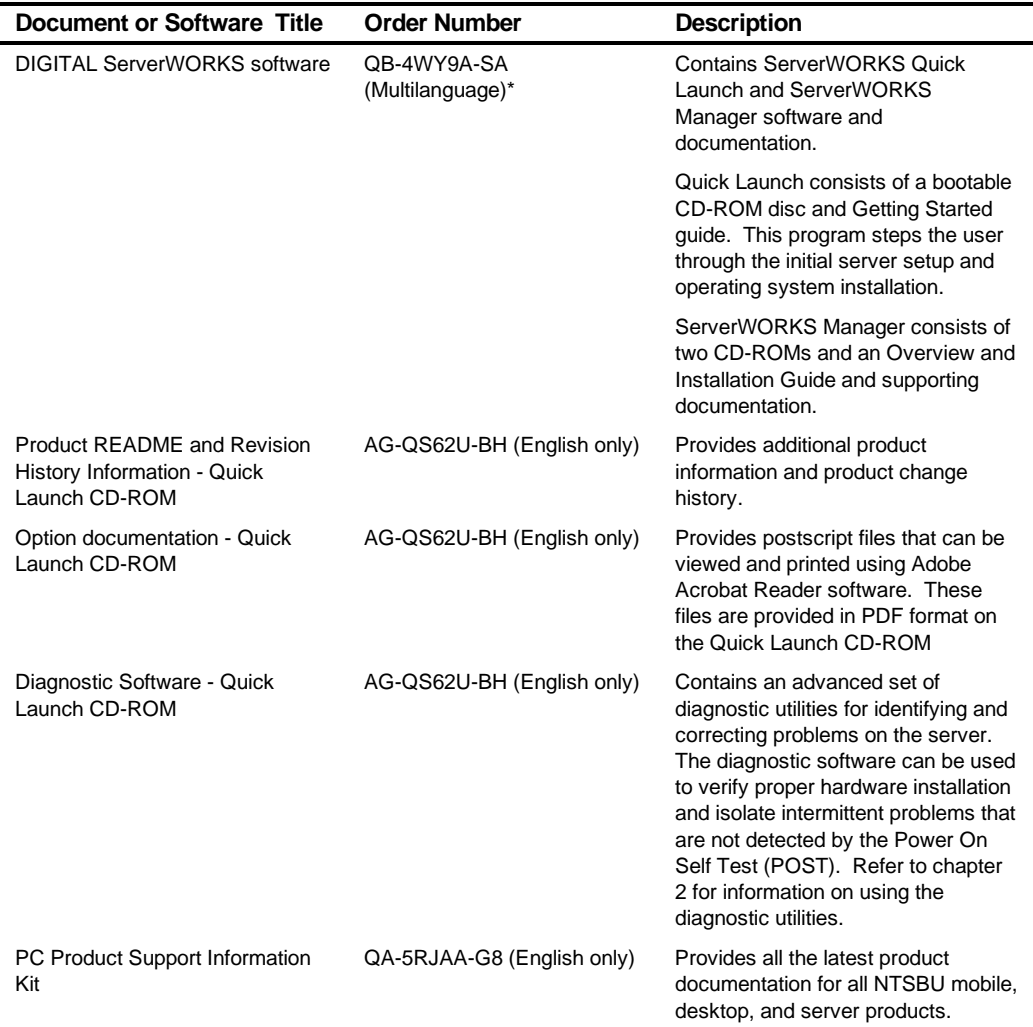

\* Multilanguage includes: English, French, Italian, German, and Spanish

## **Latest Product Information and Updates**

Listed below is the current product information and update source locations.

#### **Entry Server Product Information**

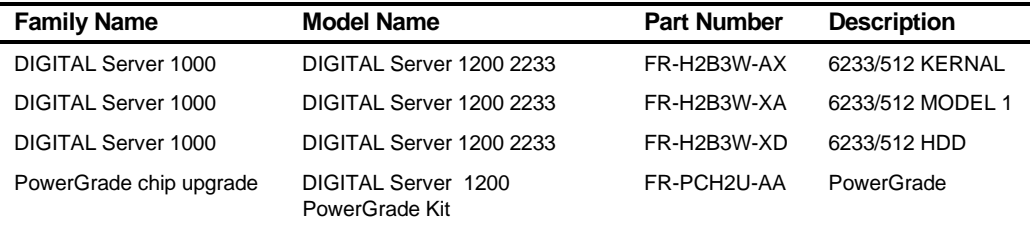

#### **Updates**

Current server utilities and technical support information is available on the Quick Launch CD-ROM disc and the Internet.

For product information, use the address:

http://www.windows.digital.com

For technical support, use the address:

http://www.windows.digital.com/support/support.asp

For access directly to the software library for BIOS and driver updates, use the address:

http://www.windows.digital.com/~ftp/00-index.stm

# **Server Software and Utilities** *2*

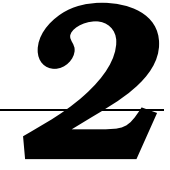

## **Introduction**

This chapter describes the utilities supplied with the server. Server utilities include:

- ServerWORKS Quick Launch— This software is used to install a network operating system onto the server. The CD-ROM also contains various drivers and on-line documentation.
- BIOS Setup Utility This utility allows you to configure the server after installing optional ISA/PCI expansion boards and when changing the server's factory-default settings.
- BIOS Upgrade Utility This utility allows you to update or restore the server's BIOS.
- SCSI Select Utility This utility allows you to configure and view settings of the installed Adaptec SCSI controller and SCSI devices.
- Diagnostics— This utility is used to verify server operation.

## **ServerWORKS Quick Launch**

ServerWORKS Quick Launch is used to install the server's Network Operating System (NOS). In addition to providing quick and seamless NOS installation, Quick Launch also provides drivers, documentation, and the ability to make diskettes of utilities such as diagnostics. For more information, refer to the Quick Launch Getting Started quide.

#### **Creating Diskettes and Viewing On-line Documentation**

Use the following procedure to create diskettes using the Quick Launch CD-ROM and to view on-line product documentation.

- 1. Power on your server and boot the ServerWORKS Quick Launch CD-ROM.
- 2. Select the "User Documentation" button to view on-line product documentation.
- 3. From the Quick Launch Main Screen, select the "Installations & Utilities" button and then the Utility tab to create driver and utility diskettes.
- 4. Insert a DOS-formatted diskette into drive A, and choose the utility or driver you wish to copy and select Continue.
- 5. Repeat this procedure for all the utilities and drivers you wish to copy.

## **BIOS Setup Utility**

The BIOS Setup utility enables you to select and store permanently information about the server's hardware and software in the battery-backed memory of the CMOS RAM. This information takes effect each time the server boots and can be changed any time you run setup.

Use the BIOS Setup utility each time you need to reconfigure or expand the server.

The following is an example of a BIOS Setup utility screen.

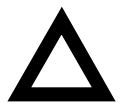

**CAUTION:** The server was setup for normal operation at the factory and will operate properly without additional configuring.

It is important for you to read carefully and understand this section before attempting to modify the server's factory settings. Changing some settings might cause the server to operate improperly.

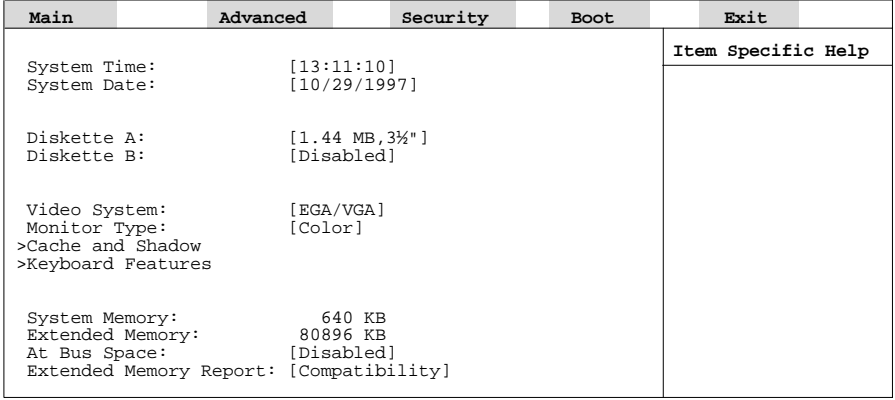

DEC01458

**Figure 2-1. Typical BIOS Setup Utility Screen**

Server Software and Utilities

Use the BIOS Setup utility to:

- Change time and date
- Enable and disable diskette drives A and B
- Select the video system
- Select a monitor type
- Select cache and shadow features
- Select keyboard features
- Change server memory
- Change extended memory
- Enable and disable AT bus space
- Select if extended memory report is compatible

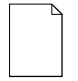

**NOTE:** You will need to change the server's initial setup after reconfiguring the mouse, COM, and LPT ports.

The remainder of this section explains how to run the BIOS Setup utility, maneuver through the options, and perform specific tasks.

#### **Accessing the BIOS Setup Utility**

To access the BIOS Setup utility:

- 1. Turn on the server and allow the Power-On Self Test (POST) to complete.
- 2. Make a note of any configuration errors listed, and then press [F2] to display the Main menu.
- 3. Follow the instructions on the monitor screen and any on-line help pop-up screens to configure the server.

#### **Helpful Hints**

When using the BIOS Setup utility:

Several keyboard keys are assigned to help you select menus and submenus, options, change option values, and display help information. These keys are displayed at the bottom of all menus as follows:

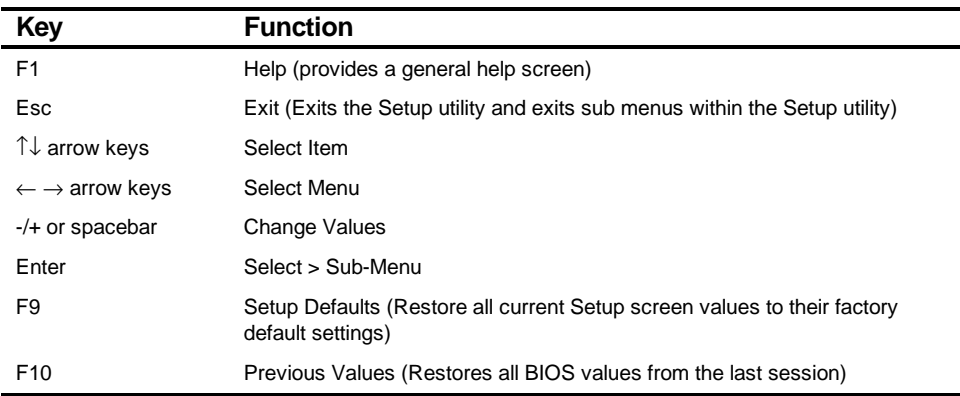

- Item-specific help is available anytime during the setup process and appears at the right of the setup screen when an option is highlighted.
- Choosing the "Exit" menu allows you to:
	- Select "Save Changes & Exit" to save all Setup values and exit Setup.
	- Select "Exit Without Saving Changes" to exit Setup without recording any changes.
	- Select "Get Default Values" to set all setup options to their factory default values.
	- Select "Load Previous Values" to restore all setup values from the last session.
	- Select "Save Changes" to save all setup selections without exiting Setup.

## **Changing the Server's Configuration**

The following sections provide detailed information on changing the server's factory configuration. Before changing any setting, make sure you fully read and understand the information provided and view any on-line help for a selected setting.

## **Changing Time and Date**

To set the time and date:

1. Reboot the server and enter Setup. The following screen appears:

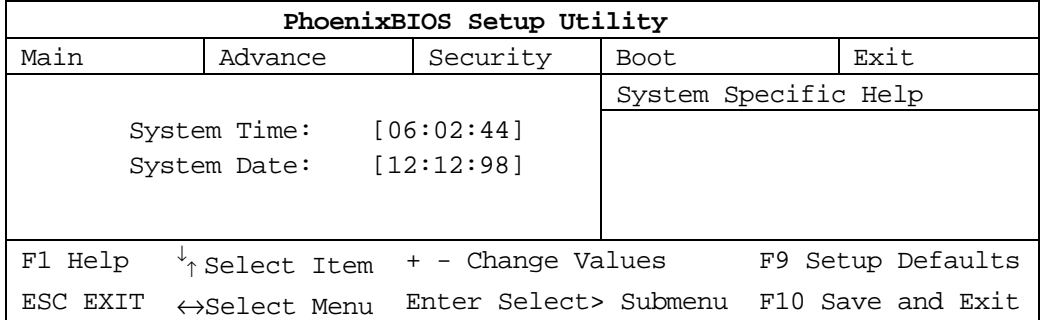

- 2. Use the Up and Down arrow keys to navigate to the time or date.
- 3. Type in the desired time or date, or use [+] or [-] to change the field to the desired value,
- 4. Save the settings in one of two ways:
	- a. Leave the time/date field using the Up and Down arrows. Press F10 to save and exit. After following screen appears, select YES to save the time/date settings:

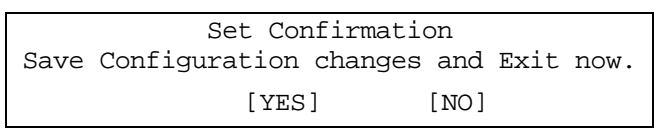

- Or, save the settings by performing the following:
- b. Press ESC. The Set Confirmation screen appears as above. Select YES to save the time/date settings. EXIT is automatically selected, press ENTER to iinitiate the save.

## **Setting Up Security**

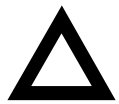

**CAUTION:** Be careful not to lose the server keys. Losing these keys prevents you from opening the front panel security door and gaining access to the inside of the server.

The following sections describe the security features available and how to use them.

#### **Setting Supervisor and User Passwords**

The server has password protections that can be set to prevent unauthorized access to server files or to the BIOS Setup utility. If a supervisor password is set, the server prompts you to enter a password before accessing the BIOS Setup utility.

If "Password On Boot" is enabled, and both the supervisor and user passwords are entered, you need to enter either the supervisor or user password to use the server. "Password On Boot" limits who can access the server, and the level of functionality that's available.

Additionally, if after selecting [F2] during the boot sequence, the user password is entered instead of the supervisor password, the Main, Boot, Advanced, and Power menus in the BIOS Setup utility are rendered inaccessible.

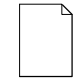

**NOTE:** A supervisor password must be set before you can set a user password. If the supervisor password is later deleted, the user password is automatically removed.

Perform the following steps to set a supervisor password:

- 1. Reboot the server and enter Setup.
- 2. Highlight the "Security" menu.
- 3. Highlight "Set Supervisor Password" and press [Enter].
- 4. Type in a seven (7) digit alpha-numeric supervisor password and then press [Enter].
- 5. Retype the password as instructed and press [Enter]. (Notice that "Supervisor Password Is" field now indicates Enabled.)
- 6. If desired, set a user password as follows:
- 7. Highlight "Set User Password" and press [Enter].
- 8. Type in a seven (7) digit alpha-numeric user password and then press [Enter].
- 9. To confirm, retype the user password as instructed and press [Enter]. (Notice that "User Password Is" field now indicates Enabled.)
- 10. Press [Esc] then [Enter] twice to exit the BIOS Setup utility and to reboot the server so changes immediately take affect.
- 11. The server runs the POST and then asks for the password, which has just been set.

#### **Enabling Password On Boot**

When "Password On Boot" is enabled, a screen appears after POST. The screen asks you to enter the supervisor or user password to allow the server to finish the boot sequence.

Perform the following steps to set "Password On Boot":

- 1. Reboot the server and enter Setup.
- 2. Highlight the "Security" menu.
- 3. Highlight "Password On Boot."
- 4. Press the [+] key. (Pressing the [+] key again reverses the action.)
- 5. Press [Esc] then [Enter] twice to exit the BIOS Setup utility and to reboot the server so changes immediately take affect.

#### **Eliminating User and Supervisor Passwords**

To eliminate the server's password(s):

- 1. Reboot the server and enter Setup.
- 2. Enter the supervisor password and press [Enter].
- 3. Do you wish to eliminate the User Password or the Supervisor Password?

If User Password, select "Set User Password." If Supervisor Password, select "Set Supervisor Password." 4. Press Enter three times.

You have cleared the old password and are returned to the "Security" menu. Verify that the appropriate password is disabled by checking "User Password is" or the "Supervisor Password is" field, whichever is relevant.

5. Press [Esc] then [Enter] twice to exit the BIOS Setup utility and to reboot the server so changes immediately take affect.

#### **Other Security Options**

These options can provide further security for the server under certain conditions.

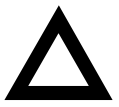

**CAUTION:** Consider the security needs carefully before using the following option. While this option is enabled, the contents of the hard disk drive cannot be backed up to diskettes and the server cannot be booted from a diskette drive.

- If "Password On Boot" is enabled and "Diskette Access" is set to "Supervisor," entering the supervisor password at boot allows access to a diskette. Entering the user password at boot, however, prevents the server from accessing a diskette.
- Sign On Banner − When enabled, allows a custom banner to be displayed every time you turn the server on.
- Diskette Access − While enabled, this option prevents the server from accessing a diskette.
- Network Server Locks the keyboard and mouse to prevent tampering during network operation. You must enter a supervisor password to unlock the keyboard and mouse.
- System BIOS Flash When disabled, prevents the server's BIOS from being flashed (rewritten).

Server Software and Utilities

## **Cooling Fan Detection**

The server's BIOS checks to make sure the server's cooling fan is working before booting. This prevents the server from overheating because of the higher operating temperatures associated with the processors.

## **Changing the Boot Sequence**

It is sometimes necessary to change the server's boot sequence. Follow the network manual's instructions to determine the correct boot sequence.

To change the boot sequence, proceed as follows:

- 1. Reboot the server and enter Setup.
- 2. Highlight the "Boot" menu.

Diskette drive, Hard Disk, and CD-ROM Drive are displayed. The number shows the current ordering. For example, if CD-ROM Drive is 1 and Diskette Drive is 2, the server boots first from the CD-ROM drive. If it is empty, the server goes to the diskette drive and then finally to the hard disk drive.

- 3. Use the  $\lceil \hat{ } \rceil$  and  $\lceil \frac{1}{4} \rceil$  arrows to locate the field you want to change. Then use the [+] to raise the order and [-] to lower it.
- 4. Press [Esc] twice then [Enter] twice to exit the BIOS Setup utility and to reboot the server so changes immediately take affect.

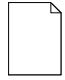

**NOTE:** ServerWORKS Quick Launch requires a CD-ROM drive configured as a boot device.

## **Speeding up the Boot Process**

There are four options for speeding up the boot process. They in essence eliminate or replace displays or checks. To make these changes, proceed as follows:

- 1. Reboot the server and enter Setup.
- 2. Highlight the Main menu.
- 3. Highlight "Boot Options" and then press [Enter].

The following table lists the items displayed and describes them.

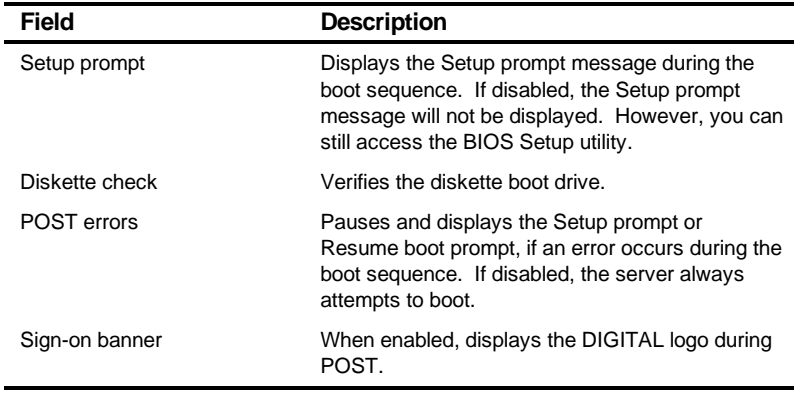

4. Select the item(s) you wish to change and use the [+] or [-] as follows:

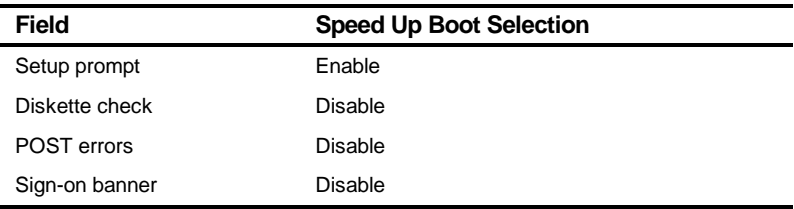

5. Press [Esc] twice then [Enter] twice to exit the BIOS Setup utility and to reboot the server so changes immediately take effect.

Server Software and Utilities

## **BIOS Upgrade Utility**

All servers have BIOS software in a flash (ROM) chip located on the main logic board. This BIOS initializes hardware and boots the operating system when the server is turned on. The BIOS also provides access to other services such as keyboard and disk drives.

You can upgrade the server's BIOS to future releases by executing the BIOS upgrade utility (PHLASH.EXE) located in the BIOS update kit. PHLASH.EXE and BIOS updates are available on the Internet.

For technical support, use the address:

http://www.windows.digital.com/support/support.asp

For access directly to the software library for BIOS and driver updates, use the address:

http://www.windows.digital/com/~ftp/00-index.stm

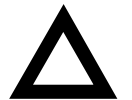

**CAUTION:** A crisis recovery diskette should be created before upgrading the server BIOS

Also, when upgrading the BIOS, you must remove any video expansion boards and enable the onboard VGA. In the rare event that you might need to use the crisis recovery diskette, the server will require that the onboard VGA be used in this mode.

Two switches and one BIOS option affect the result of executing the PHLASH.EXE program:

- BIOS Upgrade Switch (SW1-1) This switch, located on the main logic board, must be set to Enabled before you can upgrade the server's BIOS.
- Recovery Mode Switch (SW1-2) This switch, located on the main logic board, must be set to Recovery so the server BIOS can enter "Recovery Mode."
- System BIOS Flash (BIOS option) − This BIOS option must be set to Enabled before you can upgrade the server's BIOS.

## **SCSISelect Utility**

The DIGITAL Server comes with an onboard Adaptec 7880 SCSI controller and a SCSI Select configuration utility. This utility, located within the server BIOS, allows you to change SCSI controller settings without opening the server.

Use SCSI Select to:

- Check factory default settings for each device on the SCSI bus.
- Change SCSI device settings that might conflict with other SCSI devices.
- Perform low-level formatting on new SCSI disk drives.

To start the SCSI Select configuration utility:

Press [Ctrl] + [A] when the Adaptec BIOS banner appears during the boot process and before the end of the device information display.

Server Software and Utilities

## **Diagnostics**

Diagnostic software is shipped with every DIGITAL Server on the Quick Launch CD-ROM. This software contains an advanced set of diagnostic utilities for identifying and correcting problems with the server. The diagnostic software can be used to verify proper hardware installation and isolate intermittent problems that are not detected by the Power-On Self Test (POST). The diagnostic software includes:

- AMIDiag base diagnostic (processors, memory, and main logic board components tests) from American Megatrends
- DIGITAL vendor extended tests (SCSI, network, storage, and RAID)
- Extensive on-line help and the AMIDiag User's Guide

The diagnostic program is a stand-alone MS-DOS package that can be run from diskettes or from the DOS partition on the server's hard disk drive.

To access the supplied diagnostic software:

- During the server installation process, the diagnostic software will be automatically copied to a subdirectory on the DOS partition (only if the user selected the option to create a DOS partition). This allows you to run the diagnostic software from the DOS partition you created.
- Using the Quick Launch CD-ROM, you can create bootable diagnostic software diskettes. This allows you to run the diagnostic software using the diskettes you created.

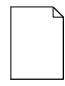

**NOTE:** DIGITAL strongly recommends that you copy the diagnostics to diskettes and then use these diskettes to run the diagnostics on the server.

To run the diagnostics from the DOS partition, perform the following:

1. At the MS-DOS prompt, type:

C:\diag\diagnose.bat

- 2. After the server boots, choose MS-DOS from the boot selection.
- 3. Once the diagnostics begin, the main screen appears.

To create the diagnostic diskettes from the Quick Launch CD-ROM, perform the following:

- 1. Insert the Quick Launch CD-ROM into the drive and boot the server or from a PC or workstation, use Windows File Manager or Explorer and run:
- 2.  $ccd-rom$  : \QLAUNCH. EXE.
- 3. From the Quick Launch main menu, select Installations & Utilities.
- 4. Select the Utilities tab and then select the server model.
- 5. Insert a blank MS-DOS formatted diskette into drive A and select Diagnostics.
- 6. Select Continue. Afterwards, remove the diskette for safekeeping.
- 7. Choose the next diagnostic diskette from the list and then select Continue. Create all the diskettes labeled "Diagnostics."

# $\overline{\phantom{a}}$ **BIOS Setup Utility Features**

## **Introduction**

After entering the BIOS Setup utility, you can edit a variety of resources and configure the server for the most optimized condition. The menu items in the BIOS Setup utility, listed as menu pages below, provide the necessary options to configure the server.

## **Main**

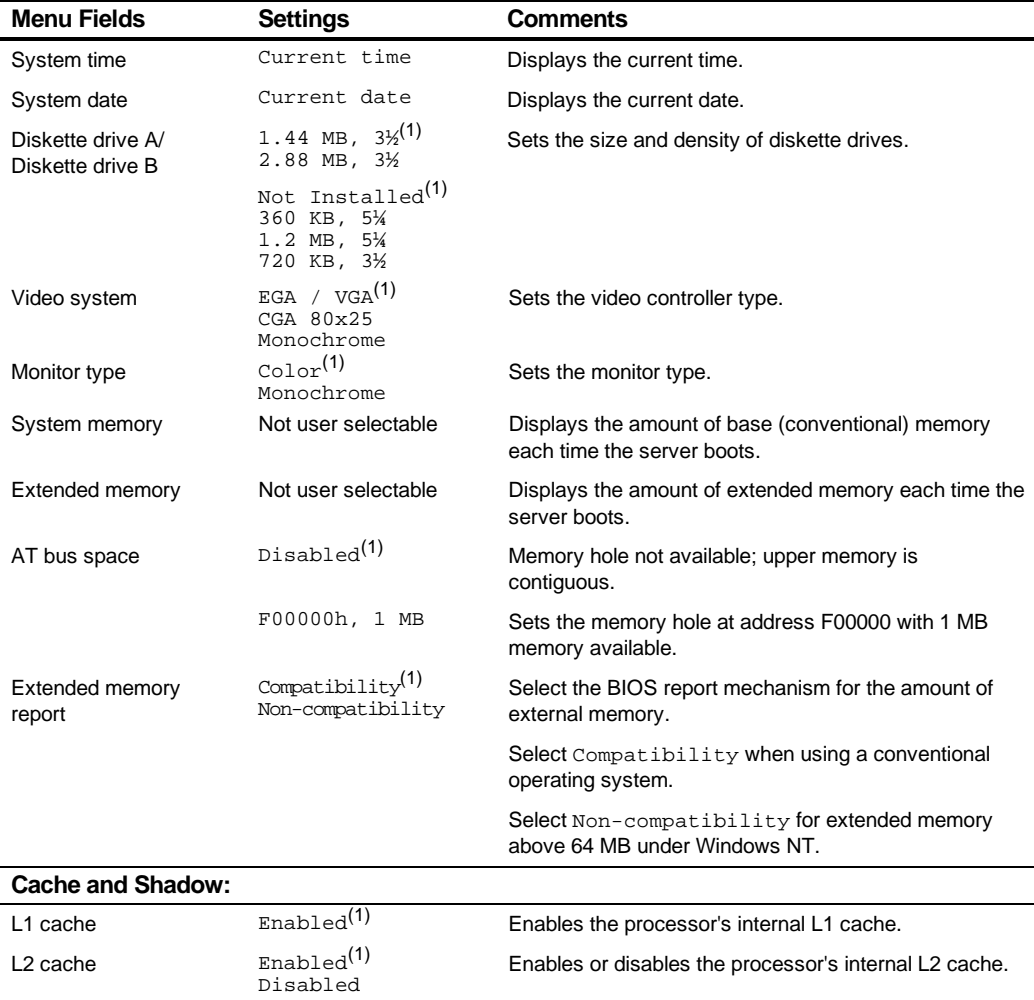

(1) Factory default

continued
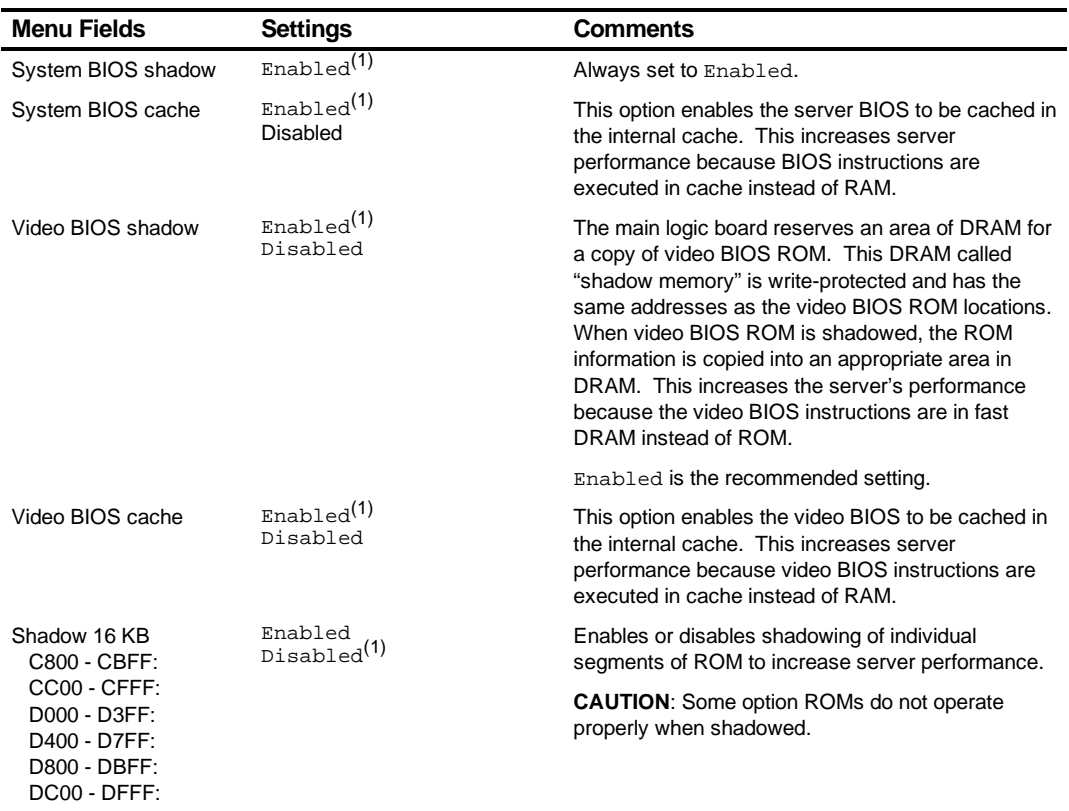

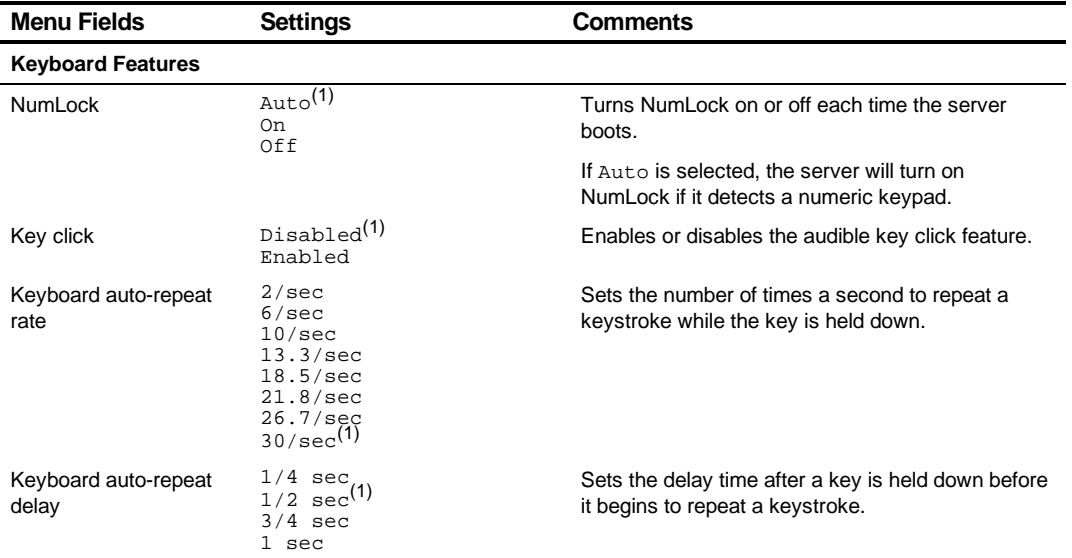

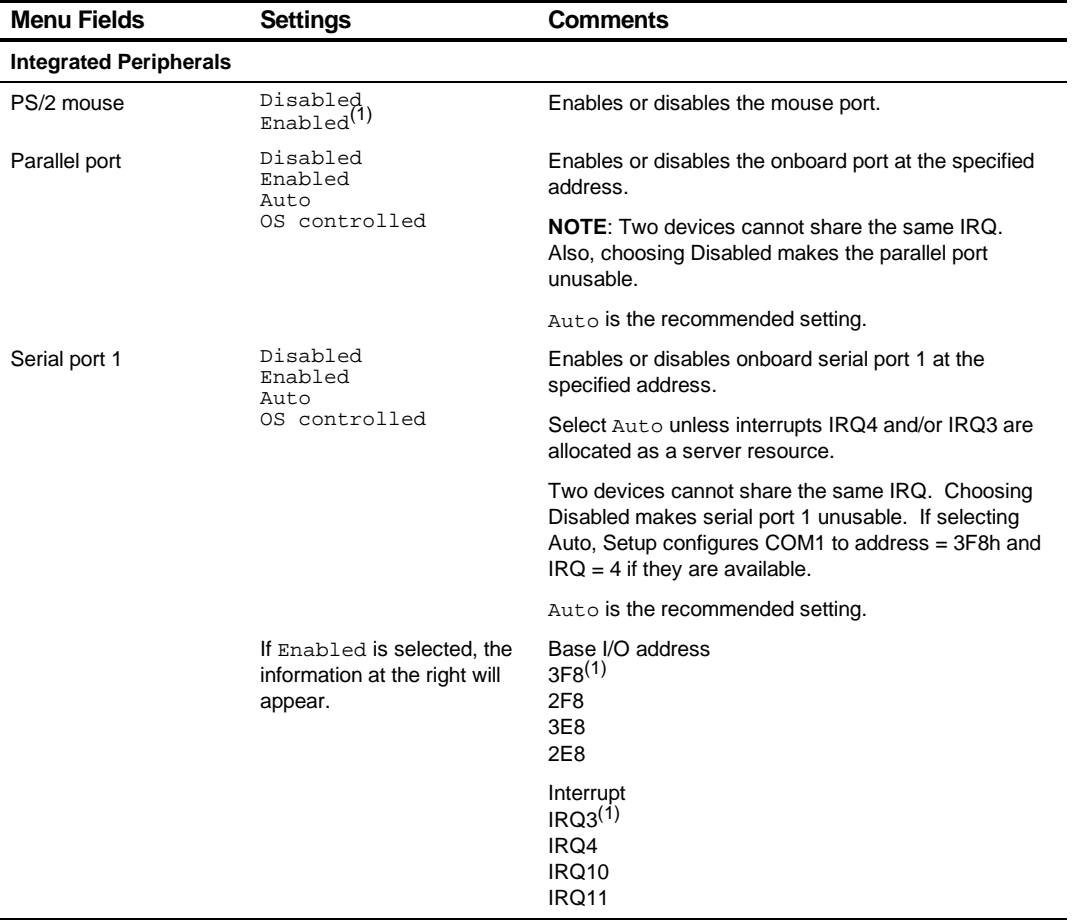

### **Advanced**

(1) Factory default

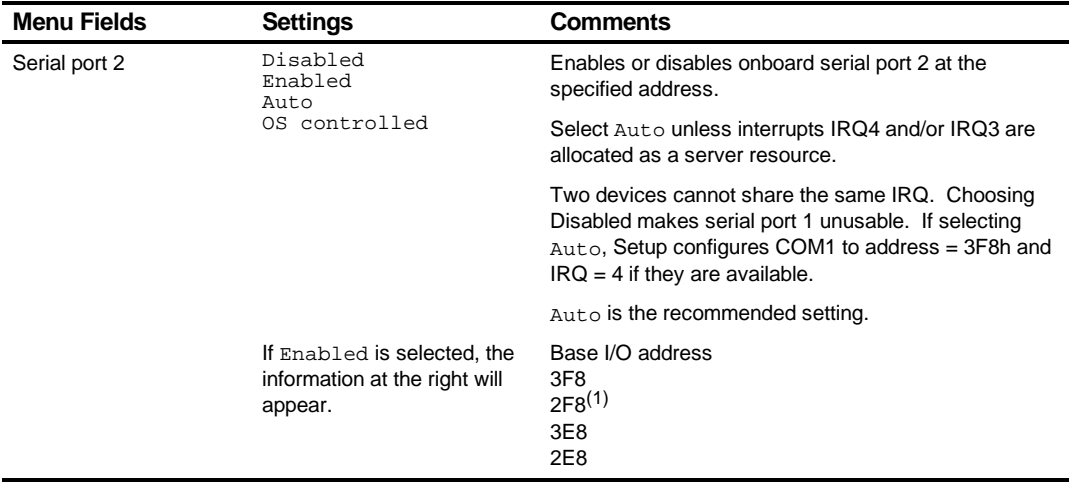

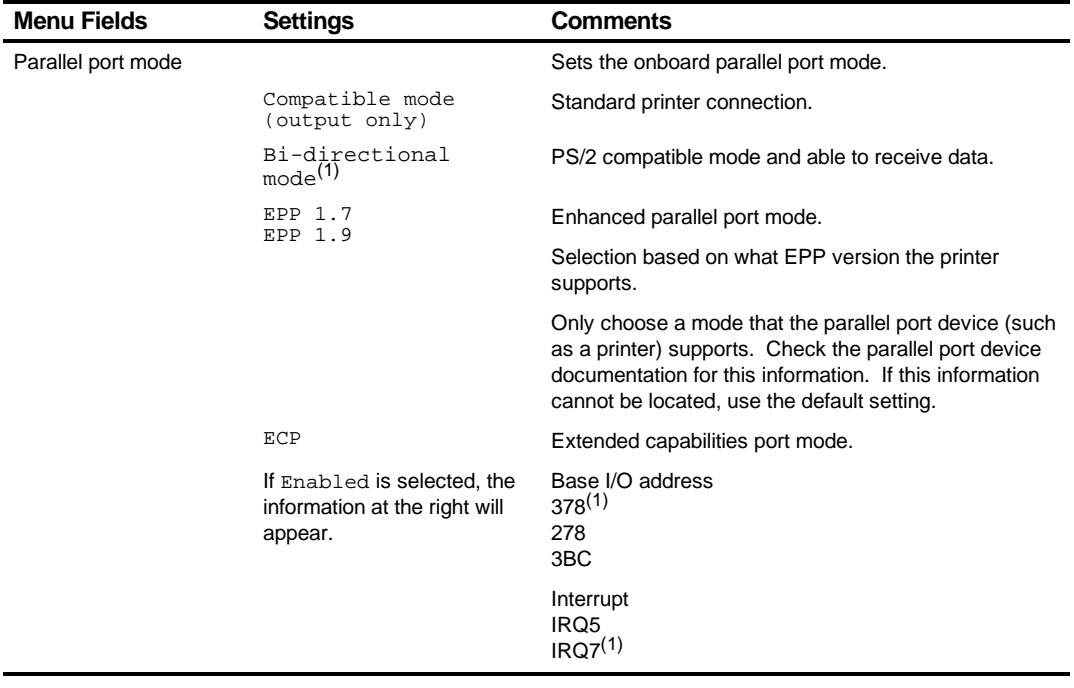

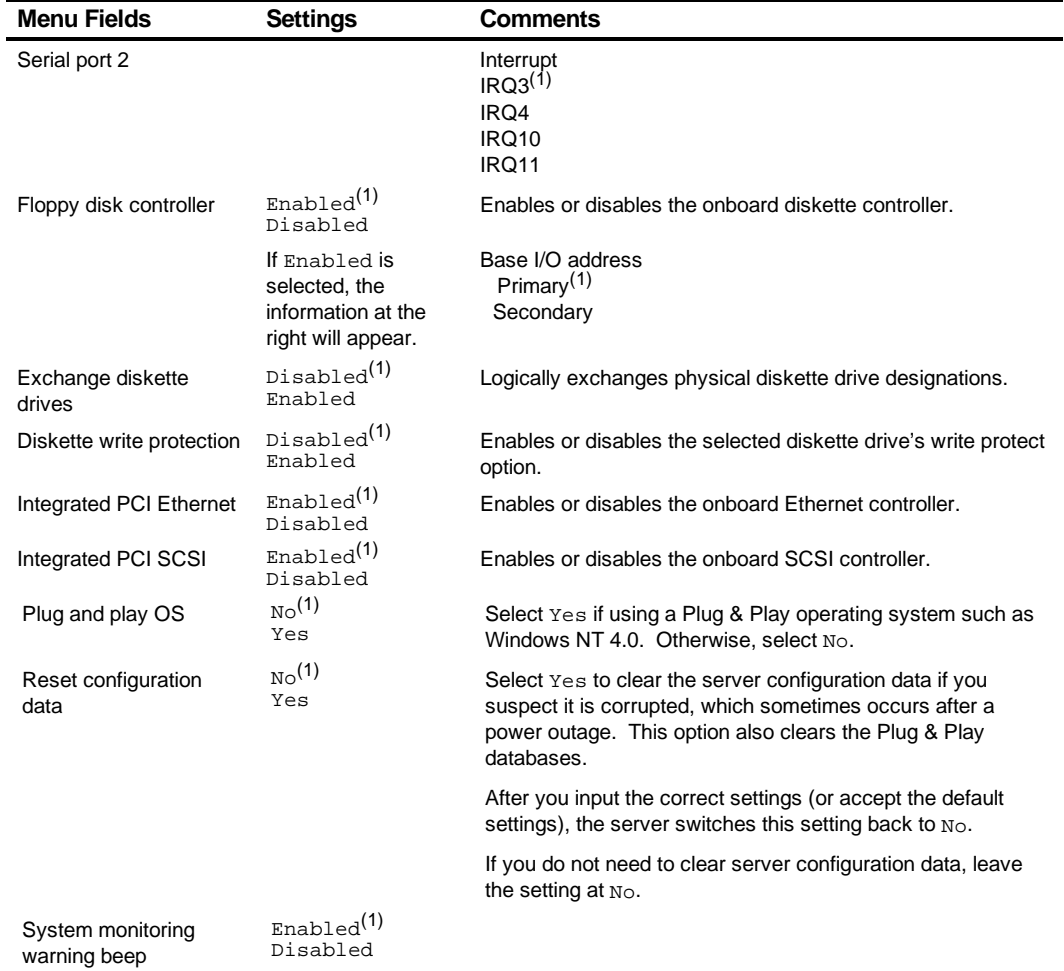

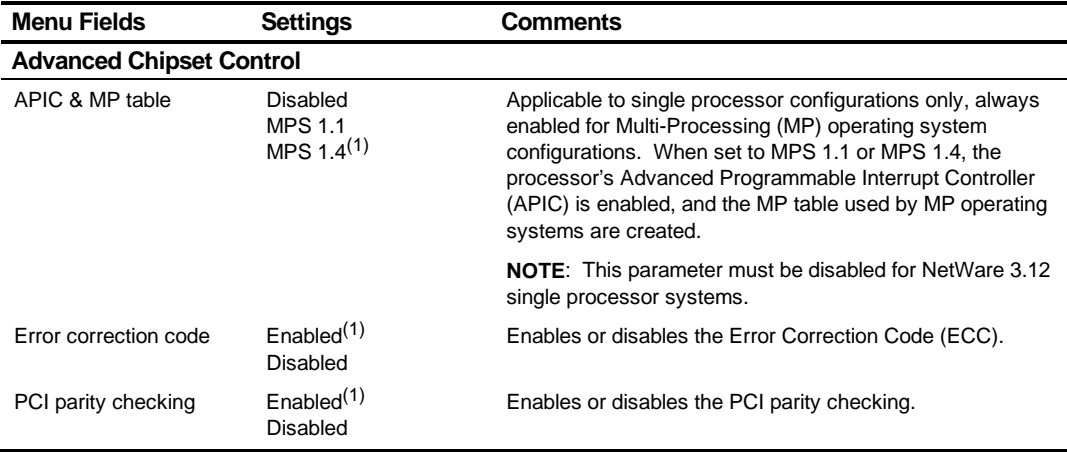

## **Security Options**

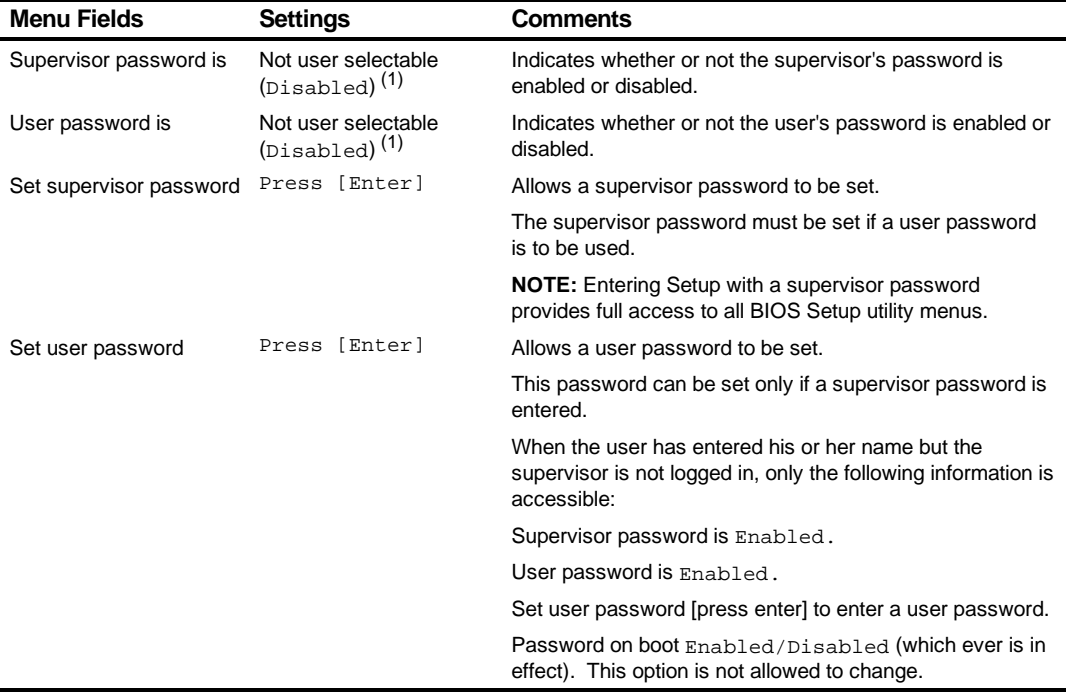

(1) Factory default

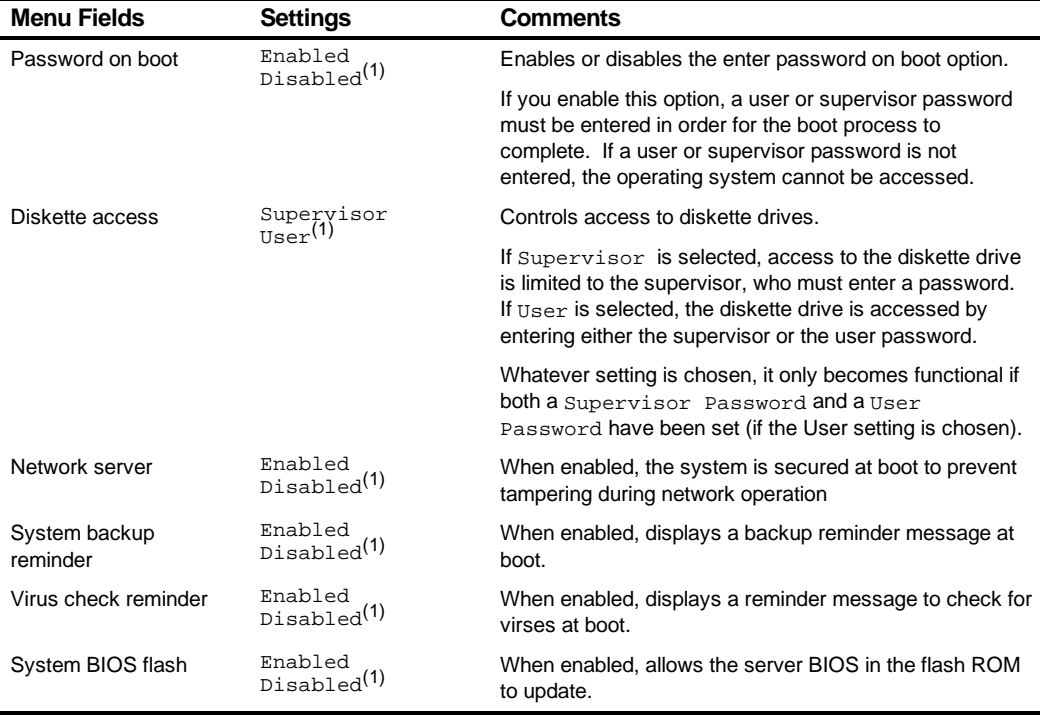

### **Boot**

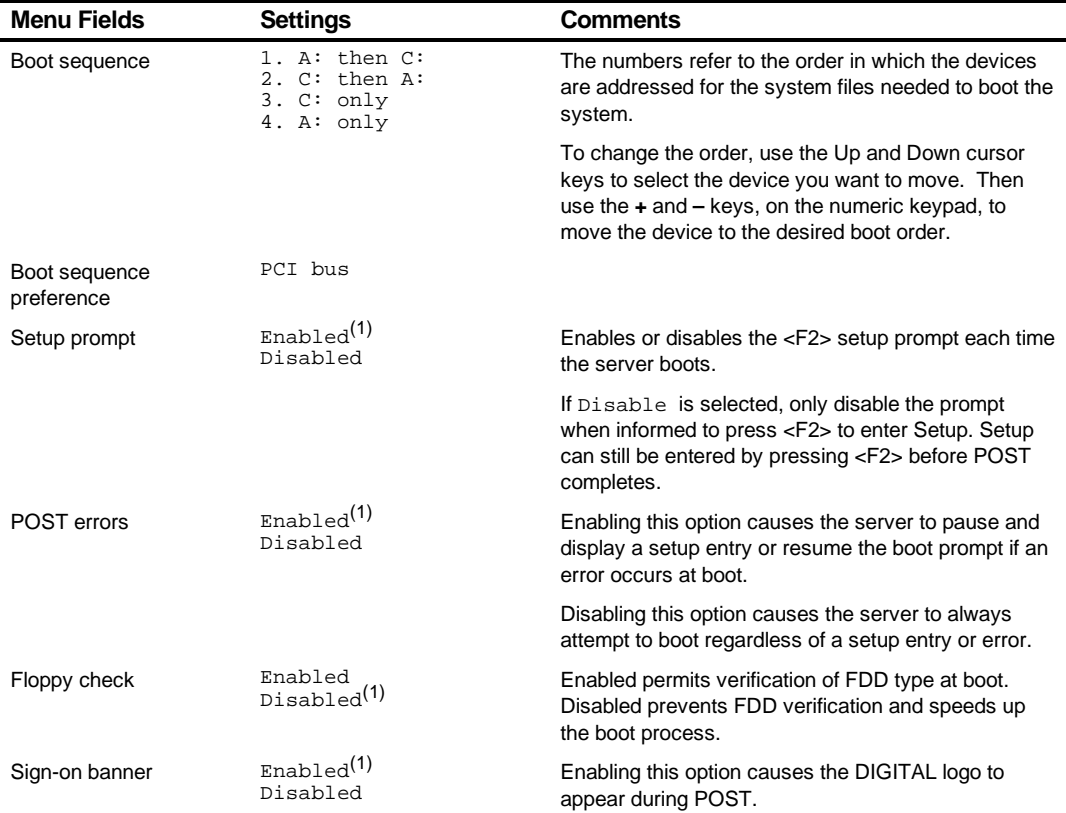

(1) Factory default

*4*  **Troubleshooting** *4*

### **Introduction**

This chapter provides troubleshooting information. The sections that follow describe specific problems, probable causes, and recommended actions to pursue if the server fails. Information includes:

- Initial Troubleshooting
- Diagnostics
- Obtain Server Information Using the SCU and Server Management **Software**
- Status and POST Messages
- Processor Voltage and Temperature Ranges
- Advanced Troubleshooting

**Troubleshooting** 

## **Initial Troubleshooting**

Follow these general procedures to troubleshoot the DIGITAL server.

- Record all configuration information and have it readily available.
- Turn off the server, wait until all hard disk drives completely spin down, and then turn it back on.
- Ensure that all cables and connections are secure.
- Make sure all necessary video, printer, and application device drivers are properly installed.
- Try not to troubleshoot more than one problem at a time.
- Try to duplicate the problem.
- Run the diagnostic software.
- Run the BIOS Setup utility.
- Run the SCSI configuration utility if you have problems after connecting devices.

## **Diagnostics**

The diagnostic software is a versatile tool that can be used to verify proper hardware installation and isolate intermittent problems that are not detected by the Power-On Self Test (POST). You should run the diagnostic software in the following situations:

- The server fails to boot or load the operating system software.
- The server fails to boot or load the operating system software after you add additional hardware such as more memory, additional processors, additional SCSI devices, or expansion boards.
- The operating system hangs repeatedly and no changes have been recently added to the software such as service packs or a new application.
- You suspect a server hardware failure.
- You want to validate server operation.
- An intermittent hardware problem exists.

#### **Running the Diagnostics**

To run the AMIDiag base package (Emergency Mode diskette) from a diskette, follow this procedure:

- 1. Insert the diskette labeled "For Emergency Use" in drive A and then boot the server.
- 2. Use the arrow keys to highlight the desired test.
- 3. Press [Enter].

For additional troubleshooting information refer to the AMIDiag User's Guide, located under "Additional Documentation" on the Quick Launch CD-ROM.

### **Running Quick Tests or Groups of Tests**

Function keys can be used to select and run groups of tests. A list of function keys is available by pressing the F9 key. The following list includes examples of how to run Quick Tests or Groups of Tests.

- To run Quick Test, press F8 to select tests, then F10 to run all the selected tests.
- To run all Memory tests, press F6 to select tests listed on the menu, then press F10 to run all the selected tests.
- To run all tests from all menus, press F7 to select all tests, then press F10 to run all the selected tests.

#### **Running DIGITAL Vendor Extended Tests**

To run DIGITAL Vendor Extended Tests from a diskette:

1. Insert the DIGITAL Vendor Extended Tests diskette for the selected device and then boot the server or type

A:\DMENU.

2. Select the desired test.

Each diskette has a README.TXT file with a list of devices that can be tested and additional information about each diagnostic.

#### **Running Diagnostics Tests from the Hard Disk Drive**

To run diagnostic tests from the server's hard disk drive, perform the following:

1. Boot the system and select Programs, then the MS-DOS Prompt from the Start menu. At the C:\> prompt, type:

\DIAG\DIAGNOSE.BAT

This will setup the CONFIG.SYS and AUTOEXEC.BAT files to run the diagnostics and then reboot the server to load the AMIDiag program. Note that the original CONFIG.SYS and AUTOEXEC.BAT are restored before the diagnostics load.

2. Select the test or group of tests using the arrow keys and function keys previously defined. DIGITAL Vendor Extended Tests can also be run from the User menu.

### **Obtaining Information about the Server**

The DIGITAL Server provides the following system information for the main logic board and the processor module configured on the server:

- Asset number User definable field for tracking these components
- Part number DIGITAL part number
- Revision number Board assembly revision number
- Serial number Serial number of the board assembly
- Artwork number Revision of the printed circuit board

The System ID is also located on the main logic board and processor module. The System ID contains the following information:

- Model number Server model number
- Serial number Server serial number
- System asset number User definable field for tracking the system

The main logic board and processor module each contain memory where specific information and System ID information is stored. The main logic board also stores the server's System Asset number (see Figure 4-1).

Information is available for the server's main logic board and processor module (such as part numbers, revisions, serial numbers, etc.). You can also assign Asset numbers to these components. In addition, the software can detect when you change the server configuration by adding or removing either component.

You can obtain information about the server's configuration by running the BIOS Setup utility or by using ServerWORKS management software.

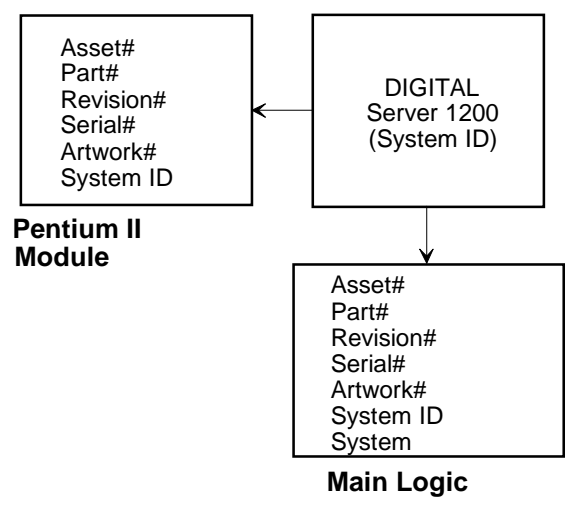

DEC0139

**Figure 4-1. DIGITAL Server Component Information**

### **Obtaining Information Using the BIOS Setup Utility**

You can use the BIOS Setup utility to check the Serial number, Revision number, and Asset number for the main logic board and processor module configured in the server. For example, if you change the main logic board or processor module in the server, you must run the BIOS Setup utility to re-synchronize the System ID (server model number and serial number) in the main logic board or processor module's memory. The BIOS Setup utility will check the new main logic board or processor module and will then detect the System ID mismatch.

You can view the details for the main logic board or processor module by pressing <F3> and then selecting the SYS option. Once selected, the Serial number, Revision number and Asset number displays. The BIOS Setup utility then lists the server model number and server serial number information stored on the main logic board or processor module. You can then confirm the correct model number and serial number. This data is available on the label located on the server's back panel.

### **Obtaining Information Using Server Management Software**

The DIGITAL server is shipped with the DIGITAL ServerWORKS Manager software. ServerWORKS Manager is a workgroup and server management product for DIGITAL's family of servers. ServerWORKS Manager uses the Simple Network Management Protocol (SNMP) environment to assist the Network or Server administrator by constantly monitoring the network for problems.

DIGITAL ServerWORKS Manager is based on an open architecture that enables seamless integration and interoperability with popular enterprise management software packages such as Computer Associates' POLYCENTER Manager/NetView, Hewlett-Packard's OpenView UX for Windows, and IBM's Netview/6000 AIX. Also included with ServerWORKS Manager are Network Operating System (NOS) Agents for Windows NT V3.51 and V4.0, Novell NetWare V3.12 and V4.x, and SCO UNIX V5.0. The OS/2 NOS includes its own agent and can also be managed from ServerWORKS Manager.

DIGITAL ServerWORKS Manager allows the Network or Server Administrator to perform the following functions on the server:

- Manage DIGITAL PC print, file, and application servers supported by DIGITAL servers using a Windows-based graphical user interface (GUI) for point and click simplicity.
- Display server component information that provides critical information such as processor and file system utilization and information about the network interface.
- Automatically build a database of the network by Autodiscovering all SNMP network resources and display the nodes discovered during Autodiscovery on a color-coded topological map.
- Poll all network devices at intervals defined by the administrator.
- Perform an in-depth network analysis to continuously monitor the status of the network.
- Set alarms and alerts for specified events on all network devices, as well as the network itself, to spot problems early and avoid costly downtime.

Refer to the DIGITAL ServerWORKS Manager Overview and Installation Guide for more information on how to use ServerWORKS Manager to view and be notified of events on the server.

You can also manage the DIGITAL Server with other SNMP-based managers.

Refer to the DIGITAL ServerWORKS Manager Overview and Installation Guide for more information.

#### **Displaying Server Status Using the Hardware**

There are two types of information displayed when the DIGITAL Server is operating:

- Normal status messages
- Error messages (displayed by the yellow fault LEDs located on the main logic board and/or on the monitor screen)

During normal operation, Power On Self Test (POST) and boot messages are displayed on the monitor. Some error messages are also displayed by the server fault status LEDs.

These messages can also be seen by using the DIGITAL ServerWORKS Manager software to monitor the server.

### **Server Fault Status**

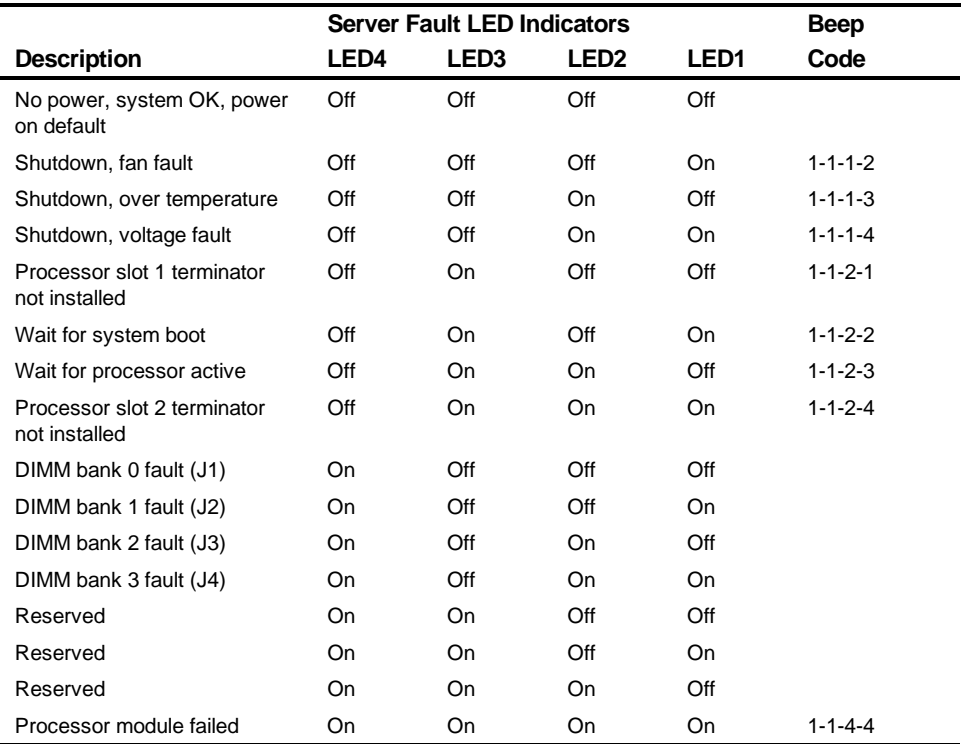

## **POST Messages**

The following table lists the messages, both normal and error, that will display on the server's monitor during POST and any beeps that might sound when an error occurs.

#### **POST/Boot Codes**

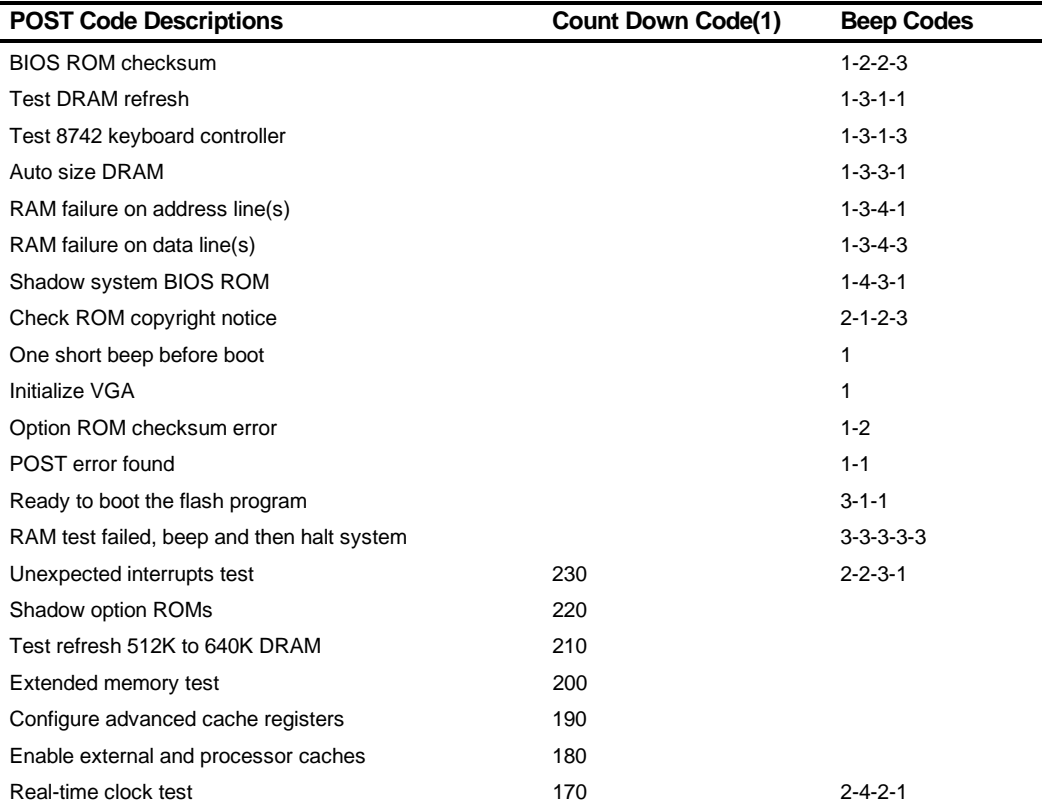

(1) Count down codes are displayed on the server's monitor.

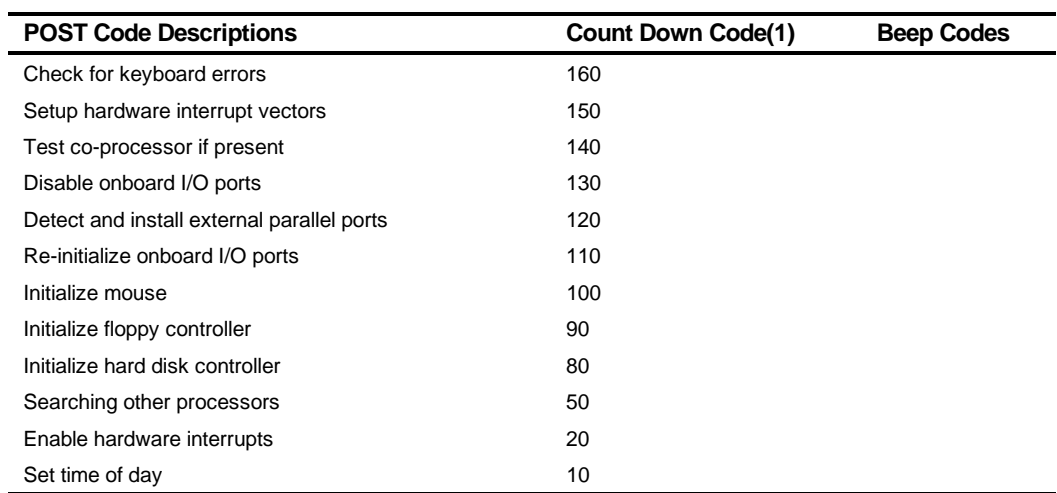

(1) Count down codes are displayed on the server's monitor.

## **Processor Module Voltage and Temperature Ranges**

The following tables list the processor module and Voltage Regulator Module (VRM) operating voltage and temperature ranges.

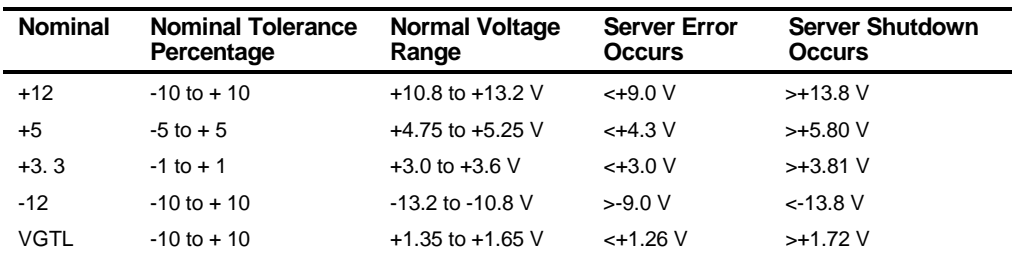

#### **Processor Module Voltage Range**

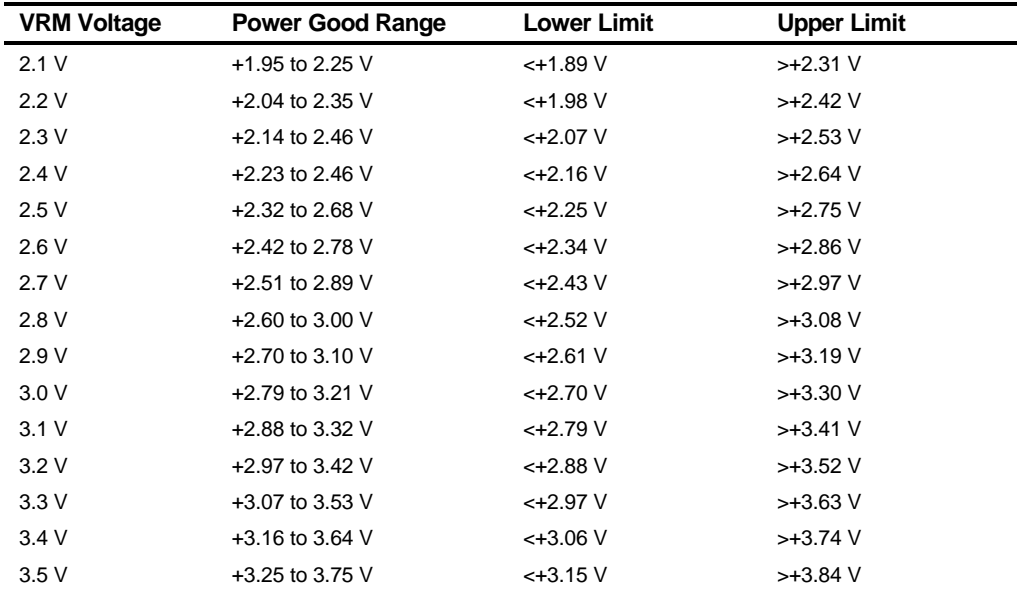

## **VRM Voltage Range**

## **Advanced Troubleshooting**

DIGITAL has a Customer Replaceable Unit (CRU) process during the warranty period for:

- DIGITAL monitors with screens less than 20 inches
- Mice
- Keyboards
- Speakers
- Other parts as defined by DIGITAL as CRUs

The DIGITAL CRU process provides for overnight shipment of the part directly to the customer site. Customers are billed for the specified part if they fail to return the part to DIGITAL within ten days of the replacement unit shipment.

In the following troubleshooting tables, "CRU Process" means that when a process is determined to be broken, use the previously-described CRU process.

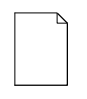

**NOTE:** The following troubleshooting suggestions are not in any specific order. They are merely a list of possible problems and solutions.

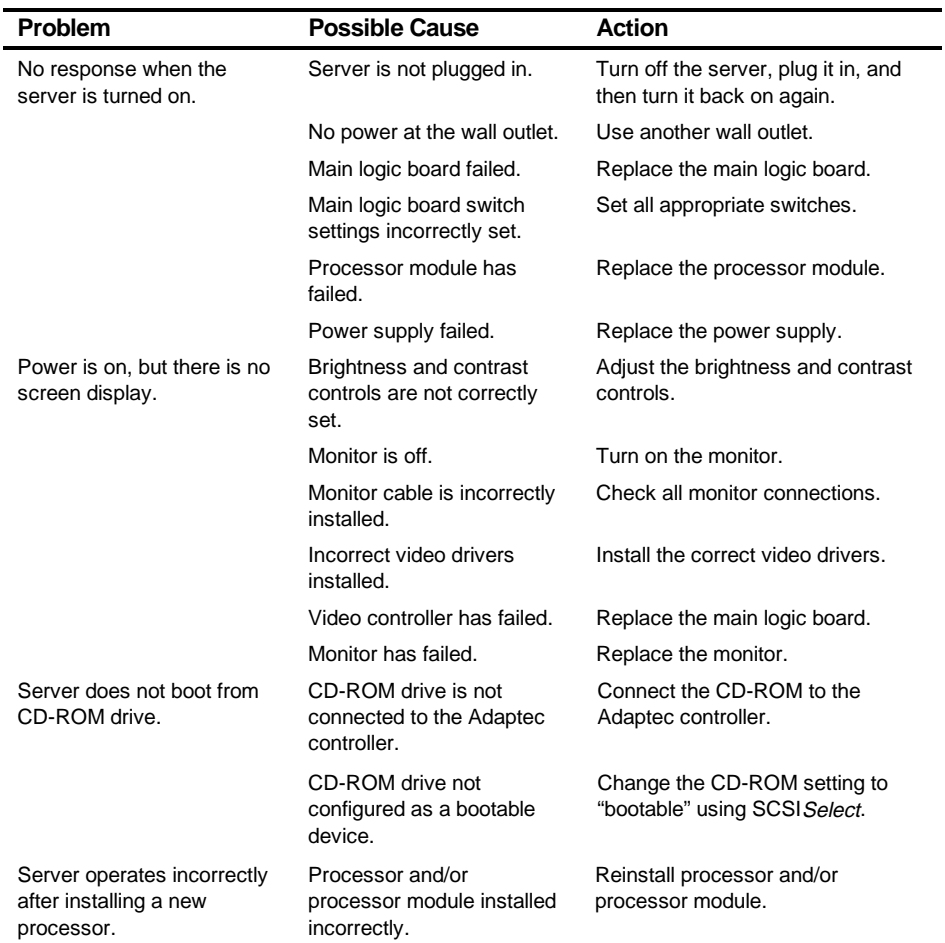

# **Server Troubleshooting**

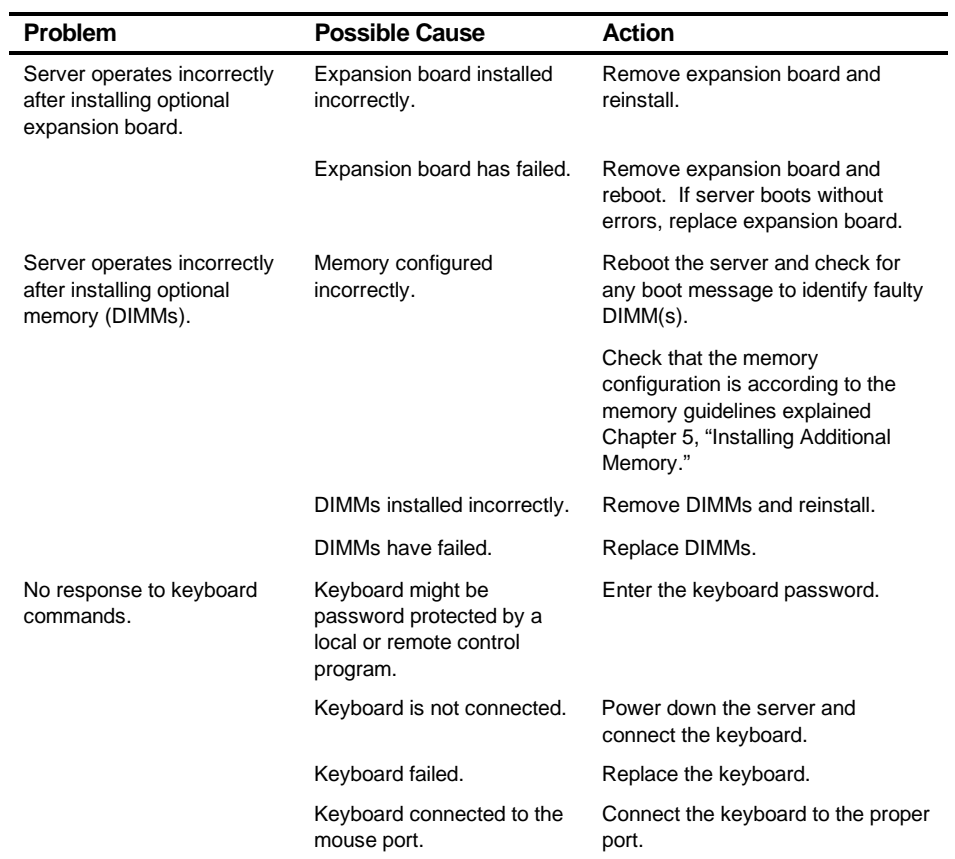

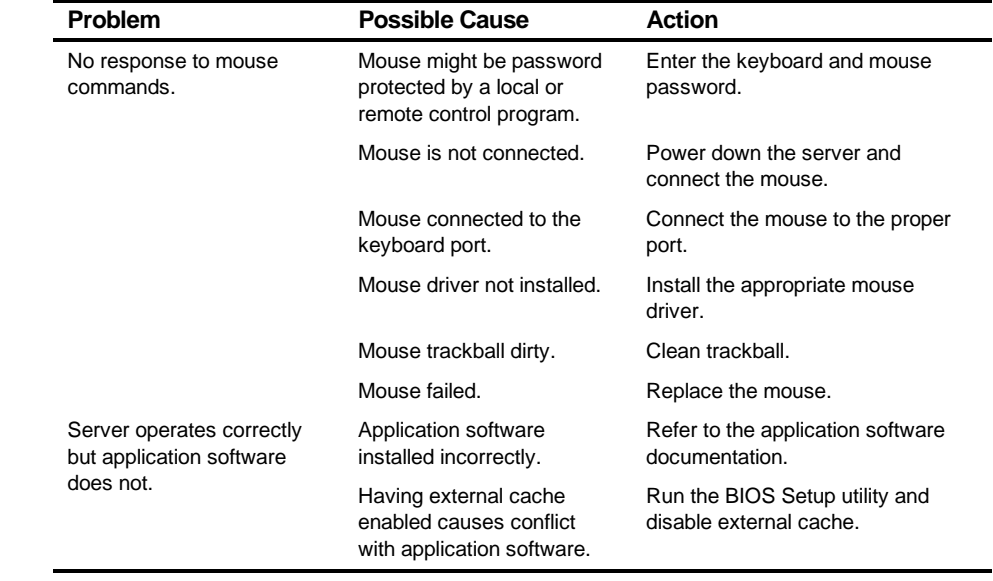

# **Disk Drive Troubleshooting**

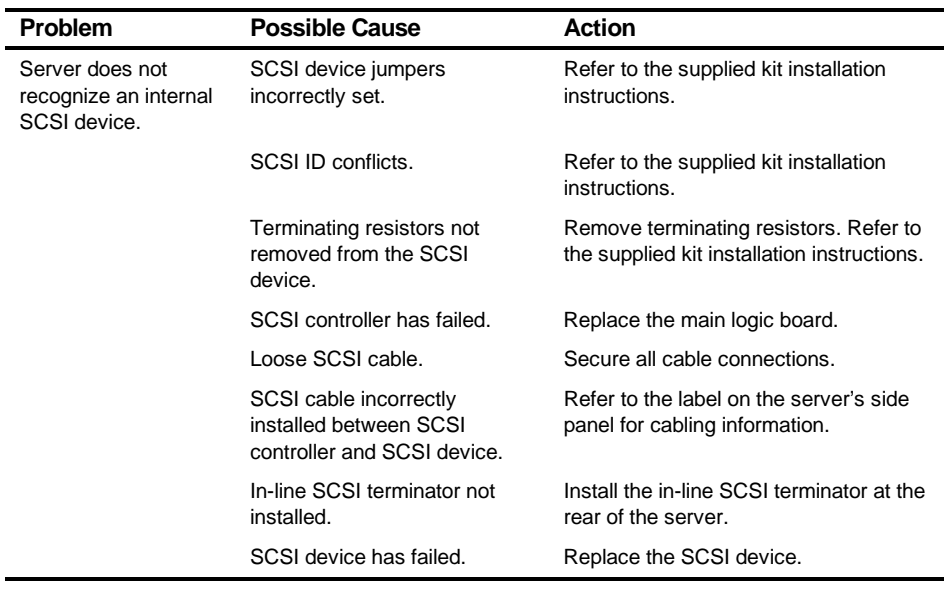

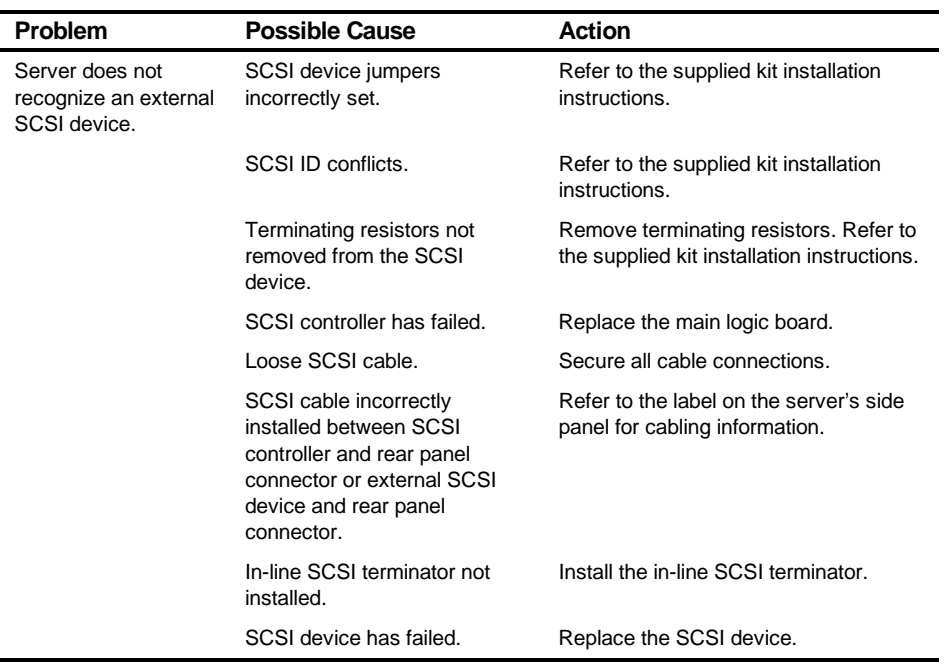

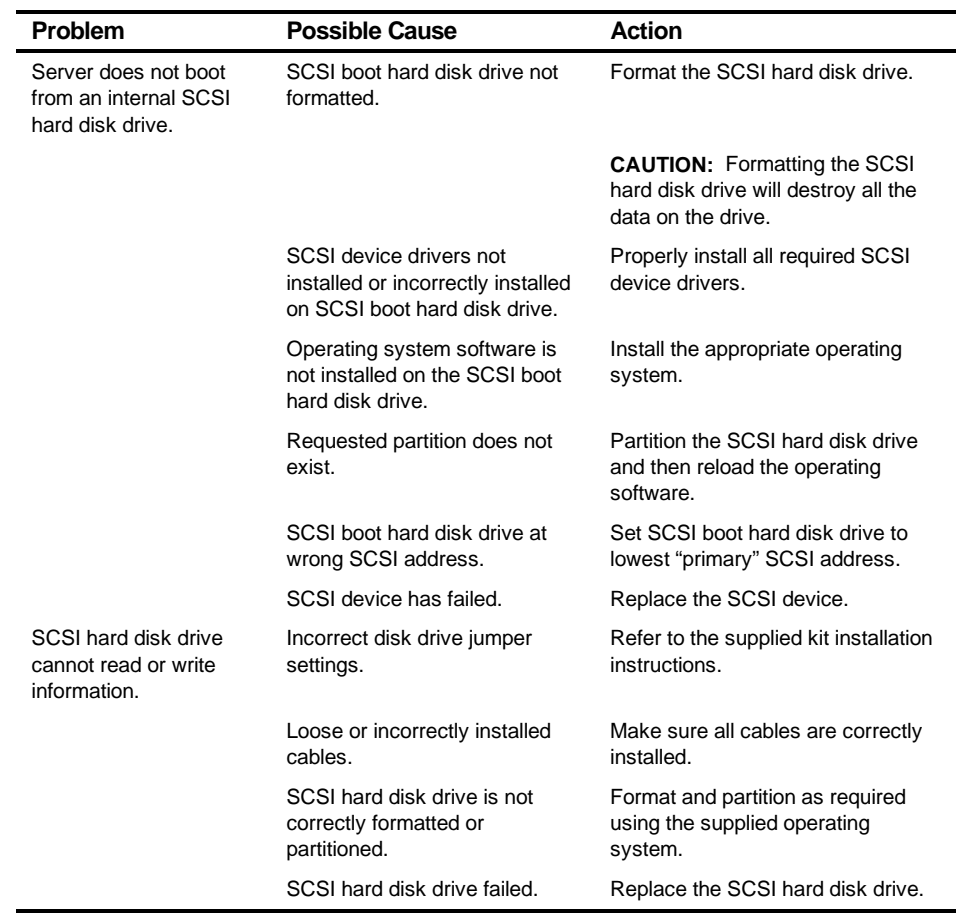

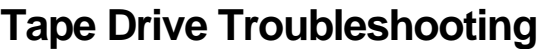

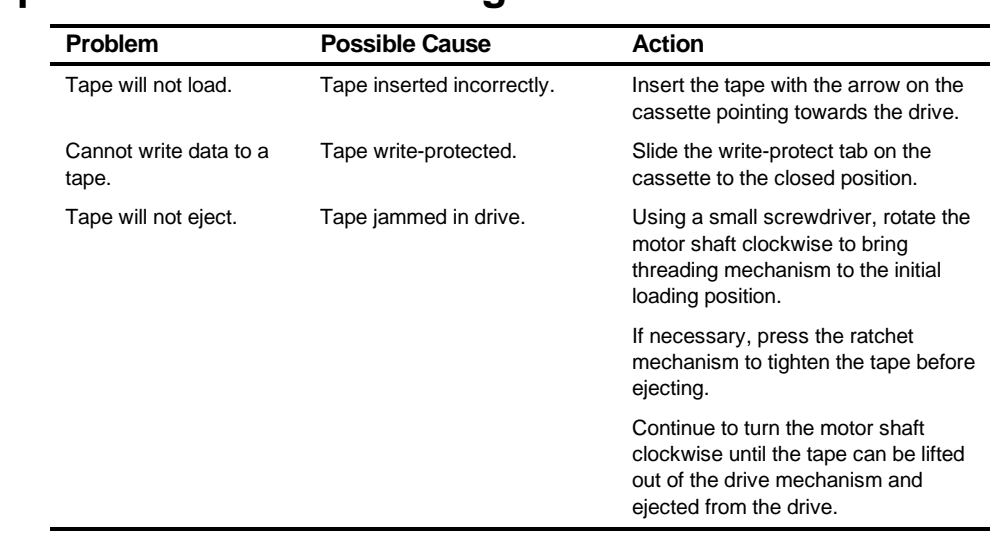

# **Monitor Troubleshooting**

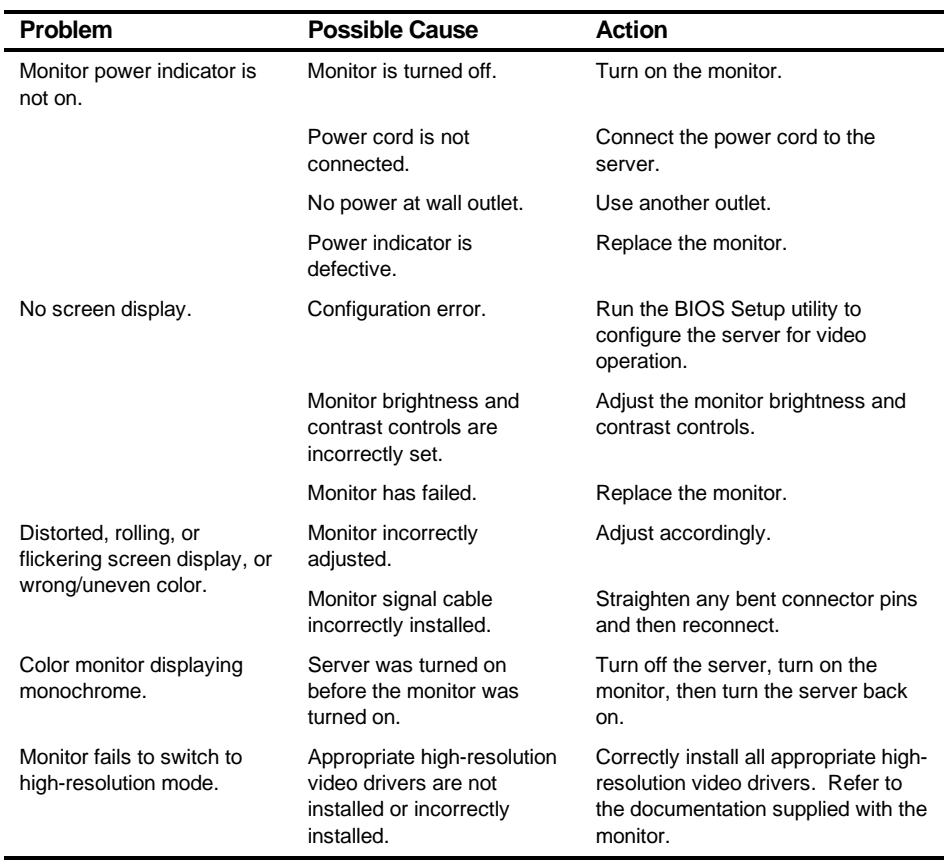

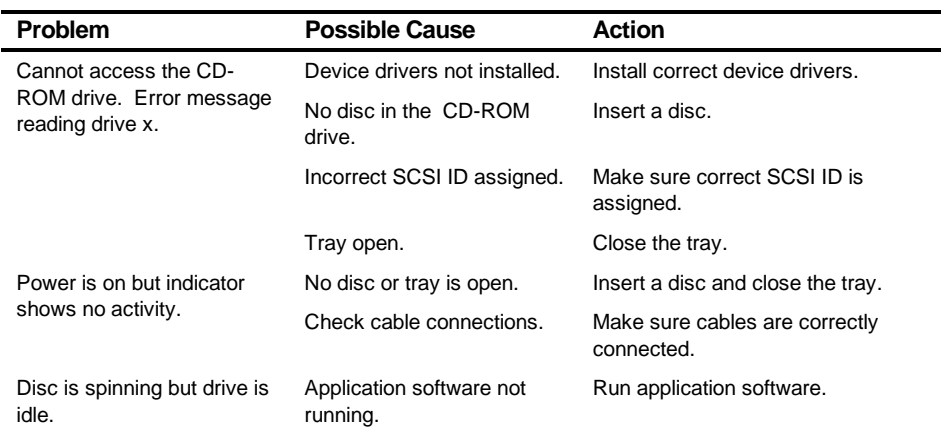

# **CD-ROM Troubleshooting**

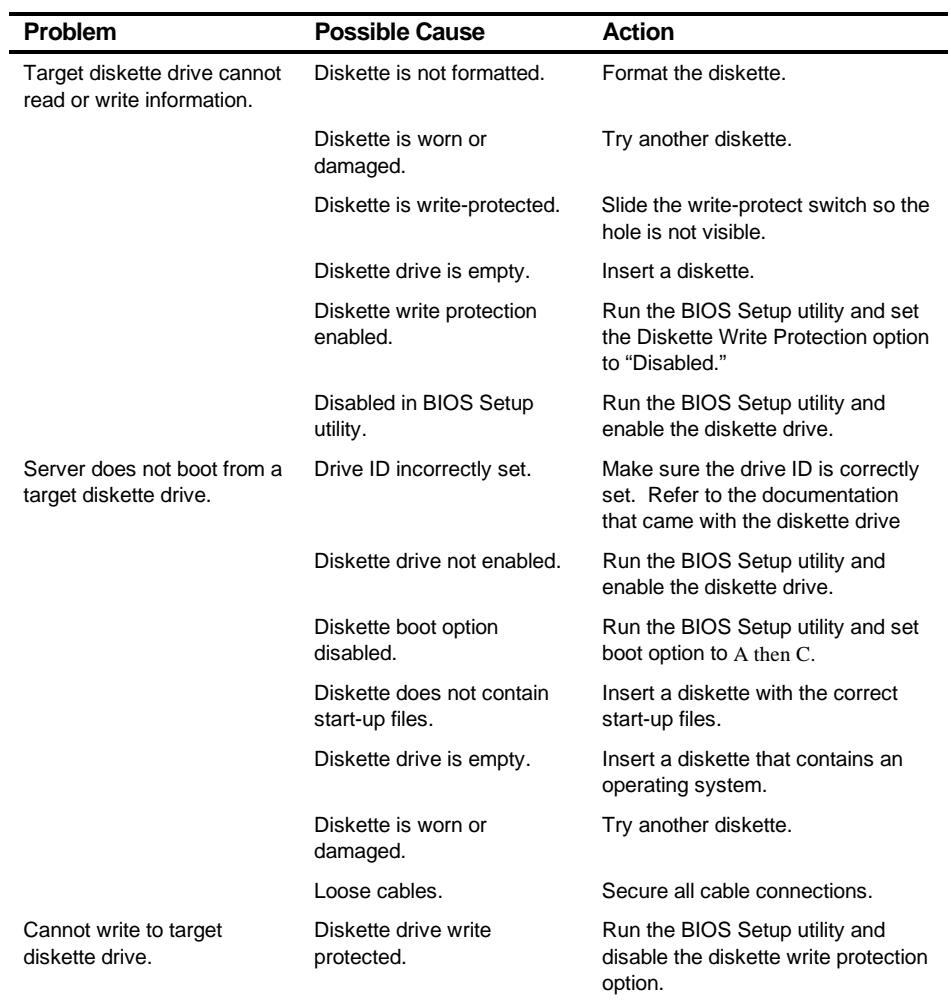

# **Diskette Drive Troubleshooting**

# **Flash BIOS Troubleshooting**

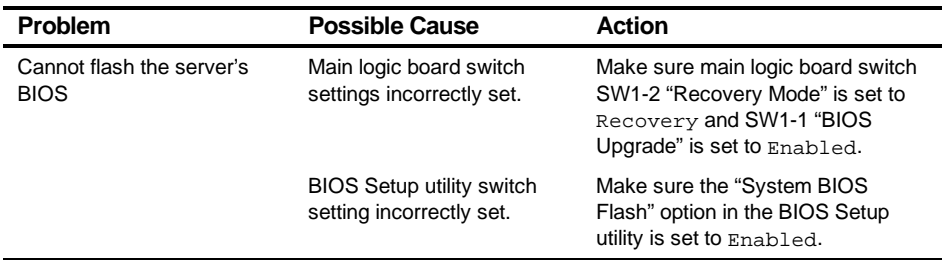

*5*  **FRU Replacement** *5*

### **Introduction**

The following sections list the Illustrated Parts Breakdown (IPB) part numbers and related replacement procedures.

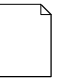

**NOTE:** Customer installable devices, such as expansion boards, memory, and disk drives are discussed in the System Reference Manual.
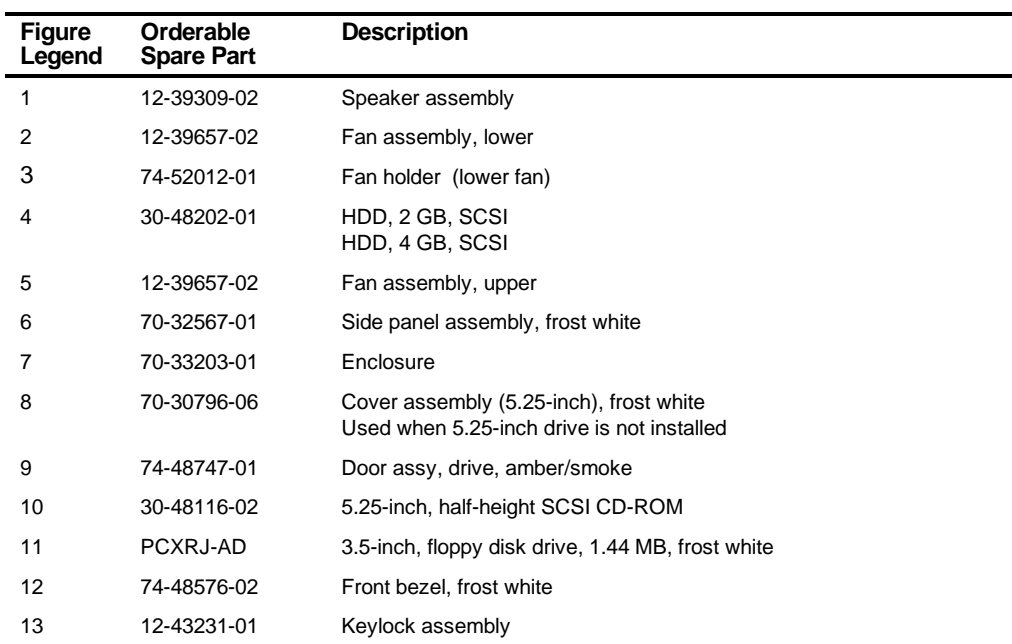

## **Server Left Side View**

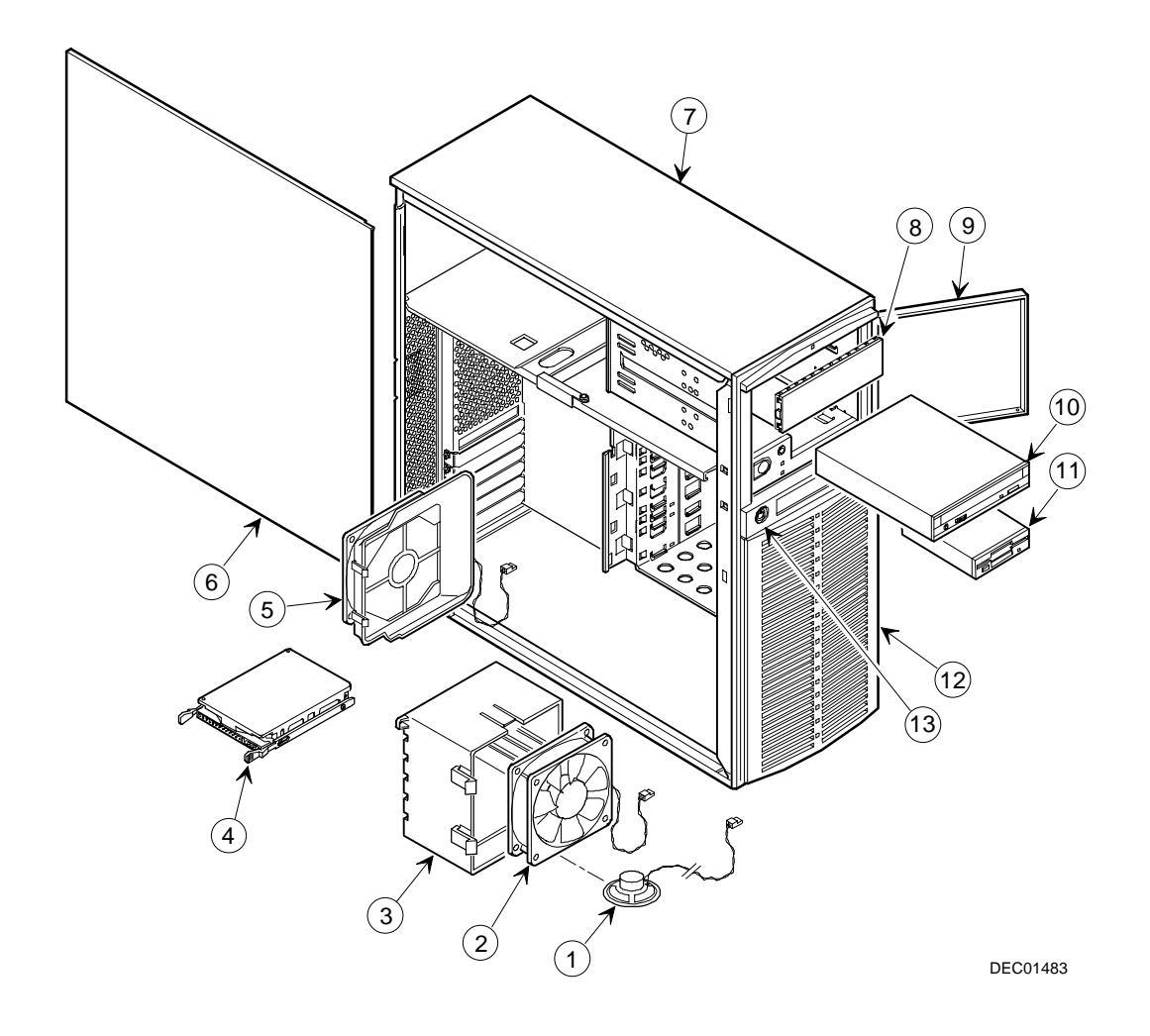

**Figure 5-1. Server Left Side View (1 of 2)**

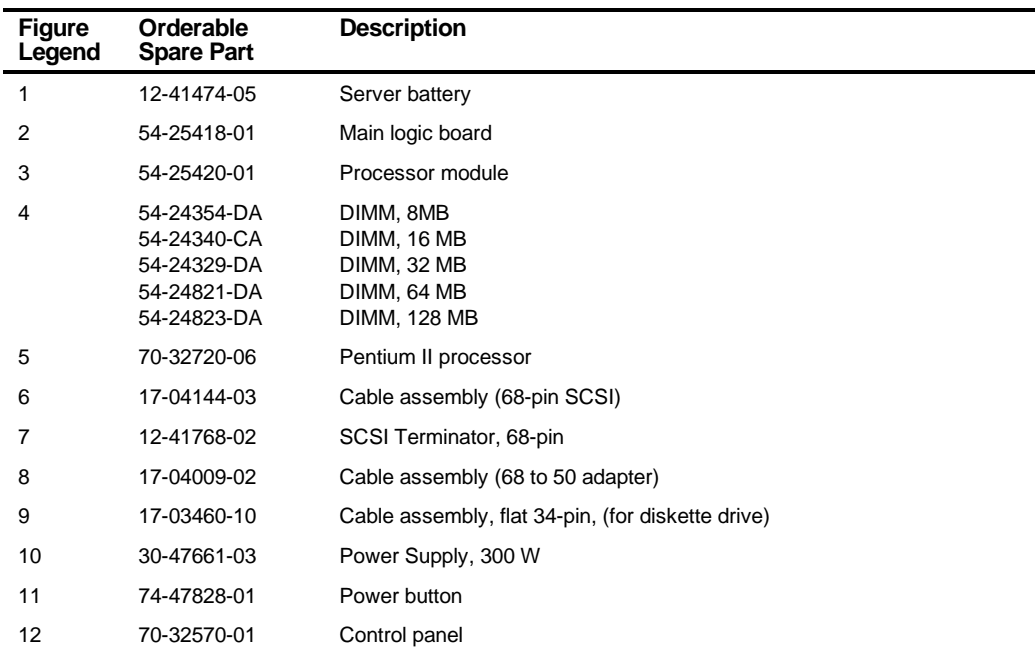

# **Server Left-Side View (continued)**

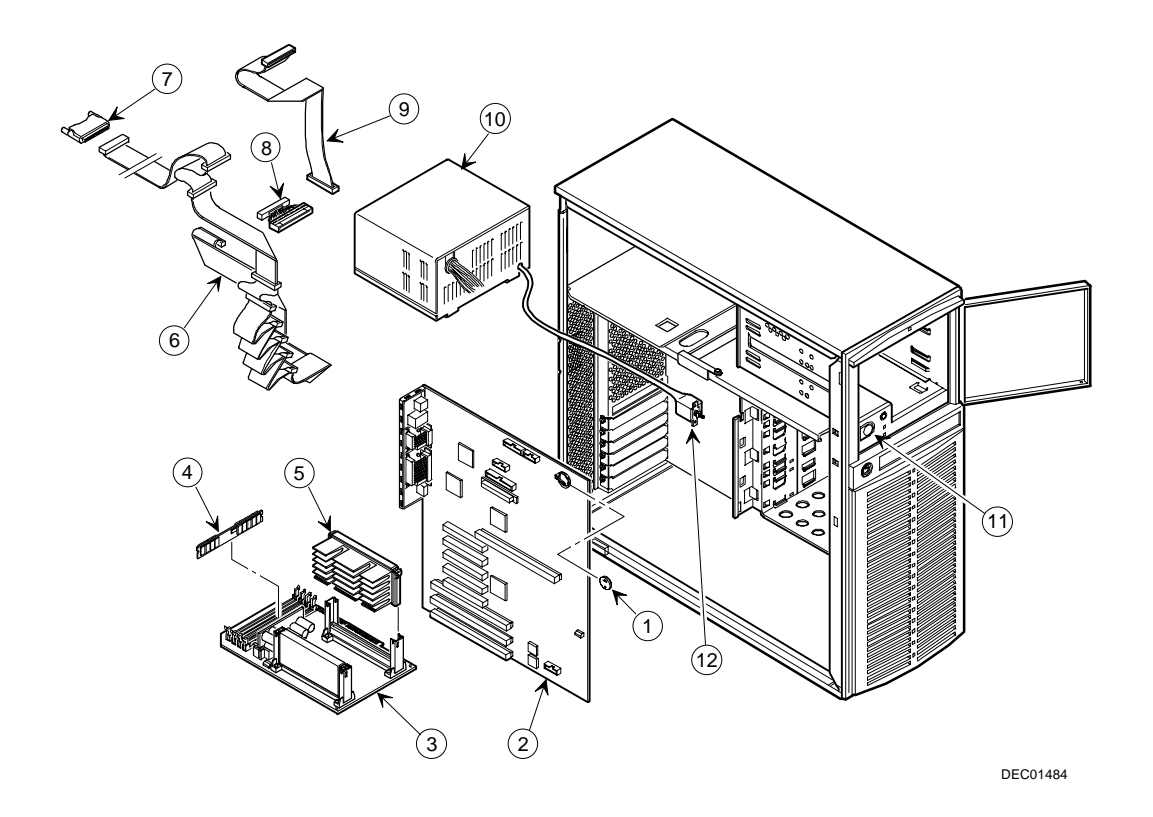

**Figure 5-2. Server Left-Side View (2 of 2)**

## **Miscellaneous**

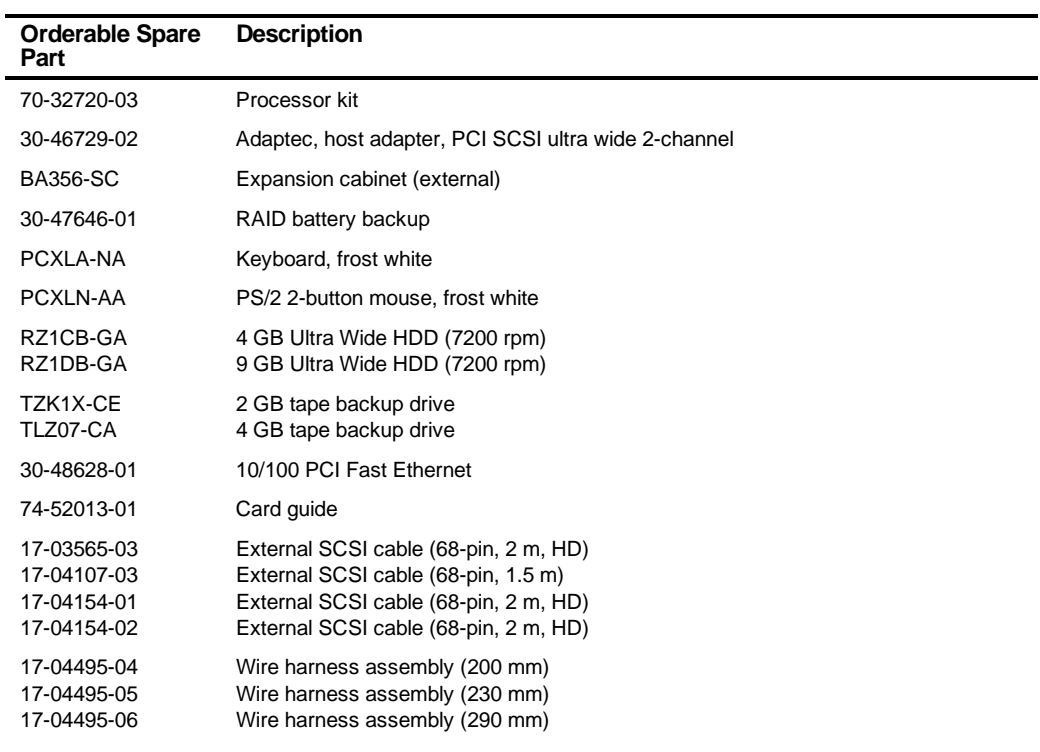

## **Labels and Nameplates**

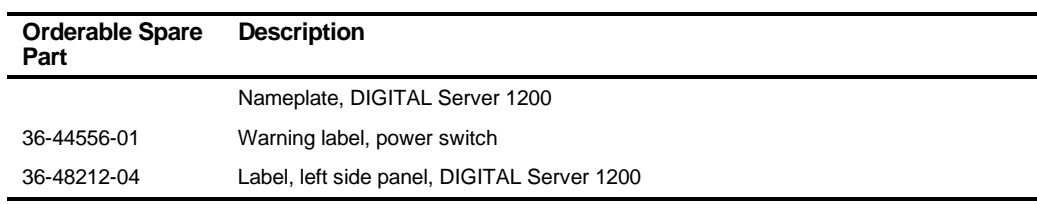

#### **Service Procedures**

The following sections provide detailed service instructions for DIGITAL Servers.

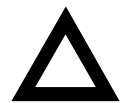

**CAUTION:** Static electricity collects on non-conductors such as paper, cloth, or plastic. A static discharge can be damaging even though you often cannot see or feel it. To prevent damage to circuit boards and/or components:

- Before touching any circuit board or component, touch the metal frame of the workstation to discharge any static electricity.
- Keep circuit boards and components away from nonconductors.

#### **Recommended Tools**

Have the following tools available:

- Multimeter (4½-inch digit)
- Phillips screwdriver
- Antistatic wrist strap (recommended, but not required)

#### **BIOS Version Information**

For access directly to the software library for BIOS and driver updates, use the address::

http://www.windows.digital.com/~ftp/00-index.stm

#### **Disconnecting External Devices and Power**

Before removing the side panel, perform the following:

- 1. Shut down any applications that are currently running, then shut down the operating system.
- 2. Turn off power to all external devices connected to the server.
- 3. Turn the server off.
- 4. Unplug the power cord from the wall outlet.
- 5. Disconnect the monitor's power cord from the external ac outlet and the data cable from the server.

#### **Removing and Installing the Side Panel**

To remove the side panel, perform the following:

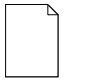

**NOTE:** Position 2 of the keylock locks the side panel; position 1 keeps the side panel locked with the server powered up.

- 1. Insert the key into the keylock at position 2.
- 2. Push in on the key and then turn it clockwise to the unlock position.
- 3. Slide the panel to the rear of the server and then away from the chassis.

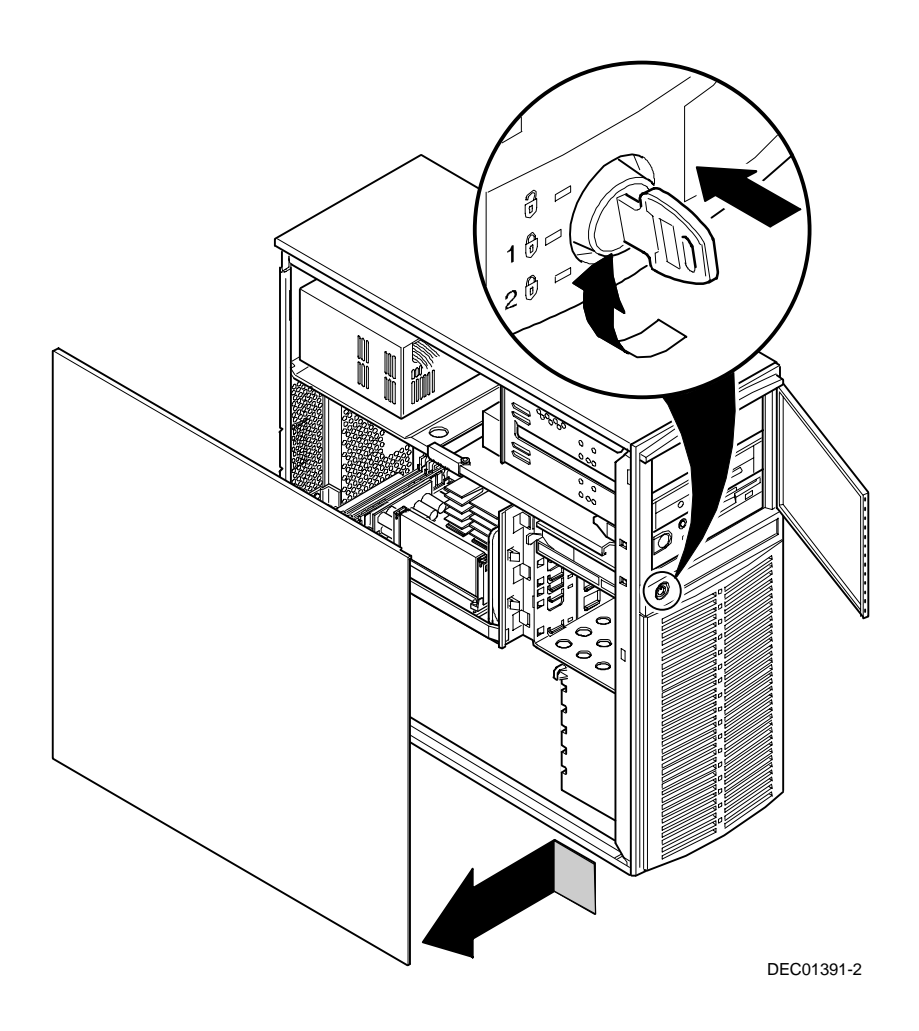

**Figure 5-3. Unlocking and Removing the Side Panel**

To install the side panel.

- 1. Slide the panel to the front of the server.
- 2. Lock the side panel.

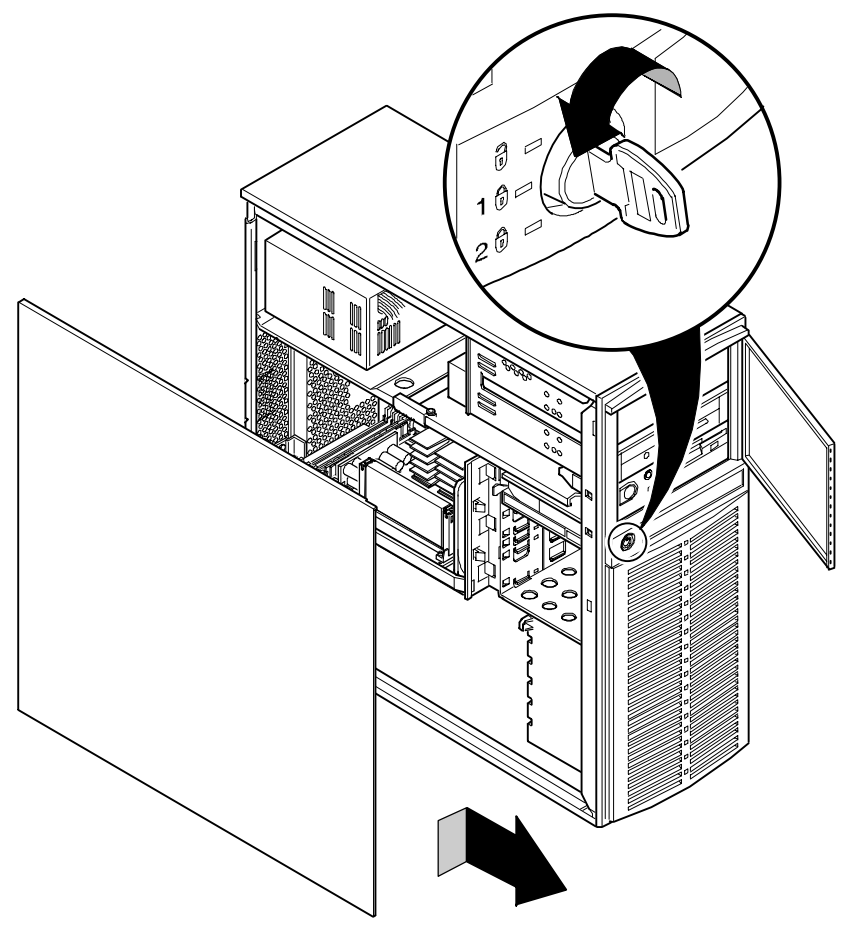

DEC01391-3

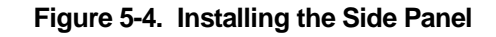

## **Server Front View**

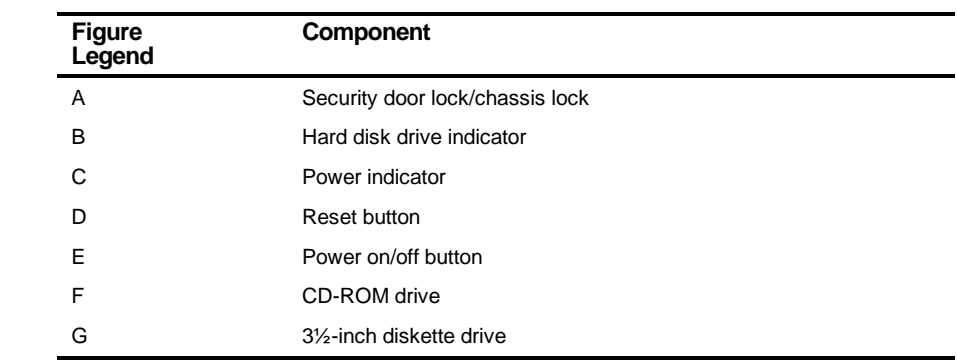

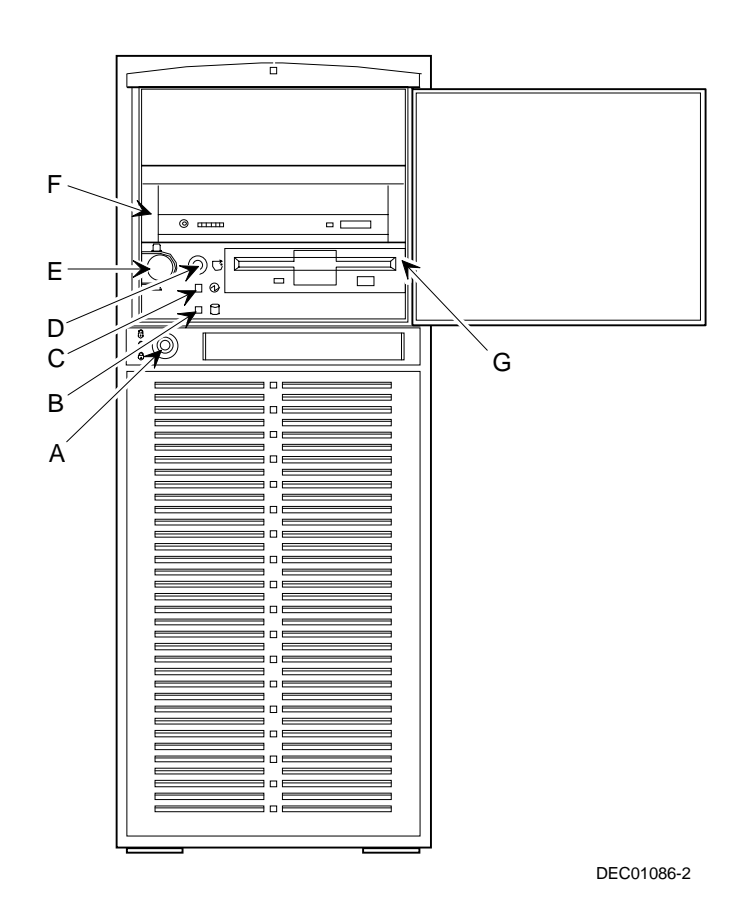

**Figure 5-5. Server Front View**

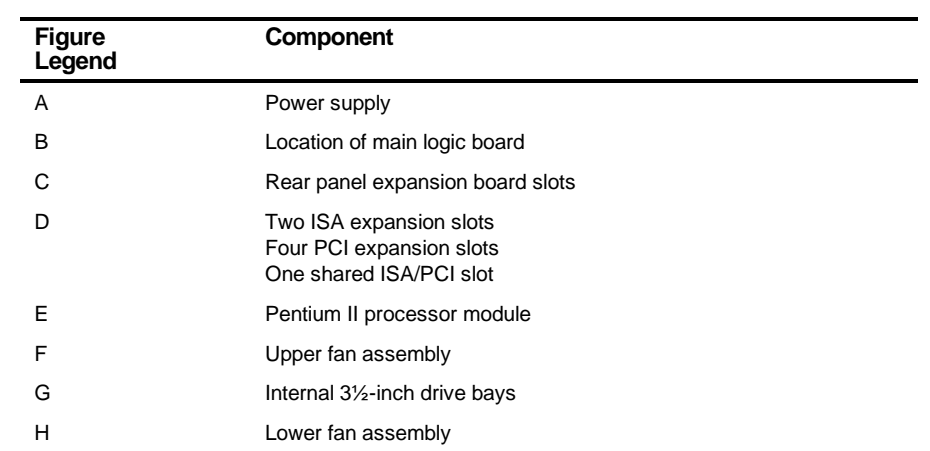

## **Server Left Side View**

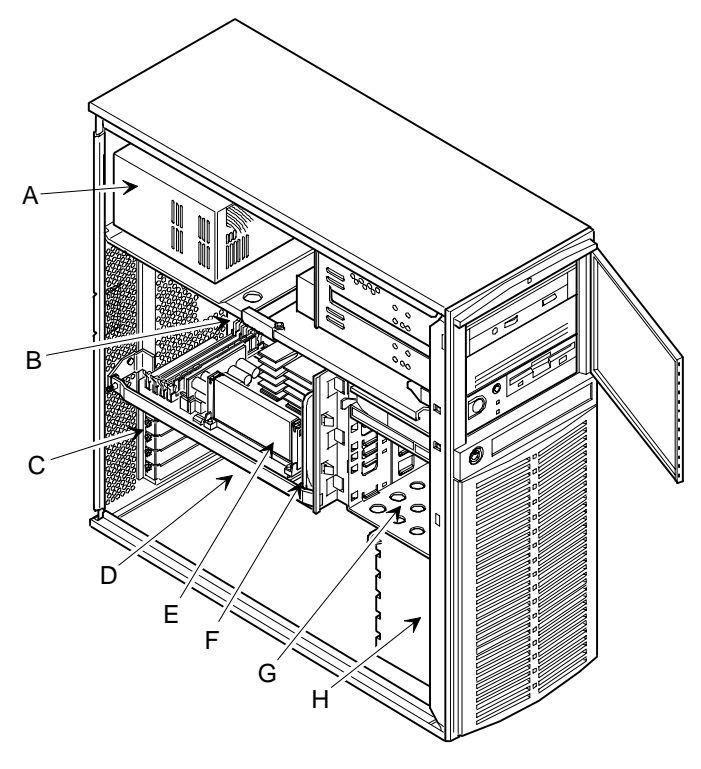

DEC01391-4

**Figure 5-6. Server Left Side View**

#### **Server Rear View**

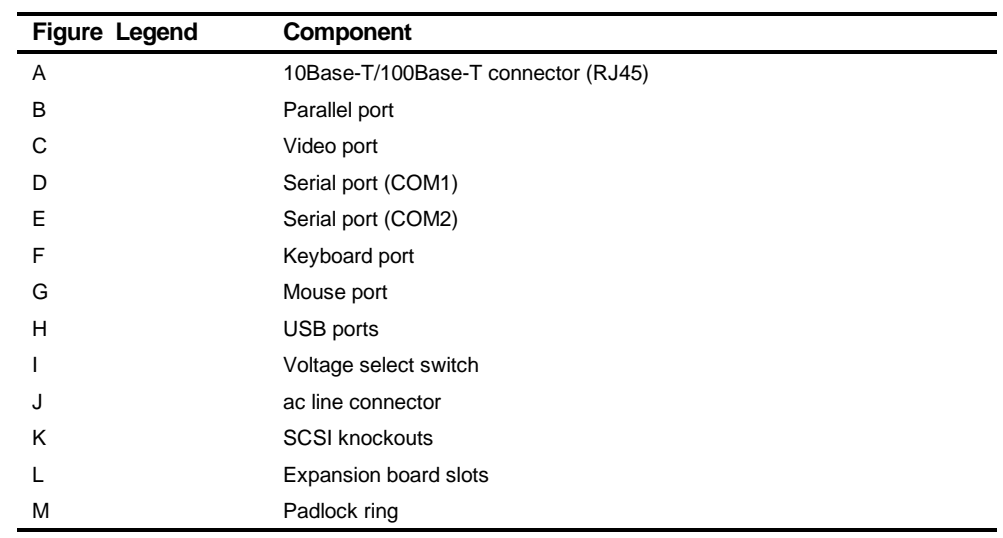

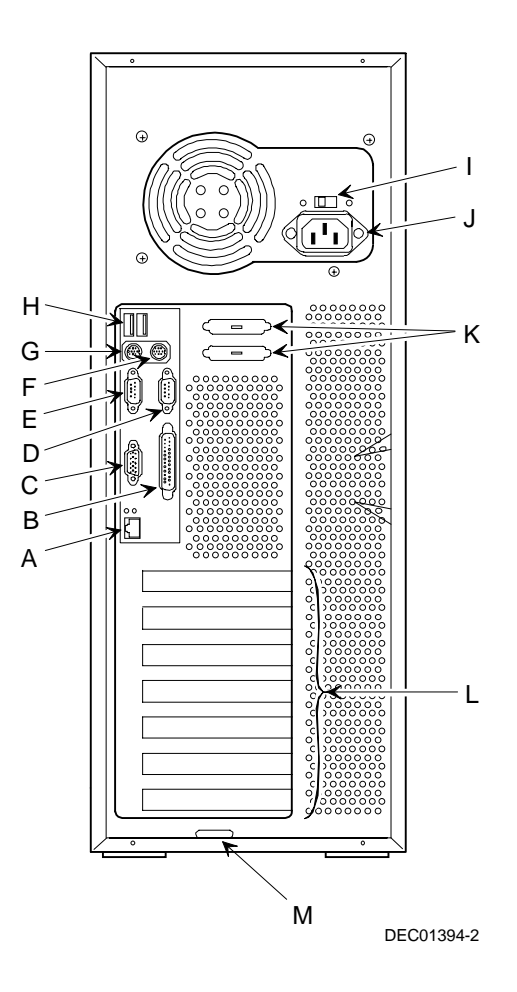

**Figure 5-7. Server Rear View**

## **Main Logic Board Components and Connectors**

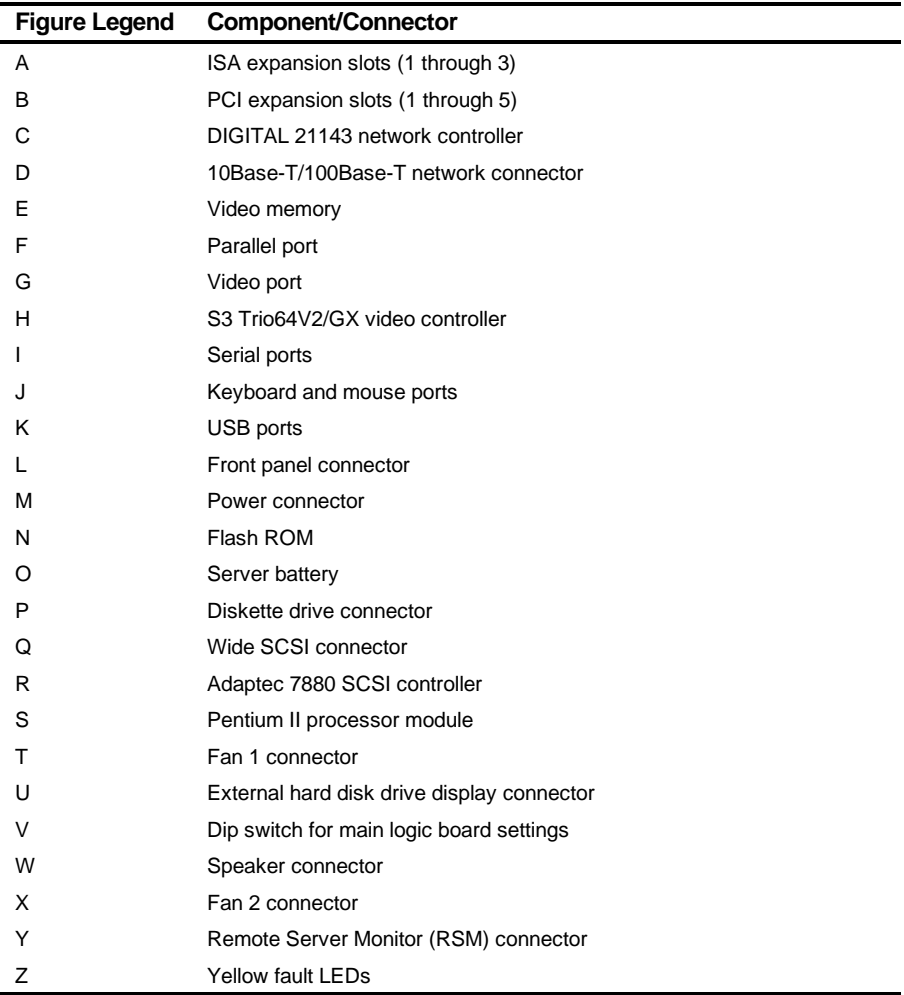

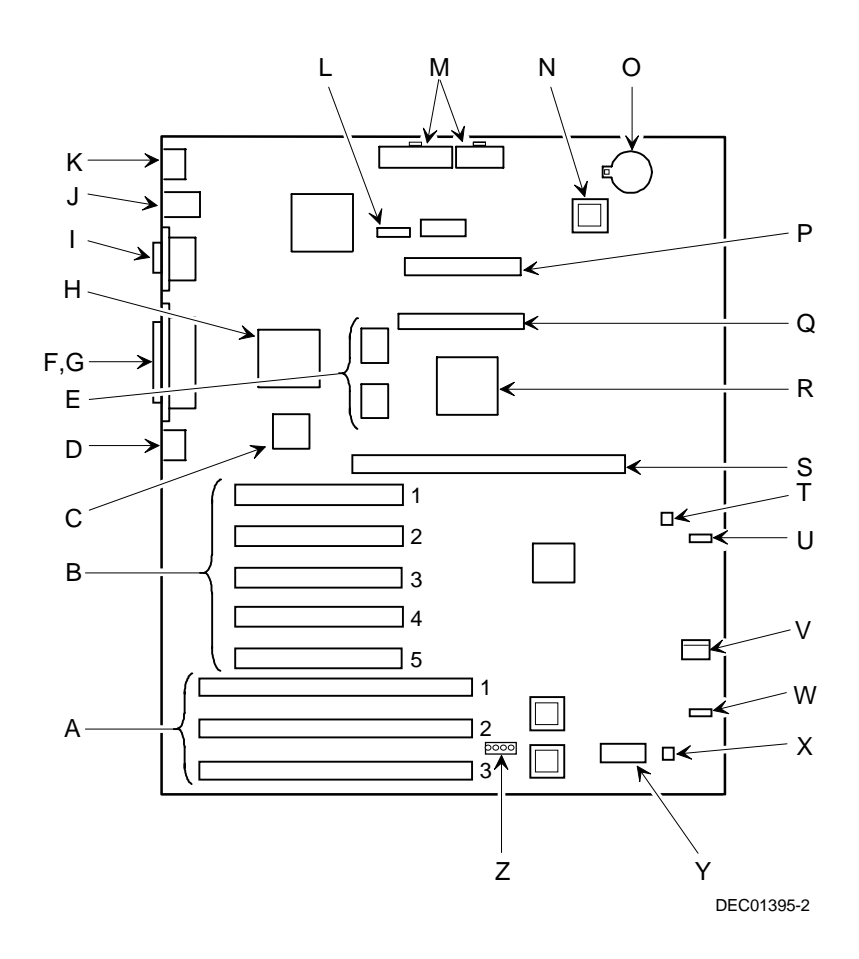

**Figure 5-8. Main Logic Board Components and Connectors**

## **Processor Module Components/Conectors**

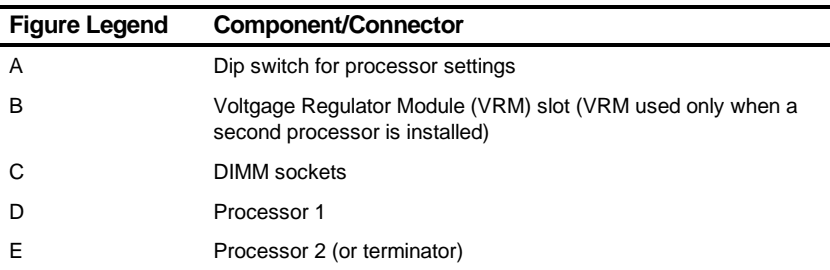

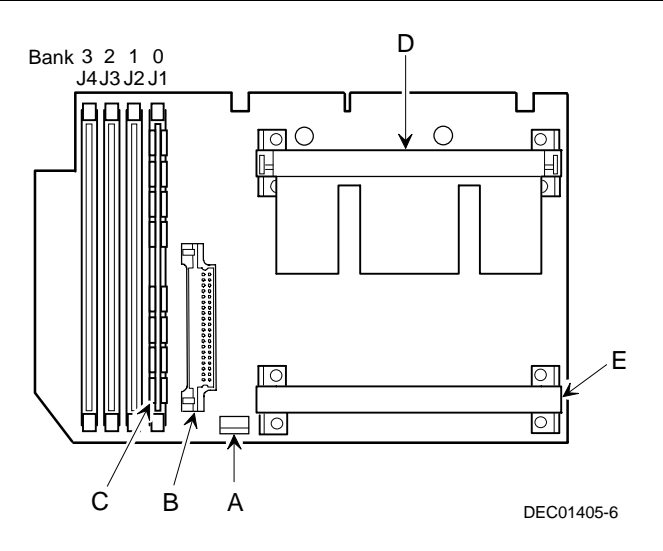

**Figure 5-9. Processor Module Component Locations**

#### **Main Logic Board Switch Settings**

The following table lists the main logic board switch and factory-default settings. Figure 5-10 shows the switch locations.

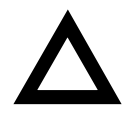

**CAUTION:** Do not touch any electronic component unless you are safely grounded. Wear a grounded wrist strap or touch an exposed metal part of the server chassis. A static discharge from fingers can result in permanent damage to electronic components.

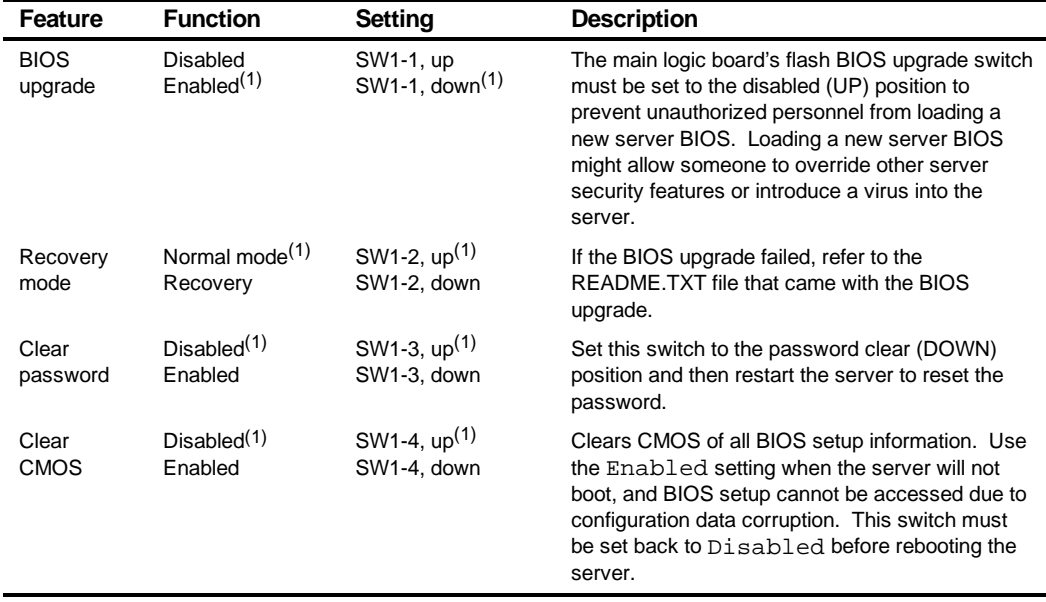

(1) Factory default setting

UP = switch closed; DOWN = switch open

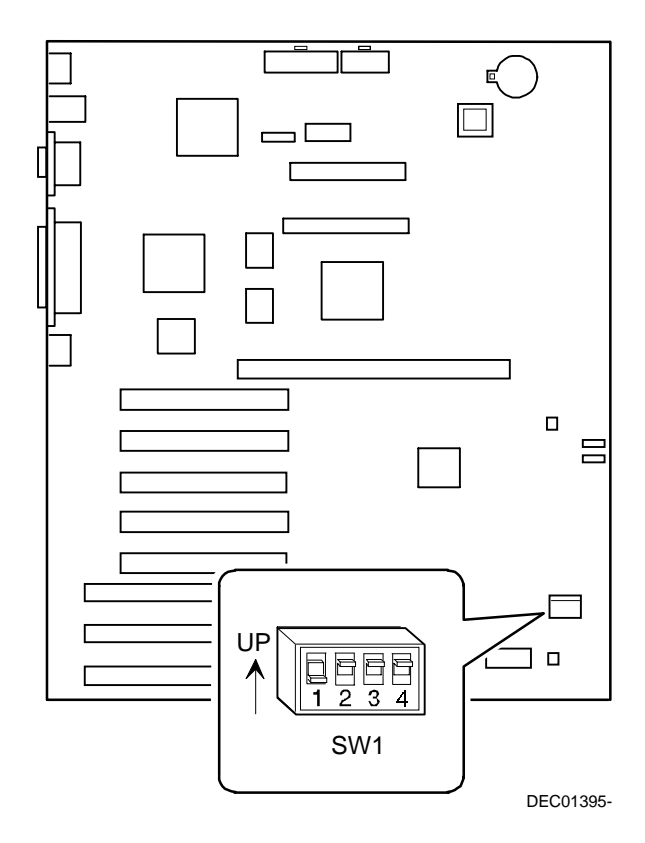

**Figure 5-10. Main Logic Board Switch Locations**

#### **Pentium II Processor Clock Speed Switch Settings**

The following table provides the switch settings for a number of available Pentium II processors. The switches are set correctly for the Pentium II processor that came with the server you purchased. You only need to change the Pentium II processor switch settings, that is SW1, should you upgrade to another Pentium II processor.

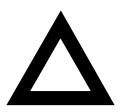

**CAUTION:** Do not touch any electronic component unless you are safely grounded. Wear a grounded wrist strap or touch an exposed metal part of the server chassis. A static discharge from fingers can result in permanent damage to electronic components.

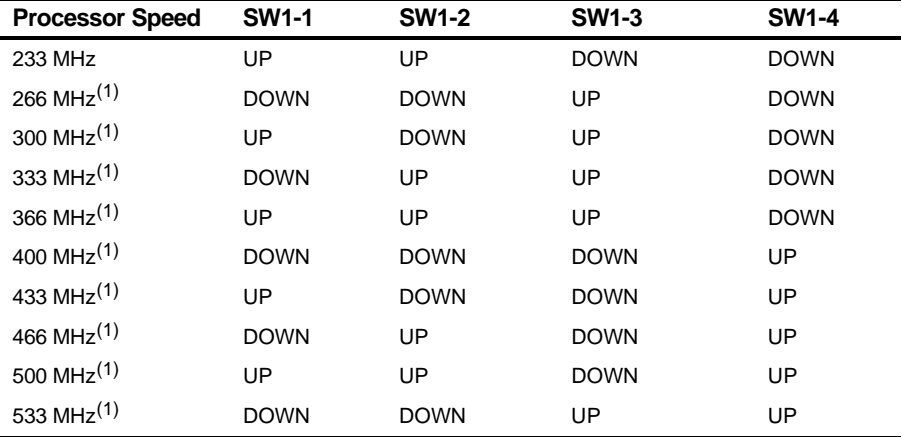

(1) The processor speed indicated above are anticipated future processor products. This does not constitute a promise of such a processor, but should it be made available some time in the future,

these are the needed switch settings to support such a processor.

UP = switch open; DOWN = switch closed

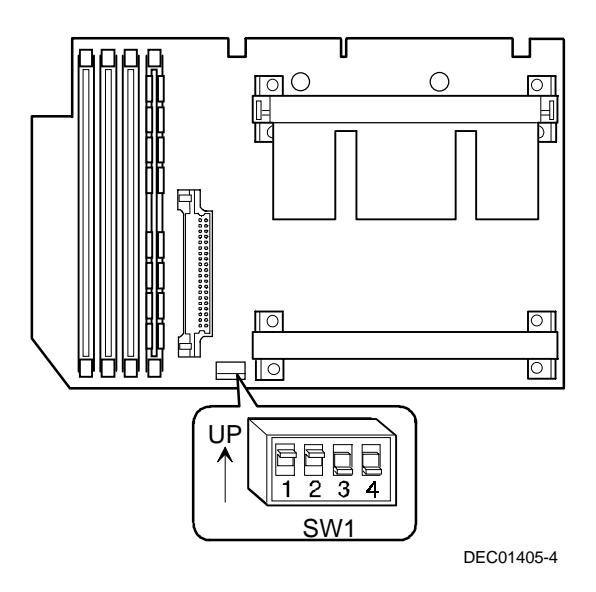

**Figure 5-11. Pentium II Processor Module Locations**

## **Installing Additional Memory**

The DIGITAL Server provides an EDO/ECC memory system. The minimum supported memory is 32 MB. The maximum supported memory is 512 MB. When configuring total server memory (DIMM combinations) make sure that you reference the DIMM configuration table and follow all DIMM memory configuration guidelines.

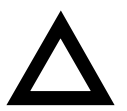

**CAUTION:** Only install DIMMs supported by Digital Equipment Corporation.

#### **Server DIMMs Requirements**

- Supported DIMMs: 72-bit DIMMs, single-banked, ECC/EDO protected memory
- Supported densities: 16, 32, 64, and 128 MB of ECC/EDO protected memory
- Minimum server memory supported: 32 MB
- Maximum server memory supported: 512 MB (ECC protected memory

#### **Memory Configuration Guidelines**

The memory configuration guidelines for the DIGITAL Server 1200 are as follows:

- Each memory bank on the processor module accommodates one DIMM.
- Install DIMMs starting with Bank 0 (J1). See Figure 5-12 for DIMM socket locations.
- You can mix different DIMM capacities.

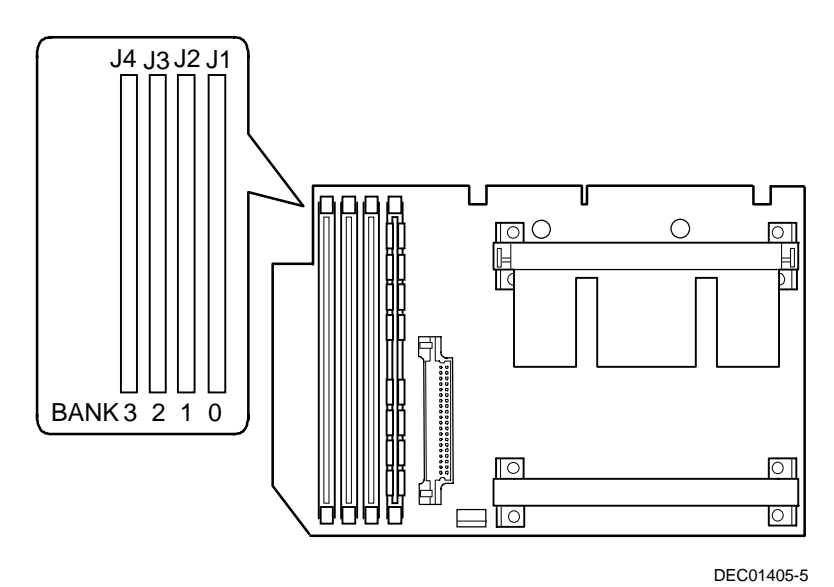

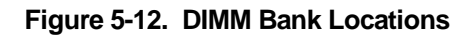

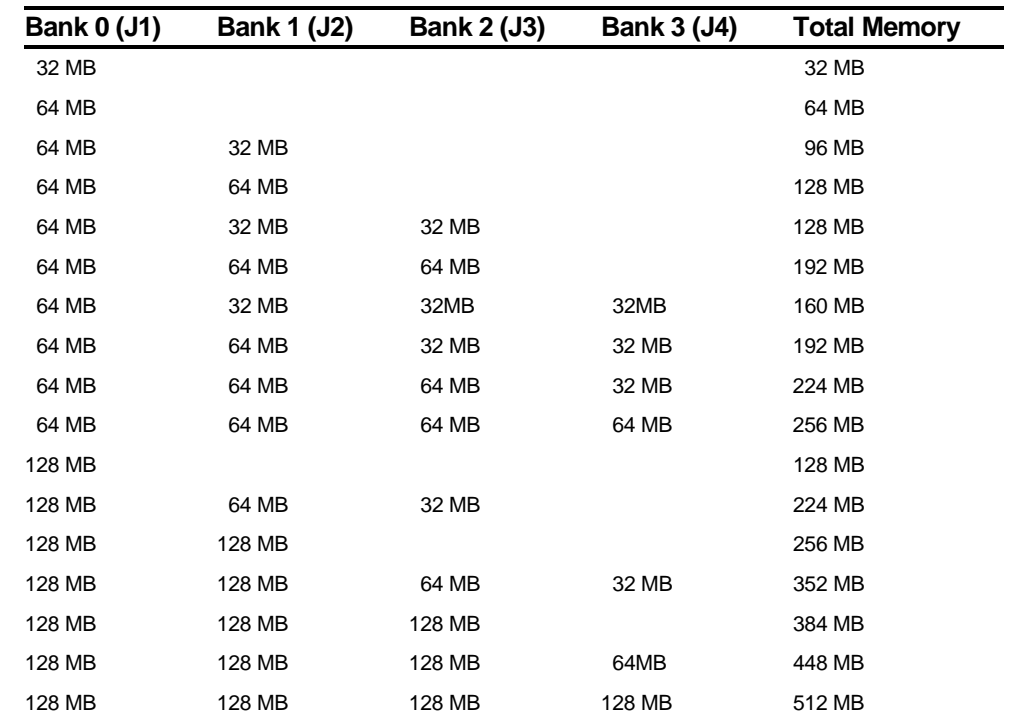

## **Memory Configurations**

Table does not list all possible configurations

#### **Memory Troubleshooting**

The DIGITAL Server's Power-On Self Test (POST) can detect memory errors when it boots. The error can be isolated to a single DIMM on the processor module.

The memory error message format is:

```
<Type of error>: <Location>
Where:
```

```
<Correctable Error>: <Jxx xxMB EDO DIMM>
```
If the error is correctable when the server boots, the BIOS displays the following:

Press <F1> to resume

<Uncorrectable Error>: <Jxx xxMB EDO DIMM>

If the error is uncorrectable, the server halts after the memory test.

```
<Configuration Error>: <Jxx xxMB EDO DIMM>
```
This indicates that an error occurred while reading the memory configuration. The problem is either the DIMM, the processor module, or the main logic board, and in all cases halts the server. If this occurs, the DIMM must be replaced immediately.

#### **Removing and Replacing the Power Supply and Control Assembly**

- 1. Open the security door.
- 2. Turn off the server.
- 3. Disconnect the ac power cord.
- 4. Unlock and remove the side panel.
- 5. Remove the front bezel.
- 6. Disconnect all the wire power harness connectors from the main logic board and peripheral devices.
- 7. Remove the two screws securing the control assembly to the chassis.
- 8. Remove the power supply retaining screws from the rear of the chassis.
- 9. Remove the power supply and control assembly.
- 10. Replace the power supply and control assembly by performing the removal steps in reverse order.
- 11. Set 115/230 power supply switch to proper input voltage setting.

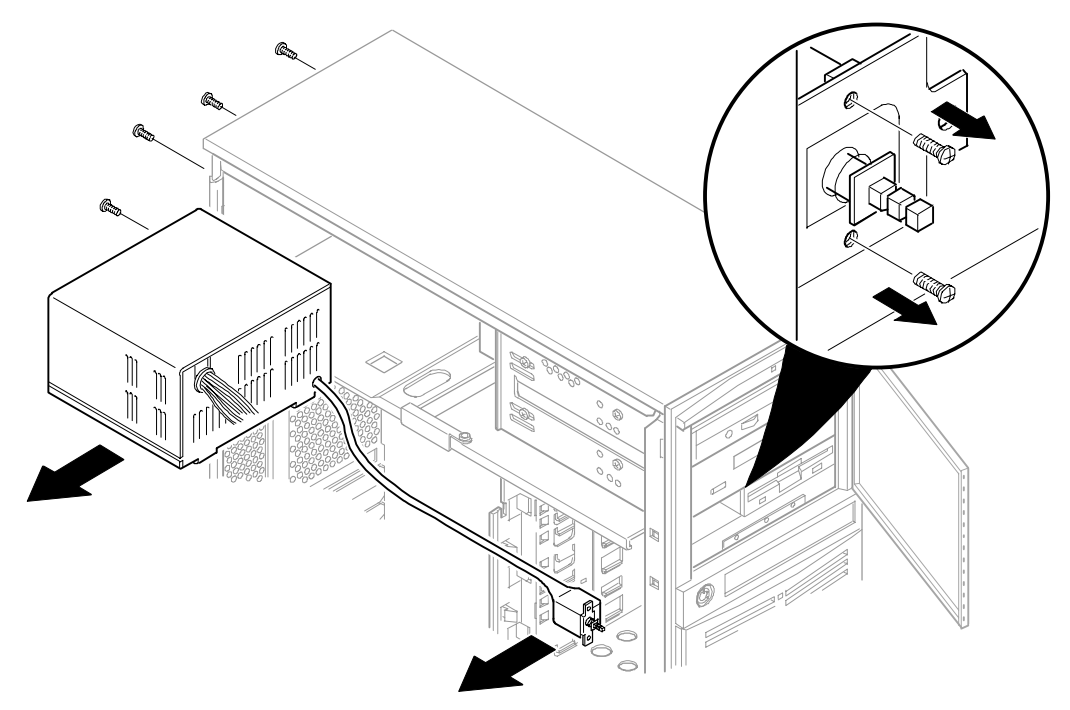

DEC01485

**Figure 5-13. Removing and Replacing the Power Supply and Control Assembly**

### **Removing and Replacing the Diskette Drive**

- 1. Open the security door.
- 2. Turn off the server.
- 3. Disconnect the ac power cord.
- 4. Unlock and remove the side panel.
- 5. Disconnect the power and data cables from the drive.
- 6. Release peripheral device power cables from retaining clips.
- 7. Remove the drive retaining screws.
- 8. Slide the drive toward the front, then out from the drive bay.
- 9. Replace the diskette drive by performing the removal steps in reverse order.

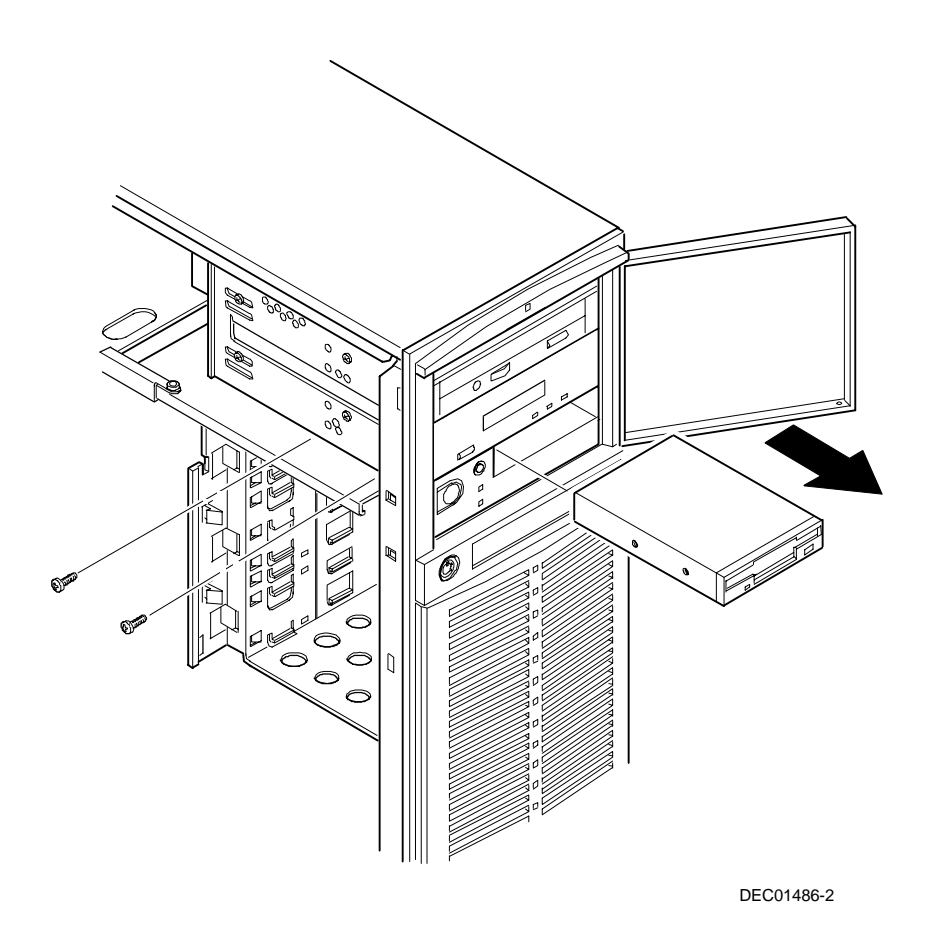

**Figure 5-14. Removing and Replacing the Diskette Drive**

### **Removing and Replacing the CD-ROM Drive**

- 1. Open the security door.
- 2. Turn off the server.
- 3. Disconnect the ac power cord.
- 4. Unlock and remove the side panel.
- 5. Disconnect the power, data, and (if installed) audio cables from the CD-ROM drive.
- 6. Remove the retaining screws from the drive bay.
- 7. Slide the drive out from front of the drive bay by applying pressure at the rear of the CD-ROM drive.
- 8. Set jumpers on the new CD-ROM drive identically to those on the removed CD-ROM drive.
- 9. Replace the CD-ROM drive by performing the removal steps in reverse order.

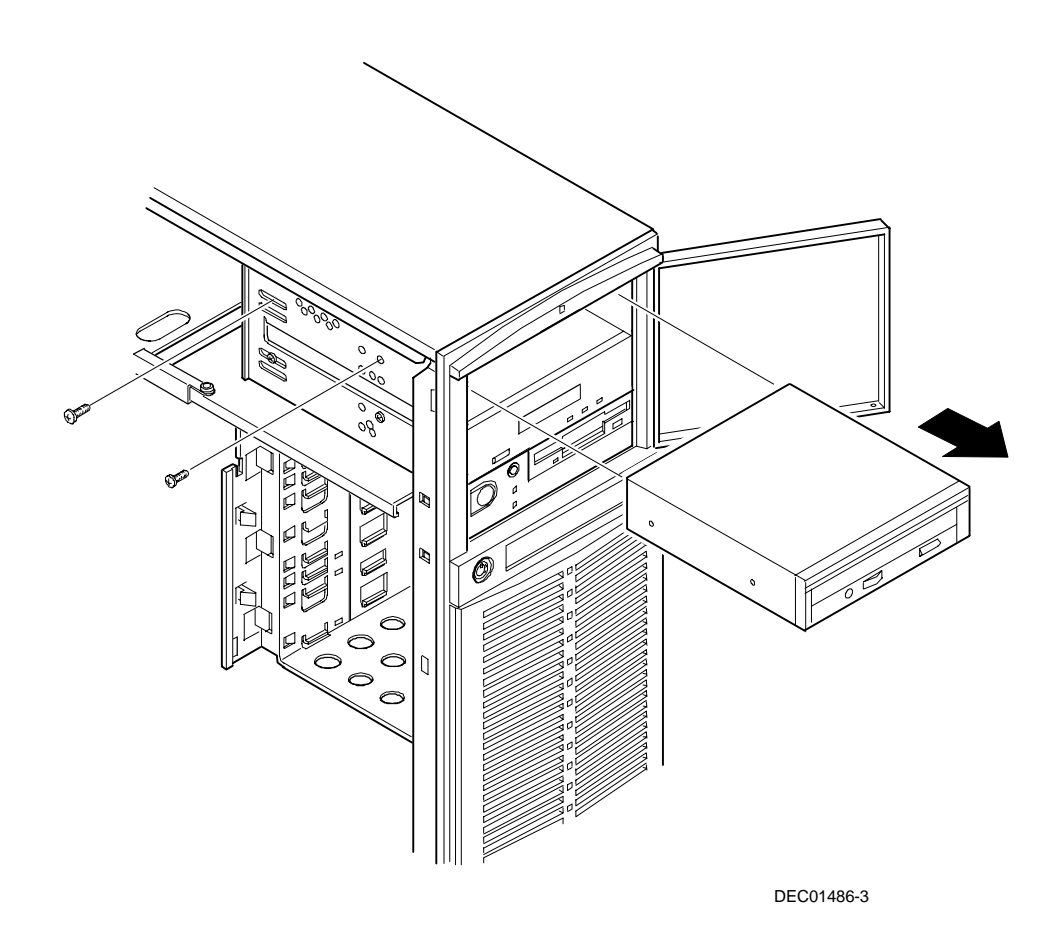

**Figure 5-15. Removing and Replacing the CD-ROM Drive**

### **Removing and Replacing the Upper Cooling Fan**

The following procedure can be used to remove the upper cooling fan.

- 1. Turn off the server.
- 2. Disconnect the ac power cord.
- 3. Unlock and remove the side panel.
- 4. Remove the processor module.
- 5. Disconnect the fan cable from the main logic board.
- 6. Press the plastic tabs to release the fan from the fan housing.
- 7. Remove the fan from the fan housing.
- 8. Replace the fan by performing the removal steps in reverse order.

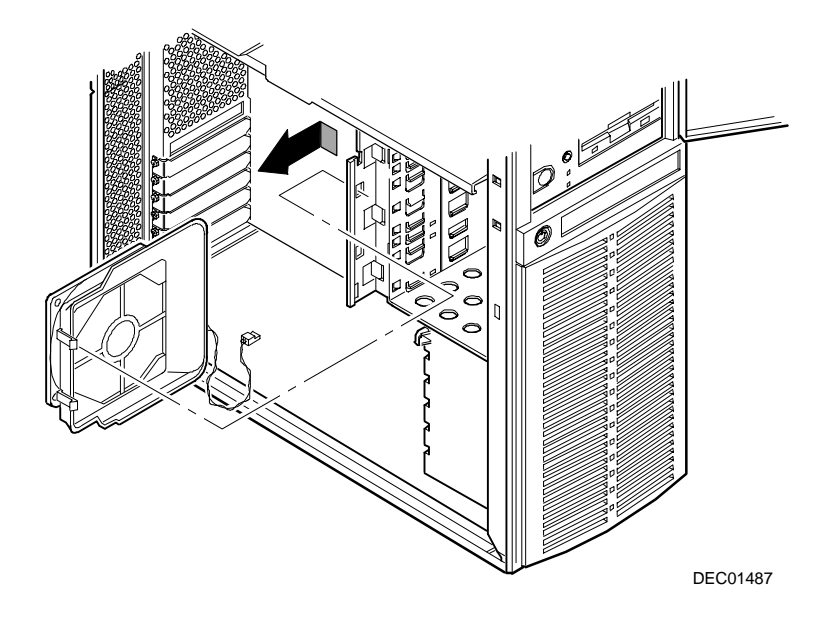

**Figure 5-16. Removing and Replacing the Upper Cooling Fan**

## **Removing and Replacing the Lower Cooling Fan**

- 1. Turn off the server.
- 2. Disconnect the ac power cord.
- 3. Unlock and remove the side panel.
- 4. Disconnect the fan cable and speaker cable from the main logic board.
- 5. Press the plastic tabs to release the lower fan housing.
- 6. Remove the lower fan housing.
- 7. Remove the fan from the lower fan housing.
- 8. Replace the fan by performing the removal steps in reverse order.
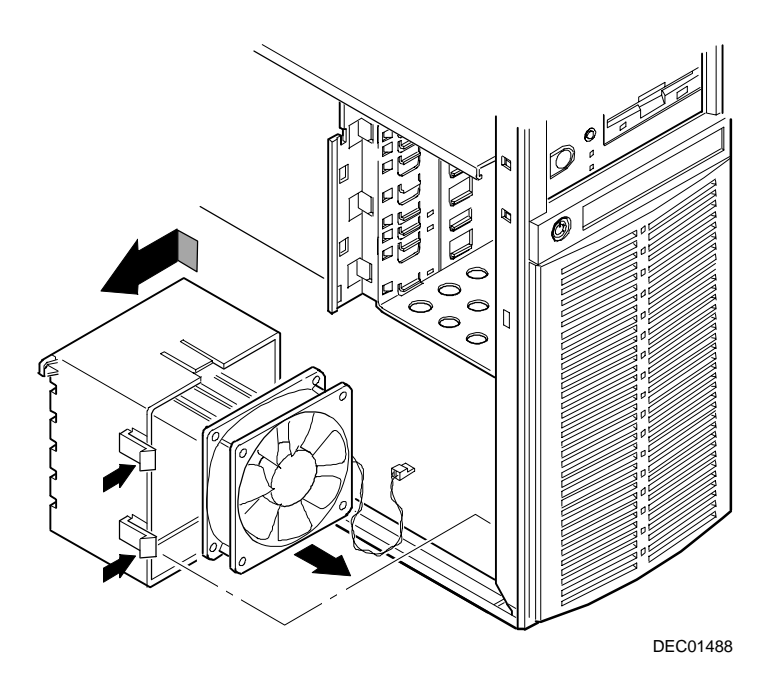

**Figure 5-17. Removing and Replacing the Lower Cooling Fan**

# **Removing and Replacing the Speaker**

- 1. Turn off the server.
- 2. Disconnect the ac power cord.
- 3. Unlock and remove the side panel.
- 4. Disconnect the fan and speaker cable from the main logic board.
- 5. Press the plastic tabs to release the lower fan housing.
- 6. Remove the lower fan housing.
- 7. Remove the speaker from the lower fan housing.
- 8. Replace the speaker by performing the removal steps in reverse order.

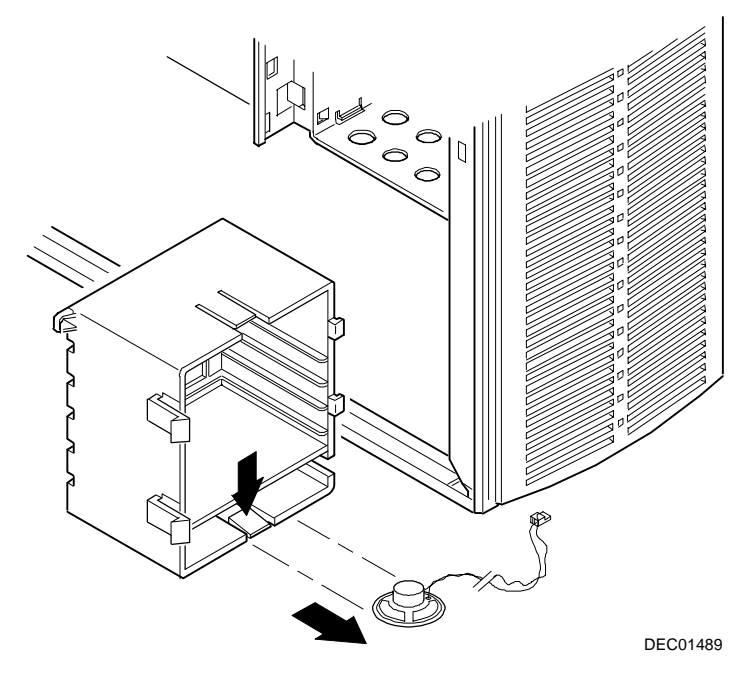

**Figure 5-18. Removing and Replacing the Speaker**

# **Removing and Replacing the Main Logic Board**

- 1. Turn off the server.
- 2. Remove ac power cable.
- 3. Disconnect all external cables from the I/O expansion modules located at the rear of server.
- 4. Unlock and remove the side panel.
- 5. Disconnect all cables from the main logic board.
- 6. Record all ISA and PCI slot assignments before removing the expansion boards.
- 7. Remove the expansion boards.
- 8. Remove and retain screws from the main logic board (A, Figure 5-19).
- 9. Lift the main logic board away from the chassis.
- 10. Configure the jumpers on the new main logic board.
- 11. If the new main logic board does not have a Lithium battery/RTC, remove the Lithium battery/RTC from the old main logic board and replace it on the new main logic board.
- 12. Align the main logic board over the standoffs; install and tighten screws removed in step 7.
- 13. Using the side panel Quick Reference label, reconnect all cables to the main logic board.
- 14. Using information recorded in step 6, install the expansion boards in their original configuration.
- 15. Reconnect all external and internal cable connections.
- 16. Replace and lock the side panel.
- 17. Turn on the server.
- 18. Run the BIOS Setup utility to configure the server and restore the system management information.

#### FRU Replacement

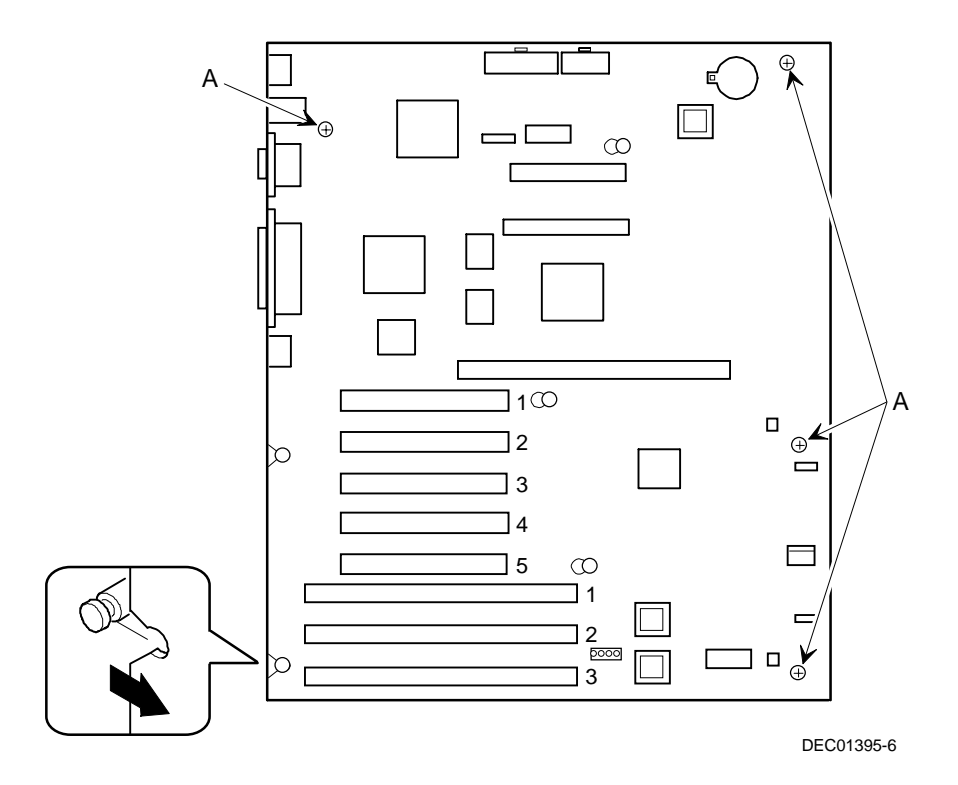

**Figure 5-19. Removing and Replacing the Main Logic Board**

# **Removing and Replacing the Lithium Battery**

The server comes with a Lithium 3 V dc wafer-style battery. If the server fails to retain the correct date, time, or configuration settings when turned on, you need to replace the battery.

To replace the Lithium battery, perform the following:

- 1. Record server configuration settings using the BIOS Setup utility.
- 2. Turn off the server.
- 3. Disconnect external devices, ac power, and monitor power.
- 4. Unlock and remove the side panel.
- 5. Lift the retaining clip slightly and push on the battery from the side to slide it out.

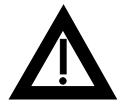

**WARNING:** There is a danger of battery explosion if a lithium battery is incorrectly replaced. To prevent damage to the server, be sure the  $+$  side faces up when installing a new battery. Also, be sure to replace the battery with either a DIGITAL (P/N 12-41474-05), Toshiba (P/N CR2032), or equivalent 3 V dc lithium battery.

Depending on locality, the server's battery might be considered hazardous waste. Follow any state or local statutes to properly dispose of the old battery.

6. Install the new battery.

When installing the new battery, make sure the "+" side faces up.

- 7. Replace and lock the side panel.
- 8. Connect external devices and restore power.
- 9. Run the BIOS Setup utility to reconfigure the server using the recorded configuration settings from step 1.

Refer to Chapter 2, "Server Software and Utilities."

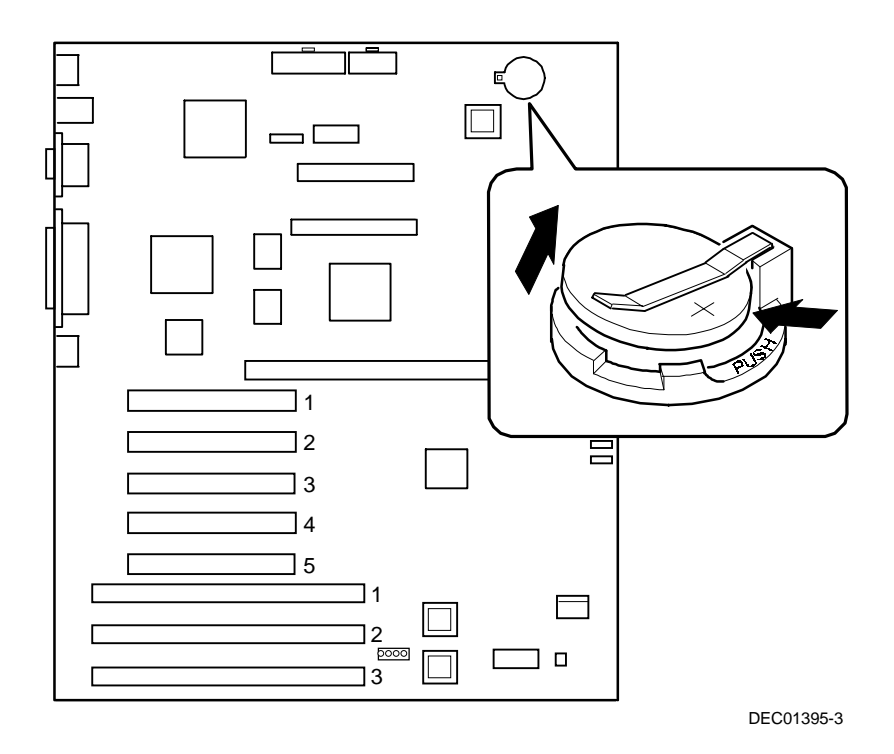

**Figure 5-20. Replacing the Battery**

# **Processor Module Upgrades** *6*

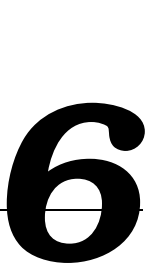

### **Introduction**

The Pentium II processor module comes with a single Pentium II processor installed. Installing a second Pentium II processor increases the capabilities of the server. This chapter describes the configuration guidelines that must be followed prior to upgrading as well as detailed procedures on removing and installing the Pentium II processor module.

# **Processor Module Configuration Guidelines**

You can upgrade the server to a dual Pentium II processor configuration. To upgrade, you must purchase and install the items supplied in the Pentium II processor upgrade kit.

- Single processor configurations can be installed in either slot. A termination card must be installed in the other slot. The termination card must be removed prior to installing a second processor.
- A VRM must be installed when a second Pentium II processor is installed.
- DIGITAL recommends that dual processor configurations use Pentium II processors with identical stepping (manufacturing revision). Processors with different stepping might not function properly. Stepping information appears during the Power On Self Test (POST) for each processor. The processors IDs are also displayed with both IDs being identical.
- Use only DIGITAL-supplied processor modules.
- Use an antistatic wrist strap when servicing any part of the server. Refer to Chapter 4, "Troubleshooting" for specific POST messages.

### **Processor Configurations**

- One Pentium II processor with 512 KB cache
- Two Pentium II processors with 512 KB cache (each processor)

### **Processor Upgrade Procedures**

To upgrade from a single Pentium II processor configuration to a dual Pentium II processor configuration:

- 1. Shut down the operating system software.
- 2. Power down the server.
- 3. Disconnect all external devices, ac power, and monitor power.
- 4. Remove the side panel.
- 5. Place the antistatic wrist strap on your wrist and connect the grounding clip to a non-painted metal surface of the server's chassis.
- 6. Loosen the retaining bracket, remove the processor module, and then place it on an antistatic surface.

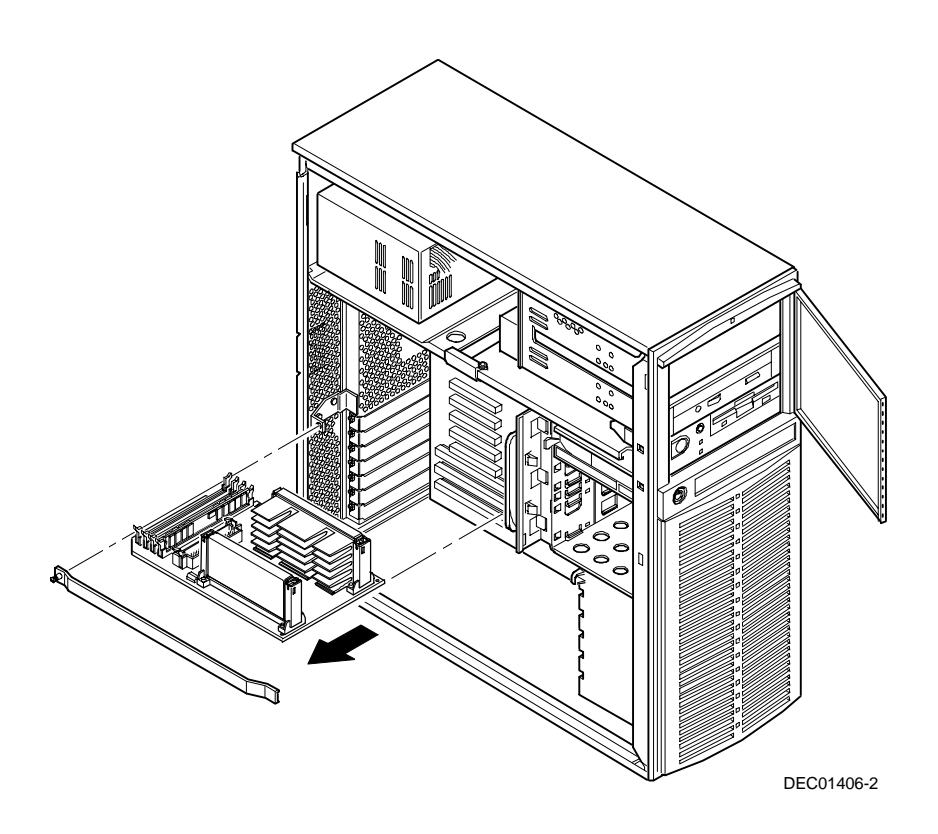

**Figure 6-1. Removing a Processor Module**

#### Processor Module Upgrades

7. Remove the terminator card from the processor module (see Figure 6-2). Grasp the terminator by each end and pull up.

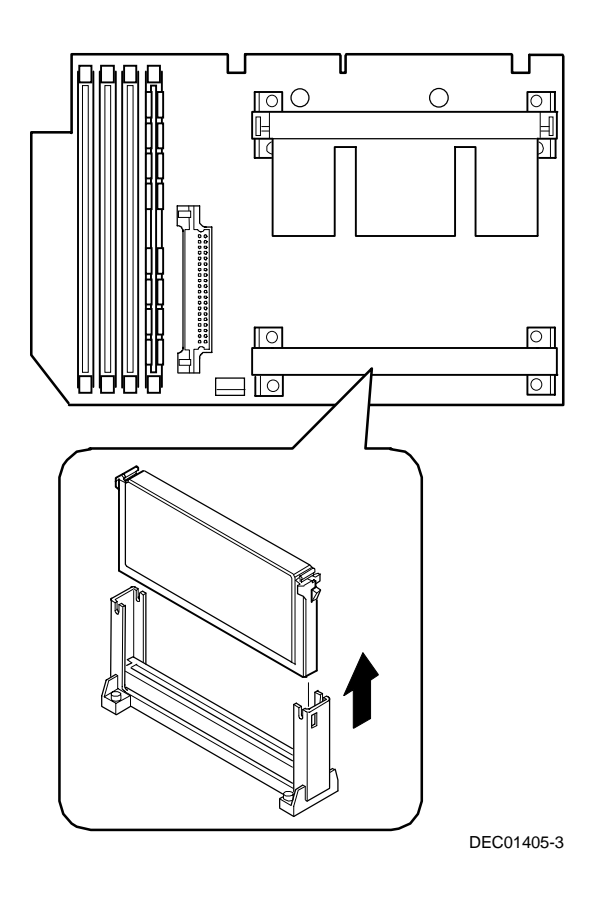

**Figure 6-2. Removing the Terminator Module**

- 8. Remove the new processor from its shipping container.
- 9. Insert the new processor into this slot (see Figure 6-3).
- 10. Secure the new processor to its socket by pushing out on the two plastic tabs at each side.

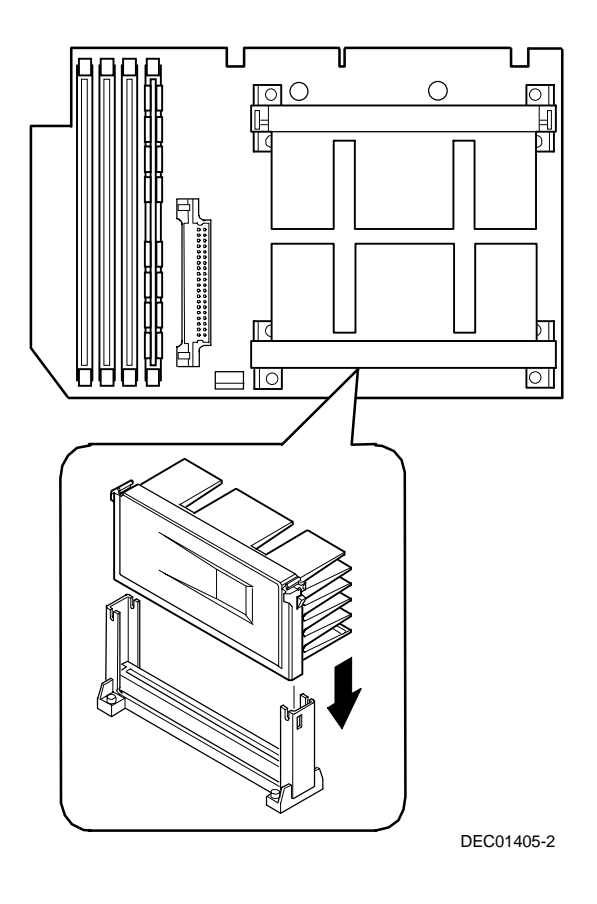

**Figure 6-3. Installing the Second Processor**

11. Insert the VRM into the dedicated slot on the processor module.

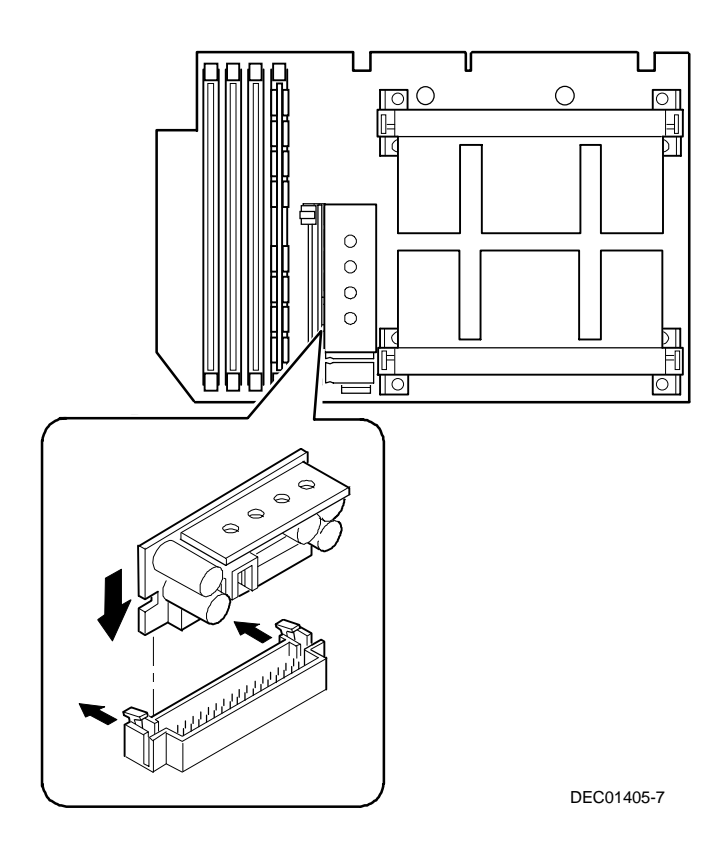

#### **Figure 6-4. Installing the VRM**

- 12. Set all appropriate switch settings on the processor module.
- 13. Install the processor module and then secure it to the chassis using the previously removed retaining bracket.

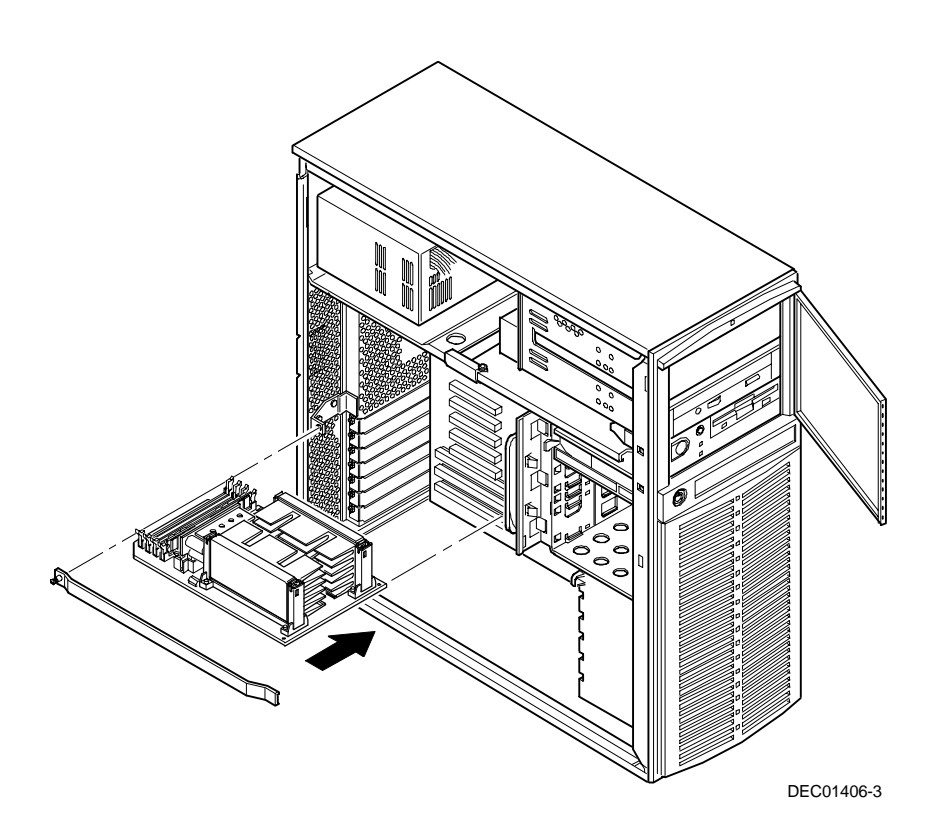

#### **Figure 6-5. Installing the Processor Module**

- 14. Replace the side panel.
- 15. Connect all external devices and restore power.

### **Pentium II Processor Clock Speed Switch Settings**

The following table provides the switch settings for a number of available Pentium II processors. The switches are set correctly for the Pentium II processor that came with the server. You only need to change the Pentium II processor switch settings, that is SW1, if you upgrade to another Pentium II processor.

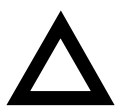

**CAUTION:** Do not touch any electronic component unless you are safely grounded. Wear a grounded wrist strap or touch an exposed metal part of the server chassis. A static discharge from fingers can result in permanent damage to electronic components.

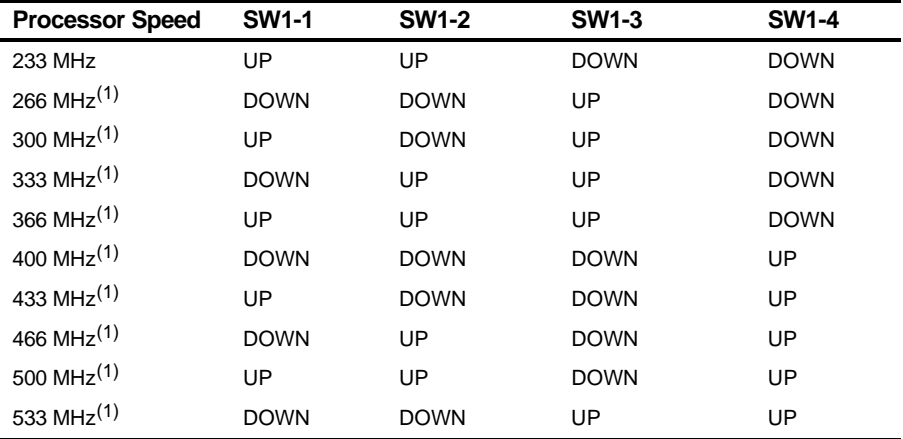

(1) The processor speed indicated above are anticipated future processor products. This does not constitute a promise of such a processor, but should it be made available some time in the future,

these are the needed switch settings to support such a processor.

UP = switch open; DOWN = switch closed

#### Processor Module Upgrades

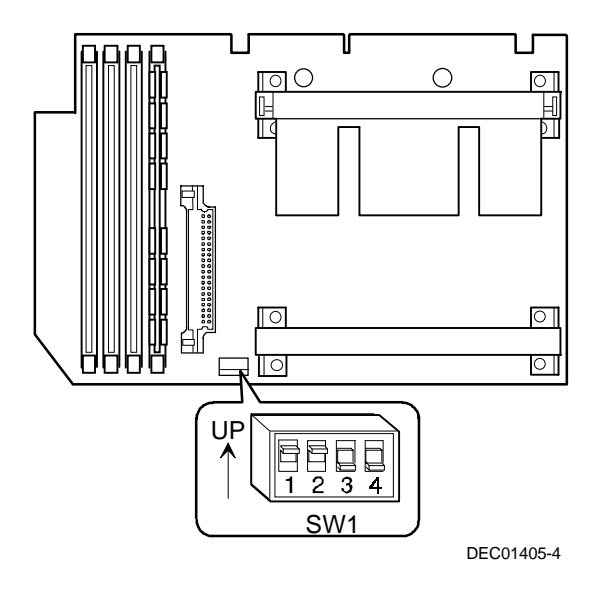

**Figure A-2. Pentium II Processor Switch Location**

*7*  **Device Mapping** *7*

### **Introduction**

This chapter provides a series of tables listing map and address information related to server memory and various main logic board devices (keyboard controller, interrupt controller, DMA controller, etc.).

The server memory and address locations are allocated at the factory to operate within a standard environment. However, due to the number of optional devices and/or expansion boards that are available, sometimes memory and address locations need to be changed. For example, some expansion boards require a specific memory location. If that location is already allocated, a memory conflict results and the expansion board will not operate as expected. Note that some memory, I/O and interrupt locations can be changed using the BIOS Setup utility.

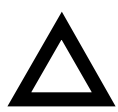

**CAUTION:** Before changing any memory or address location, refer to the documentation supplied with the optional device, expansion board, or software application and make sure adequate information is available. If not, contact the option or software manufacturer for further information.

# **Processor Memory Address Map**

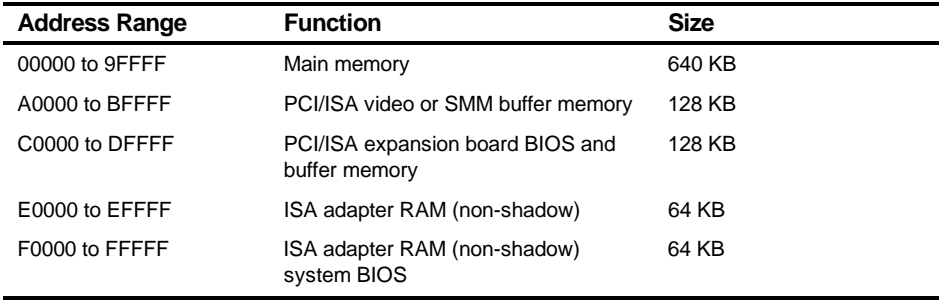

# **I/O Address Map**

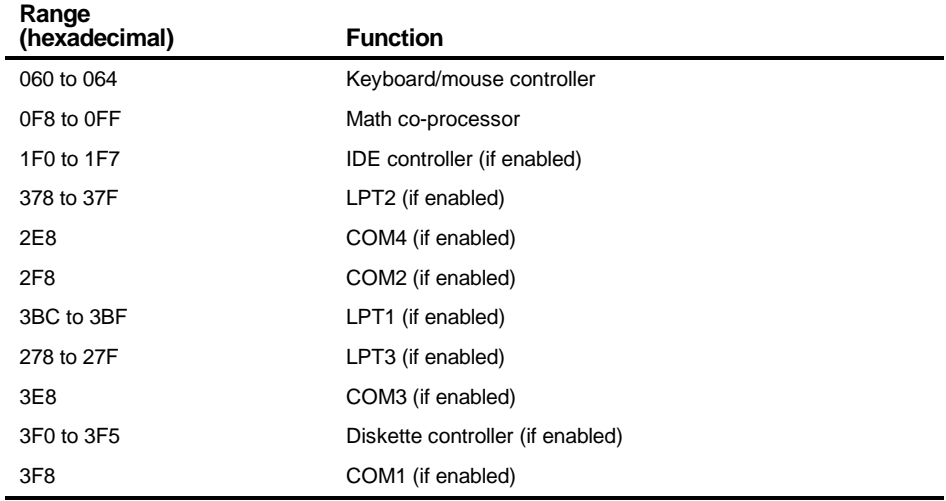

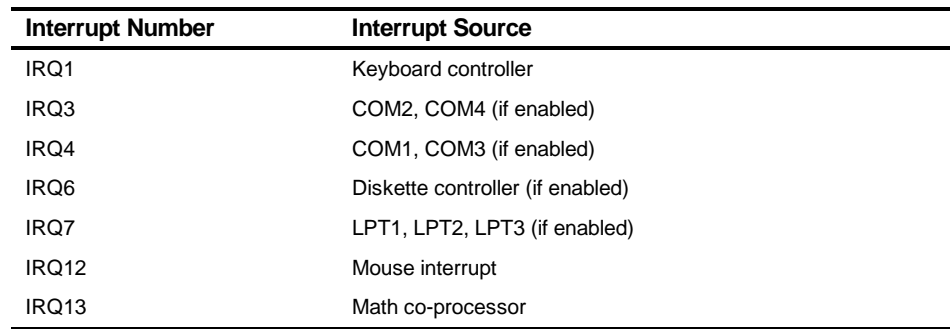

# **Server Interrupt Levels**

### **PCI Configuration Space Address Map**

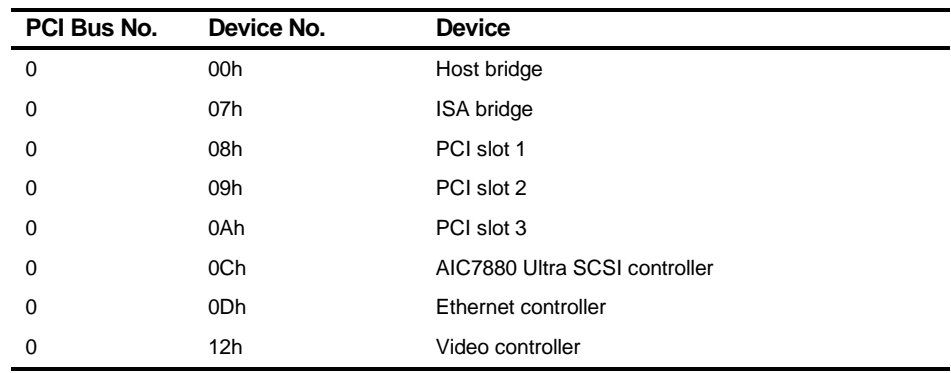

*8*  **IRQ Assignment** *8*

### **IRQ Assignment Procedure**

The following procedure allows assignment of system IRQs to PCI and ISA slots when there are more than two PCI option cards to install.

- 1. During boot, a screen appears with the DIGITAL banner in the upper left, and in the upper right "F2 for Setup" and "F3 for System Management". Press F3 to initiate the System Manager.
- 2. The following screen appears. Use the arrow keys to highlight PCI.

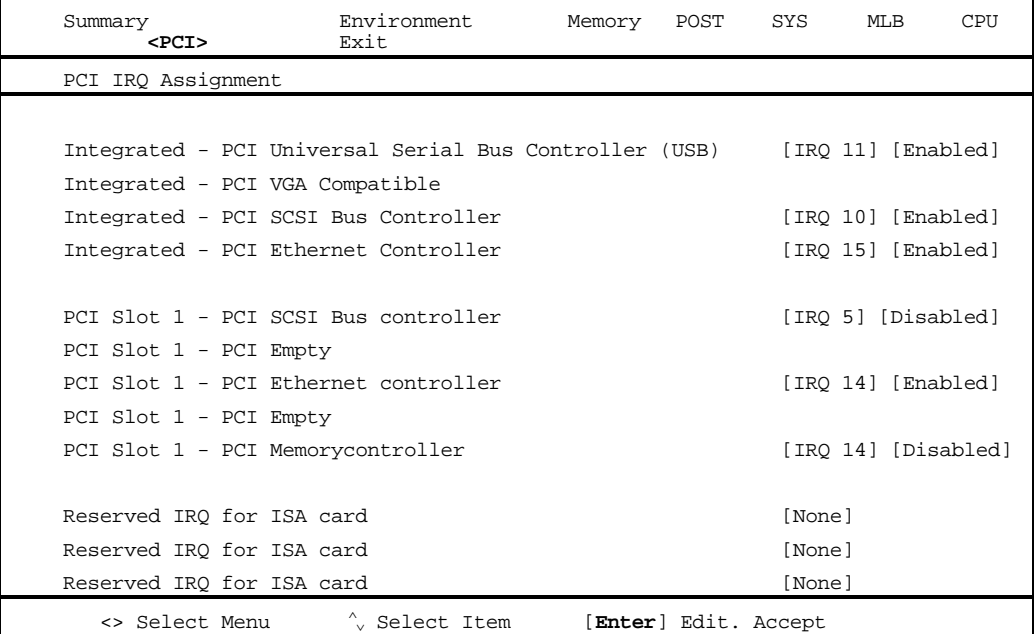

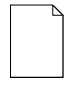

**NOTE:** Only occupied PCI slots display IRQ assignment and Enabled/Disabled fields. When multi-function devices are present, only one of the devices is displayed. ISA assignment takes priority over PCI.

- 3. Use the arrow keys to highlight [Enabled] for USB and press [Enter] twice to disable it.
- 4. Use the arrow keys to select the IRQ to change.

5. Press [Enter] to edit. A display of all available IRQs appears. Black IRQs are available for selection, gray IRQs are in use and not available. Use the arrow keys to select an IRQ.

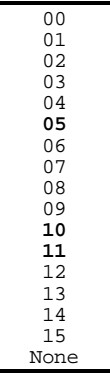

- 6. To Save, press ESC. At the top of the screen, the selection goes to Exit.
- 7. The screen displays Press [Enter] to POST. Press Enter and the system will reboot and save the changes.

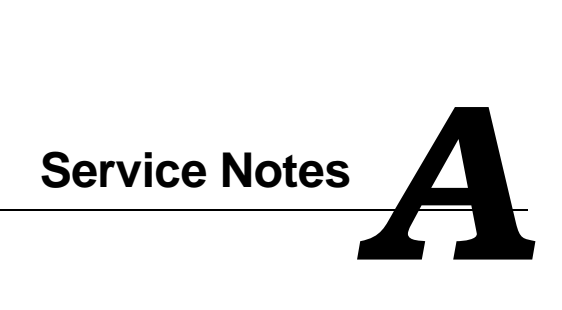

Service Notes

Service Notes

Service Notes